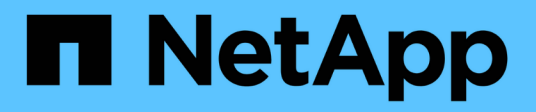

# **Sistemi AFF C400**

Install and maintain NetApp

April 19, 2024

This PDF was generated from https://docs.netapp.com/it-it/ontap-systems/c400/install-setup.html on April 19, 2024. Always check docs.netapp.com for the latest.

# **Sommario**

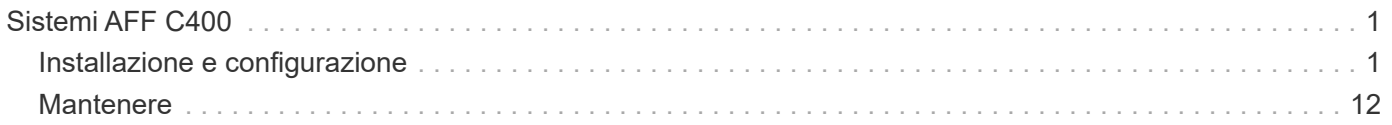

# <span id="page-2-0"></span>**Sistemi AFF C400**

# <span id="page-2-1"></span>**Installazione e configurazione**

# **Inizia qui: Scegli la tua esperienza di installazione e configurazione**

Per la maggior parte delle configurazioni, è possibile scegliere tra diversi formati di contenuto.

• ["Passaggi rapidi"](#page-2-2)

Un PDF stampabile con istruzioni dettagliate con collegamenti in tempo reale a contenuti aggiuntivi.

• ["Video fasi"](#page-2-3)

Video istruzioni dettagliate.

• ["Passaggi dettagliati"](#page-2-4)

Istruzioni passo-passo online con collegamenti in tempo reale a contenuti aggiuntivi.

Per le configurazioni MetroCluster, vedere:

- ["Installare la configurazione IP di MetroCluster"](https://docs.netapp.com/us-en/ontap-metrocluster/install-ip/index.html)
- ["Installare la configurazione MetroCluster Fabric-Attached"](https://docs.netapp.com/us-en/ontap-metrocluster/install-fc/index.html)

# <span id="page-2-2"></span>**Guida rapida - AFF C400**

La guida rapida fornisce istruzioni grafiche per un'installazione tipica del sistema, dal rack al cablaggio, fino alla messa in funzione iniziale del sistema. Utilizzare questa procedura se si ha familiarità con l'installazione dei sistemi NetApp.

Utilizzare ["Istruzioni per l'installazione e la configurazione di AFF C400"](https://docs.netapp.com/it-it/ontap-systems/media/PDF/Jan_2024_Rev5_AFFC400_ISI_IEOPS-1497.pdf).

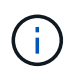

ASA C400 utilizza la stessa procedura di installazione del sistema AFF C400.

# <span id="page-2-3"></span>**Fasi video - AFF C400**

Il seguente video mostra come installare e collegare il nuovo sistema.

[Animazione - istruzioni per l'installazione e la configurazione di AFF C400](https://netapp.hosted.panopto.com/Panopto/Pages/Embed.aspx?id=8e392453-beac-4db7-8088-aff1005e1f90)

Se si dispone di una configurazione MetroCluster, utilizzare il contenuto dell'installazione di MetroCluster.

["Documentazione MetroCluster"](https://docs.netapp.com/us-en/ontap-metrocluster/index.html)

## <span id="page-2-4"></span>**Guida dettagliata - AFF C400**

Questa guida fornisce istruzioni dettagliate e dettagliate per l'installazione di un sistema

NetApp tipico. Utilizzare questa guida per ottenere istruzioni di installazione più dettagliate.

Se si dispone di una configurazione MetroCluster, utilizzare il contenuto dell'installazione di MetroCluster.

#### ["Documentazione MetroCluster"](https://docs.netapp.com/us-en/ontap-metrocluster/index.html)

#### **Fase 1: Preparazione per l'installazione**

Per installare il sistema, è necessario creare un account, registrare il sistema e ottenere le chiavi di licenza. È inoltre necessario inventariare il numero e il tipo di cavi appropriati per il sistema e raccogliere informazioni di rete specifiche.

#### **Prima di iniziare**

• È necessario accedere a Hardware Universe per ottenere informazioni sui requisiti del sito e ulteriori informazioni sul sistema configurato. Per ulteriori informazioni su questo sistema, è possibile accedere alle Note di rilascio della versione di ONTAP in uso.

["NetApp Hardware Universe"](https://hwu.netapp.com)

["Trova le Note di rilascio relative alla tua versione di ONTAP 9"](http://mysupport.netapp.com/documentation/productlibrary/index.html?productID=62286)

- Devi fornire quanto segue presso la tua sede:
	- Spazio rack per il sistema storage
	- Cacciavite Phillips n. 2
	- Cavi di rete aggiuntivi per collegare il sistema allo switch di rete e al laptop o alla console mediante un browser Web

#### **Fasi**

- 1. Disimballare il contenuto di tutte le confezioni.
- 2. Annotare il numero di serie del sistema dai controller.

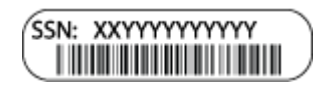

3. Fare un inventario e prendere nota del numero e dei tipi di cavi ricevuti.

La seguente tabella identifica i tipi di cavi che potrebbero essere ricevuti. Se si riceve un cavo non elencato nella tabella, consultare la Hardware Universe per individuare il cavo e identificarne l'utilizzo.

#### ["NetApp Hardware Universe"](https://hwu.netapp.com)

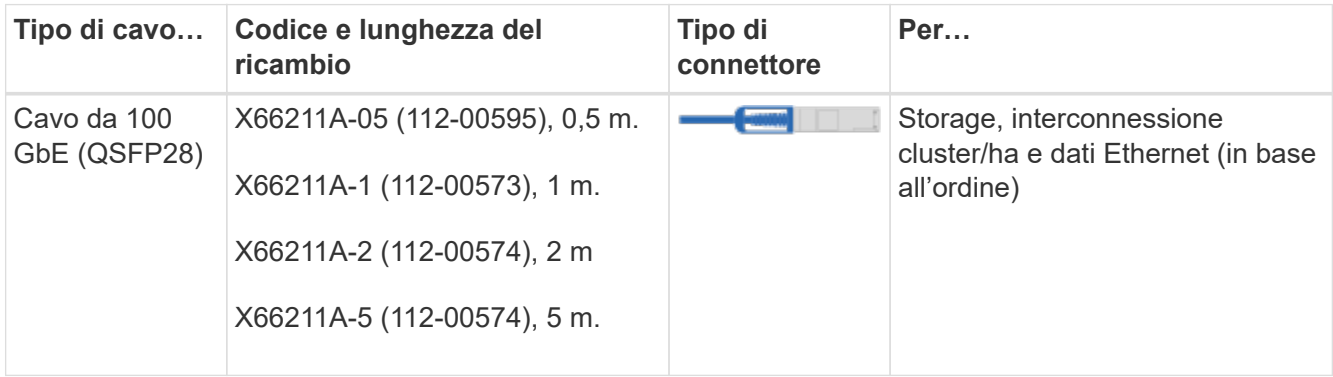

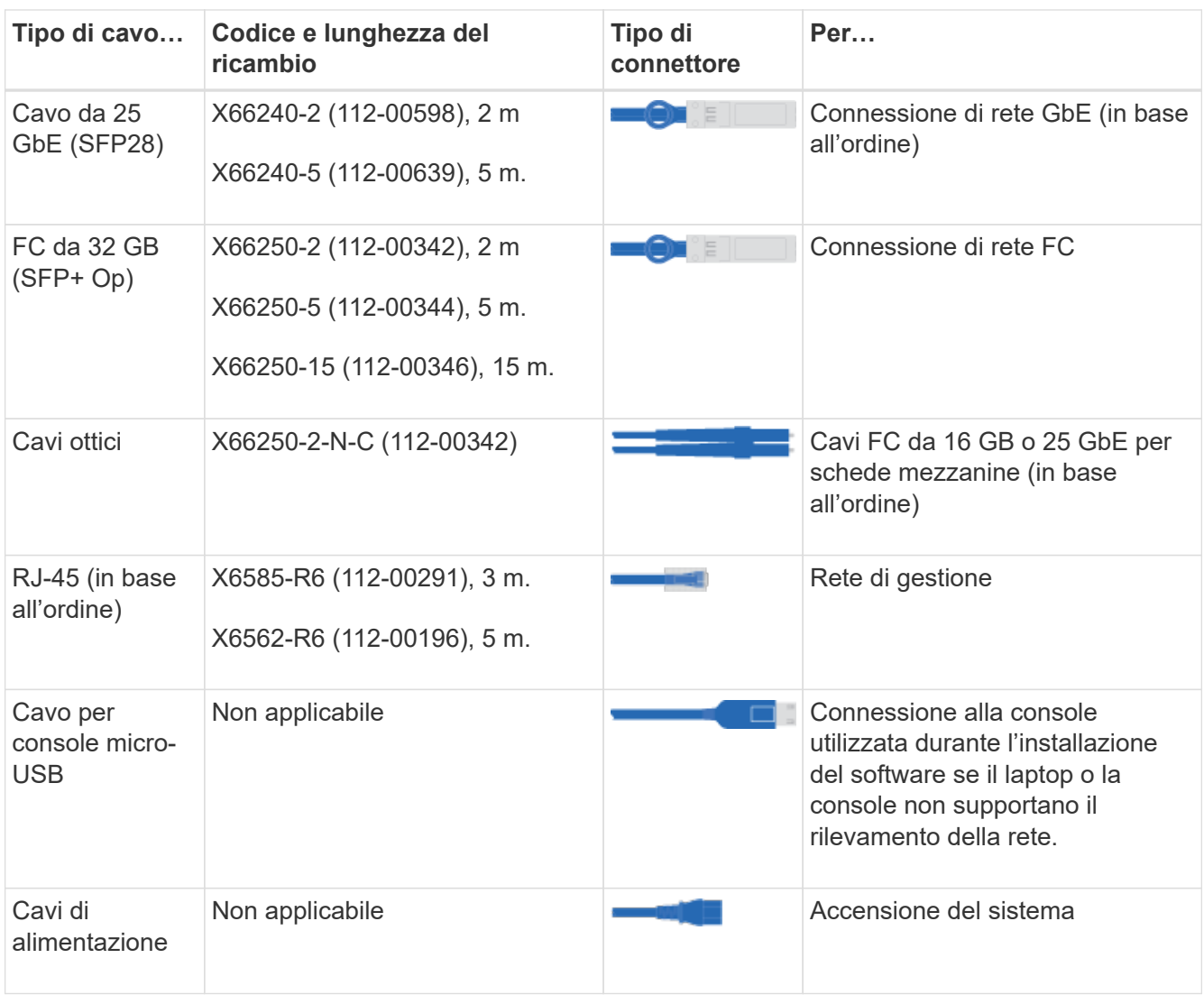

4. Consultare la *Guida alla configurazione di NetApp ONTAP* e raccogliere le informazioni richieste elencate in tale guida.

["Guida alla configurazione di ONTAP"](https://library.netapp.com/ecm/ecm_download_file/ECMLP2862613)

#### **Fase 2: Installare l'hardware**

È necessario installare il sistema in un rack a 4 montanti o in un cabinet di sistema NetApp, a seconda dei casi.

- 1. Installare i kit di guide, secondo necessità.
- 2. Installare e fissare il sistema seguendo le istruzioni fornite con il kit di guide.

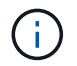

È necessario essere consapevoli dei problemi di sicurezza associati al peso del sistema.

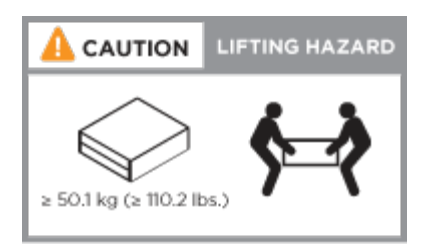

3. Collegare i dispositivi di gestione dei cavi al retro dei controller (come illustrato).

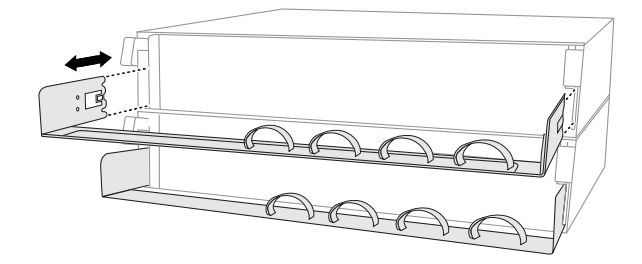

4. Posizionare il pannello anteriore del sistema.

#### **Fase 3: Collegare i controller alla rete**

È possibile collegare i controller alla rete utilizzando il metodo cluster senza switch a due nodi o il metodo cluster con switch.

#### **A proposito di questa attività**

- Se le etichette delle porte sulla scheda non sono visibili, è possibile identificare le porte controllando l'orientamento di installazione della scheda (per C400, lo zoccolo del connettore PCIe si trova sul lato sinistro dello slot della scheda), quindi cercare la scheda in base al numero di parte in NetApp Hardware Universe, che mostra un grafico del pannello con le etichette delle porte. È possibile trovare il numero di parte della scheda utilizzando il comando sysconfig -a o nella lista di imballaggio del sistema.
- Se si sta cablando una configurazione IP MetroCluster, le porte e0a/e0b sono disponibili per l'hosting dei file LIF dei dati (di solito in IPSpace predefinito).

#### **Opzione 1: Collegare un cluster senza switch a due nodi**

Le porte ha e l'interconnessione cluster di un modulo controller sono cablate al relativo modulo controller partner. Le porte dati opzionali, le schede NIC opzionali e le porte di gestione dei moduli controller sono collegate agli switch.

#### **Prima di iniziare**

Per informazioni sulla connessione del sistema agli switch, contattare l'amministratore di rete.

#### **A proposito di questa attività**

Verificare la direzione delle linguette dei cavi quando si inseriscono i cavi nelle porte. Le linguette dei cavi sono rivolte verso l'alto per tutte le porte integrate e verso il basso per le schede di espansione (NIC).

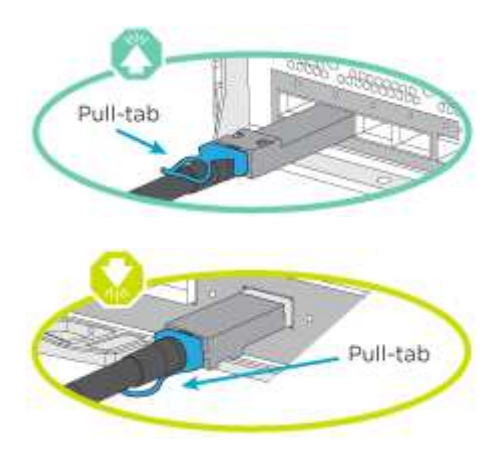

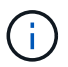

Quando si inserisce il connettore, si dovrebbe avvertire uno scatto in posizione; se non si sente uno scatto, rimuoverlo, ruotarlo e riprovare.

#### **Fasi**

1. Utilizzare l'illustrazione per completare il cablaggio tra i controller e gli switch:

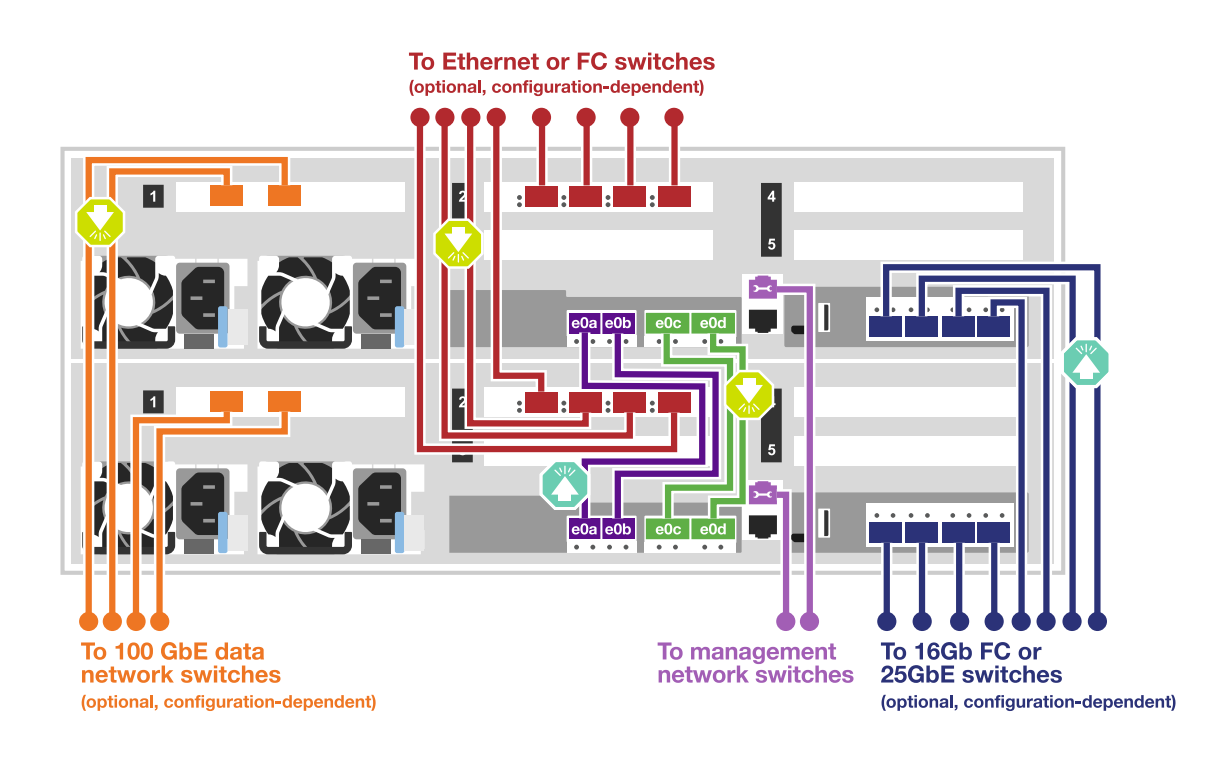

2. Passare a. [Fase 4: Collegare i controller dei cavi agli shelf di dischi](#page-8-0) per istruzioni sul cablaggio dello shelf di dischi.

#### **Opzione 2: Cavo a del cluster con switch**

L'interconnessione del cluster del modulo controller e le porte ha sono cablate al cluster/switch ha. Le porte dati opzionali, le schede NIC opzionali, le schede mezzanine e le porte di gestione sono collegate agli switch.

#### **Prima di iniziare**

Per informazioni sulla connessione del sistema agli switch, contattare l'amministratore di rete.

#### **A proposito di questa attività**

Verificare la direzione delle linguette dei cavi quando si inseriscono i cavi nelle porte. Le linguette dei cavi sono rivolte verso l'alto per tutte le porte integrate e verso il basso per le schede di espansione (NIC).

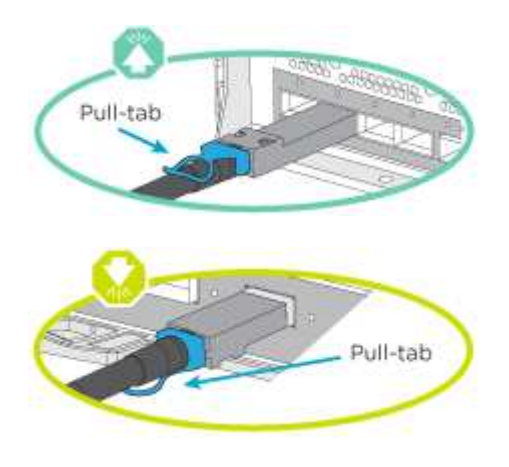

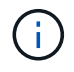

Quando si inserisce il connettore, si dovrebbe avvertire uno scatto in posizione; se non si sente uno scatto, rimuoverlo, ruotarlo e riprovare.

#### **Fasi**

1. Utilizzare l'illustrazione per completare il cablaggio tra i controller e gli switch:

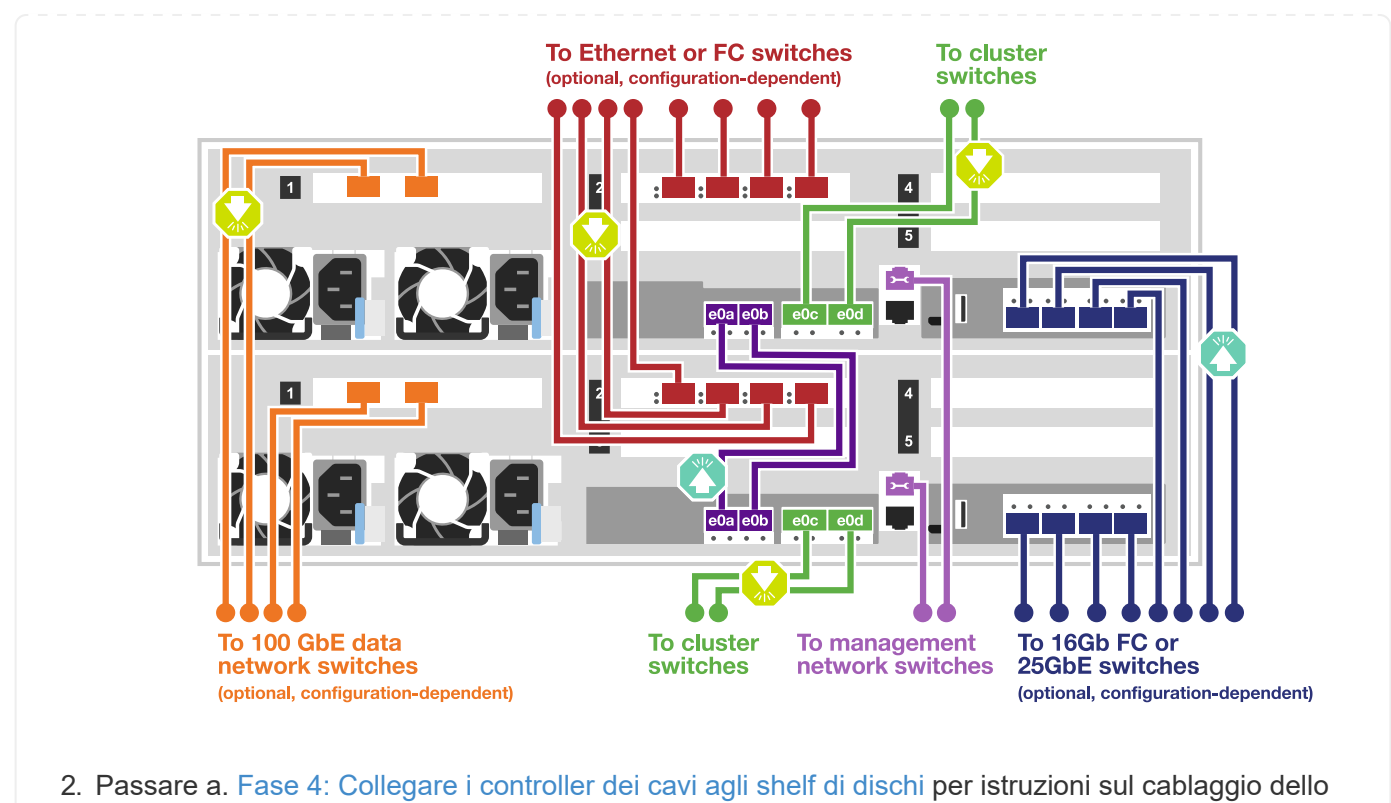

shelf di dischi.

#### <span id="page-8-0"></span>**Fase 4: Collegare i controller dei cavi agli shelf di dischi**

Le seguenti opzioni mostrano come collegare uno o due shelf di dischi NS224 al sistema.

#### **Opzione 1: Collegare i controller a un singolo shelf di dischi**

È necessario collegare ciascun controller ai moduli NSM sullo shelf di dischi NS224.

#### **A proposito di questa attività**

Verificare che la freccia dell'illustrazione sia orientata correttamente con la linguetta di estrazione del connettore del cavo. La linguetta di estrazione del cavo per NS224 è rivolta verso l'alto.

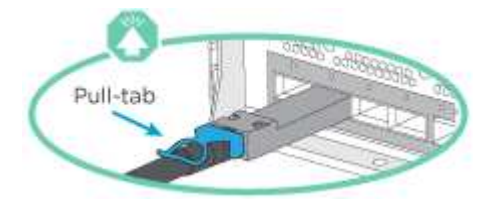

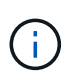

Quando si inserisce il connettore, si dovrebbe avvertire uno scatto in posizione; se non si sente uno scatto, rimuoverlo, ruotarlo e riprovare.

#### **Fasi**

1. Utilizzare la seguente illustrazione per collegare i controller a un singolo shelf di dischi.

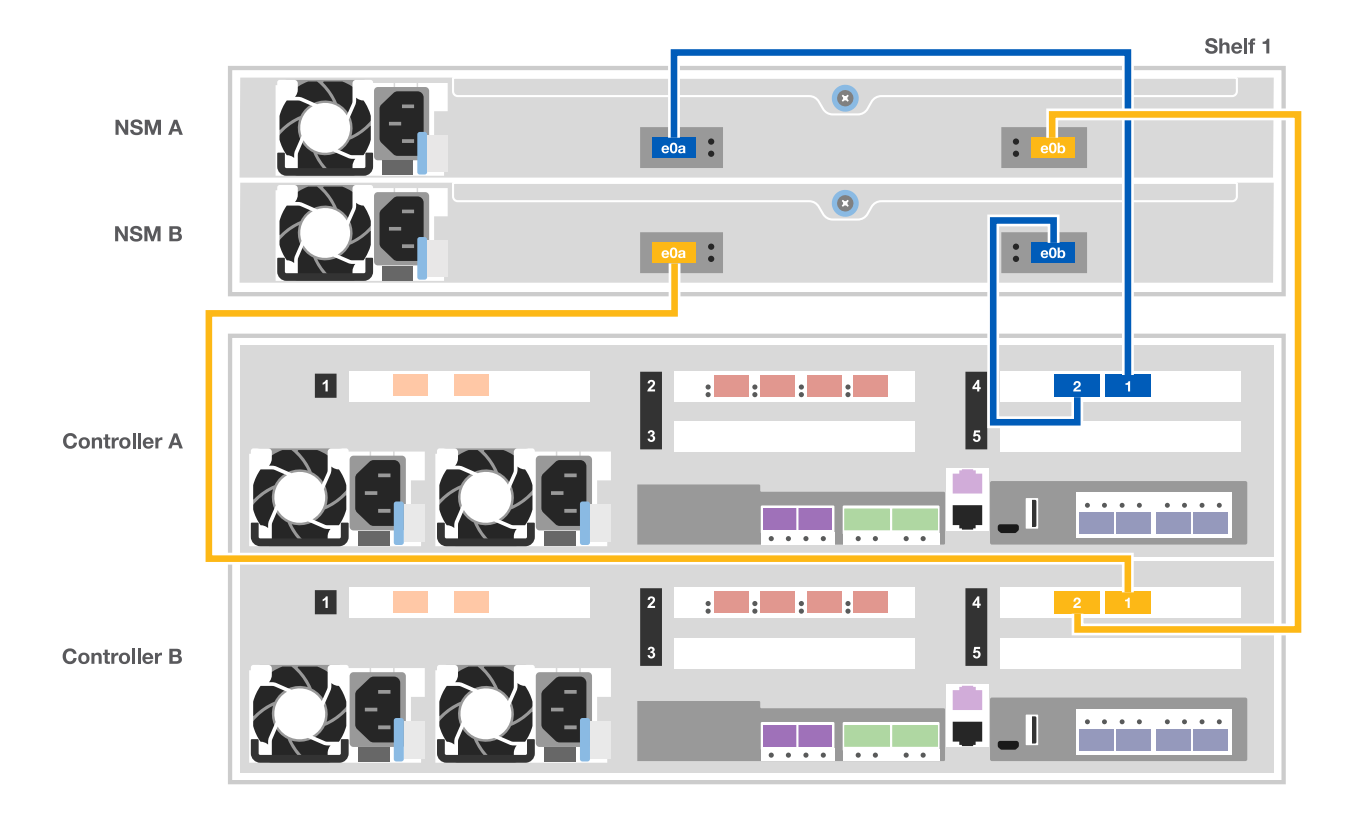

2. Passare a. [Fase 5: Completare l'installazione e la configurazione del sistema](#page-10-0) per completare l'installazione e la configurazione del sistema.

#### **Opzione 2: Collegare i controller a due shelf di dischi**

È necessario collegare ciascun controller ai moduli NSM su entrambi gli shelf di dischi NS224.

#### **A proposito di questa attività**

Verificare che la freccia dell'illustrazione sia orientata correttamente con la linguetta di estrazione del connettore del cavo. La linguetta di estrazione del cavo per NS224 è rivolta verso l'alto.

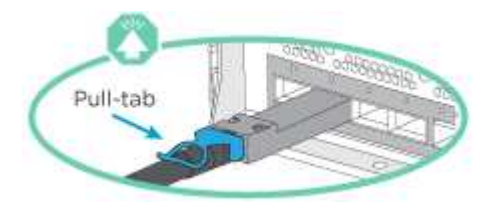

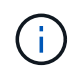

Quando si inserisce il connettore, si dovrebbe avvertire uno scatto in posizione; se non si sente uno scatto, rimuoverlo, ruotarlo e riprovare.

#### **Fasi**

1. Utilizzare la seguente illustrazione per collegare i controller a due shelf di dischi.

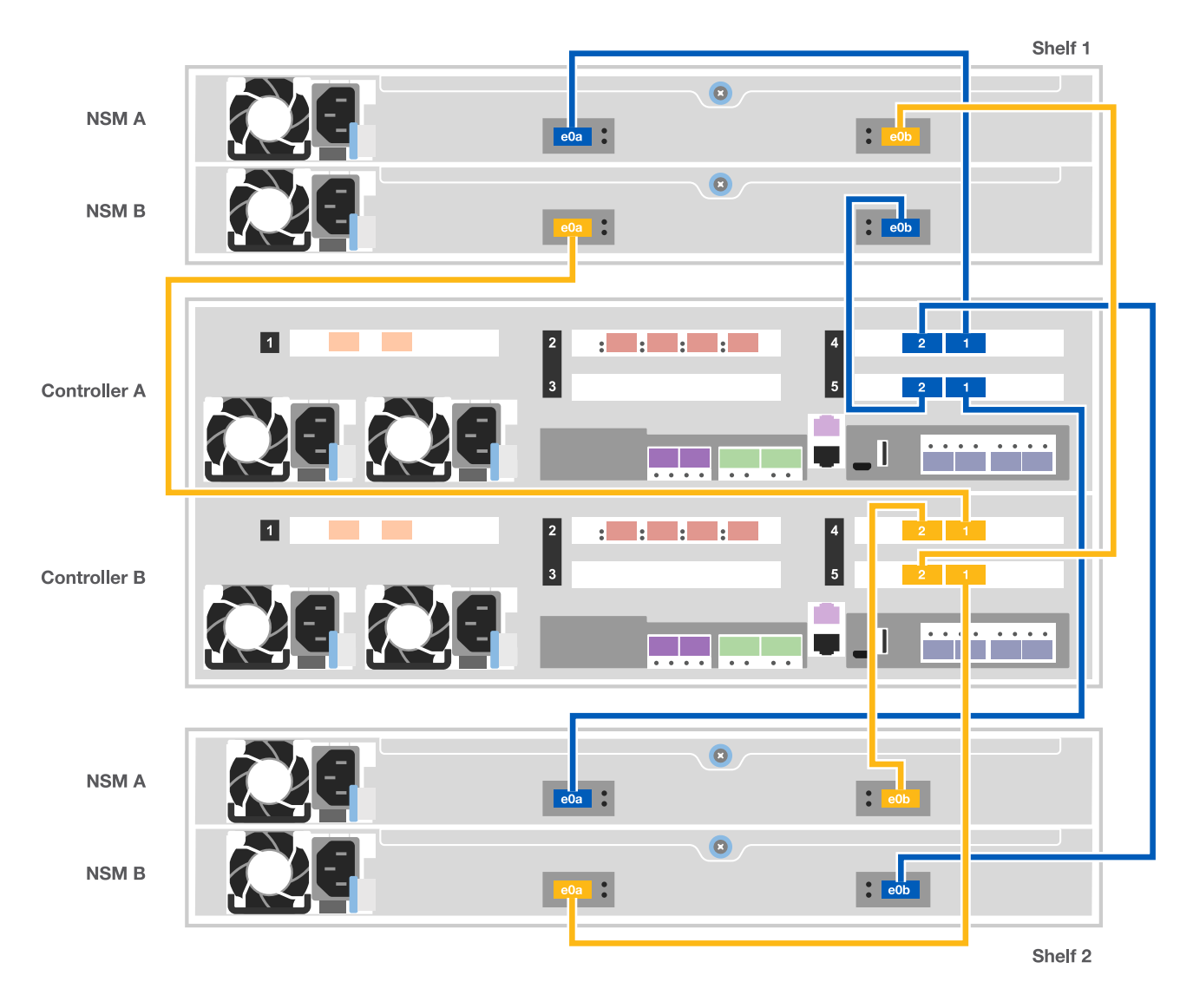

2. Passare a. [Fase 5: Completare l'installazione e la configurazione del sistema](#page-10-0) per completare l'installazione e la configurazione del sistema.

#### <span id="page-10-0"></span>**Fase 5: Completare l'installazione e la configurazione del sistema**

È possibile completare l'installazione e la configurazione del sistema utilizzando il rilevamento del cluster solo con una connessione allo switch e al laptop oppure collegandosi direttamente a un controller del sistema e quindi allo switch di gestione.

#### **Opzione 1: Completamento della configurazione e della configurazione del sistema se è attivato il rilevamento della rete**

Se sul laptop è attivata la funzione di rilevamento della rete, è possibile completare l'installazione e la configurazione del sistema utilizzando la funzione di rilevamento automatico del cluster.

1. Utilizzare la seguente animazione per accendere e impostare gli ID degli shelf per uno o più shelf di dischi:

Per gli shelf di dischi NS224, gli shelf ID sono preimpostati su 00 e 01. Se si desidera modificare gli ID dello shelf, utilizzare l'estremità raddrizzata di una graffetta o una penna a sfera a punta stretta per accedere al pulsante ID dello shelf dietro la mascherina.

[Animazione - impostazione degli ID dello shelf di dischi](https://netapp.hosted.panopto.com/Panopto/Pages/Embed.aspx?id=c500e747-30f8-4763-9065-afbf00008e7f)

- 2. Collegare i cavi di alimentazione agli alimentatori del controller, quindi collegarli a fonti di alimentazione su diversi circuiti.
- 3. Assicurarsi che il rilevamento della rete sia attivato sul laptop.

Per ulteriori informazioni, consultare la guida in linea del portatile.

4. Collegare il laptop allo switch di gestione.

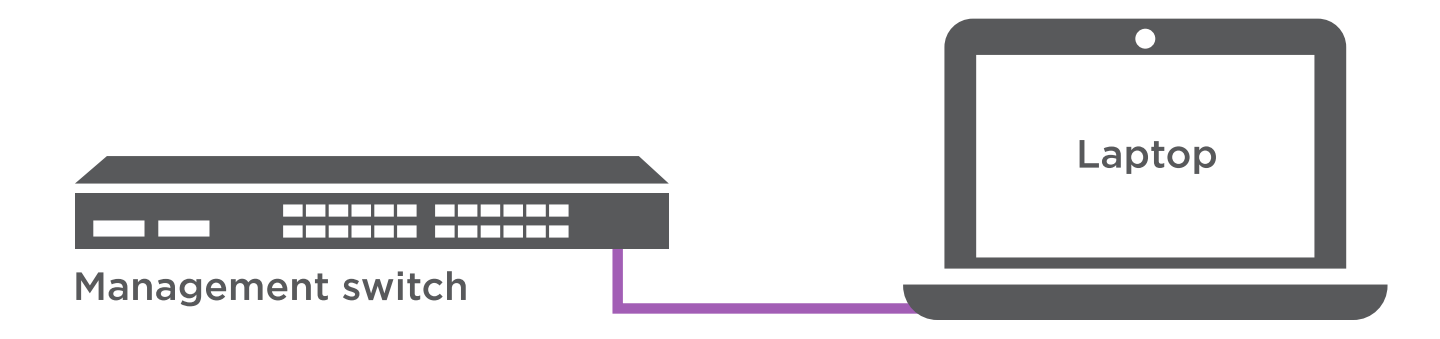

1. Selezionare un'icona ONTAP elencata per scoprire:

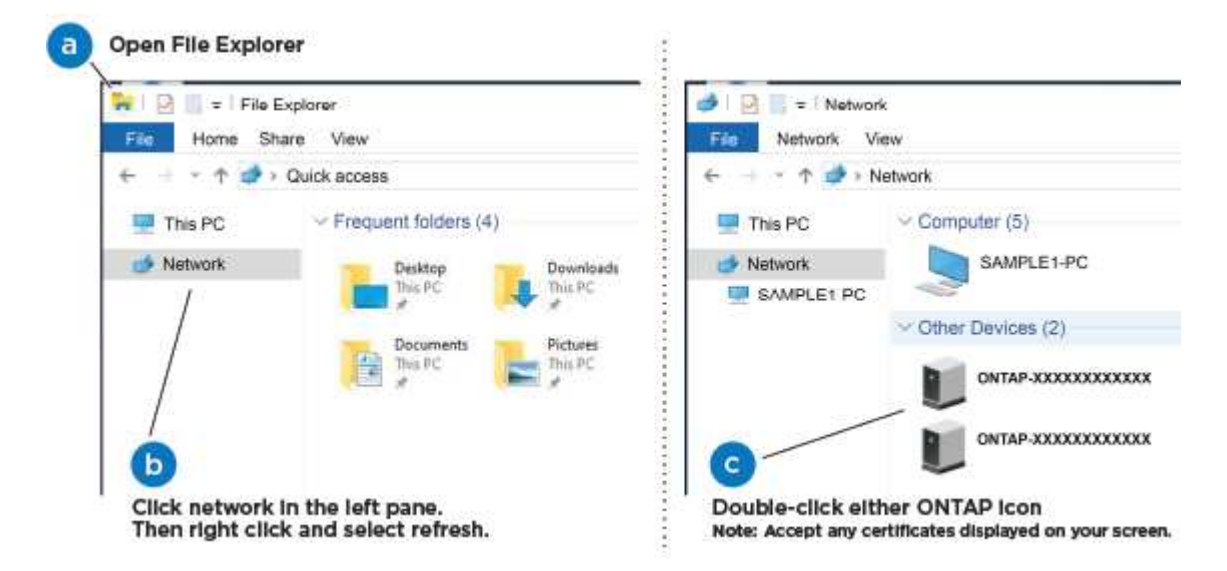

- a. Aprire file Explorer.
- b. Fare clic su Network (rete) nel riquadro sinistro.
- c. Fare clic con il pulsante destro del mouse e selezionare Aggiorna.
- d. Fare doppio clic sull'icona ONTAP e accettare i certificati visualizzati sullo schermo.

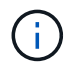

XXXXX è il numero di serie del sistema per il nodo di destinazione.

Viene visualizzato Gestione sistema.

2. Utilizza la configurazione guidata di System Manager per configurare il tuo sistema utilizzando i dati raccolti nella *Guida alla configurazione di NetApp ONTAP*.

["Guida alla configurazione di ONTAP"](https://library.netapp.com/ecm/ecm_download_file/ECMLP2862613)

- 3. Configura il tuo account e scarica Active IQ Config Advisor:
	- a. Accedi al tuo account esistente o crea un account.

["Registrazione del supporto NetApp"](https://mysupport.netapp.com/site/user/registration)

b. Registrare il sistema.

["Registrazione del prodotto NetApp"](https://mysupport.netapp.com/site/systems/register)

c. Scarica Active IQ Config Advisor.

["Download NetApp: Config Advisor"](https://mysupport.netapp.com/site/tools)

- 4. Verificare lo stato del sistema eseguendo Config Advisor.
- 5. Una volta completata la configurazione iniziale, passare alla ["ONTAP risorse di documentazione per il](https://www.netapp.com/data-management/oncommand-system-documentation/) [gestore di sistema ONTAP"](https://www.netapp.com/data-management/oncommand-system-documentation/) Pagina per informazioni sulla configurazione di funzioni aggiuntive in ONTAP.

#### **Opzione 2: Completamento della configurazione e della configurazione del sistema se il rilevamento della rete non è attivato**

Se il rilevamento della rete non è abilitato sul laptop, è necessario completare la configurazione e la configurazione utilizzando questa attività.

- 1. Cablare e configurare il laptop o la console:
	- a. Impostare la porta della console del portatile o della console su 115,200 baud con N-8-1.

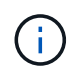

Per informazioni su come configurare la porta della console, consultare la guida in linea del portatile o della console.

- b. Collegare il cavo della console al laptop o alla console utilizzando il cavo della console fornito con il sistema, quindi collegare il laptop allo switch di gestione sulla subnet di gestione .
- c. Assegnare un indirizzo TCP/IP al portatile o alla console, utilizzando un indirizzo presente nella subnet di gestione.
- 2. Utilizzare la seguente animazione per accendere e impostare gli ID degli shelf per uno o più shelf di dischi:

Per gli shelf di dischi NS224, gli shelf ID sono preimpostati su 00 e 01. Se si desidera modificare gli ID dello shelf, utilizzare l'estremità raddrizzata di una graffetta o una penna a sfera a punta stretta per accedere al pulsante ID dello shelf dietro la mascherina.

[Animazione - impostazione degli ID dello shelf di dischi](https://netapp.hosted.panopto.com/Panopto/Pages/Embed.aspx?id=c500e747-30f8-4763-9065-afbf00008e7f)

3. Collegare i cavi di alimentazione agli alimentatori del controller, quindi collegarli a fonti di alimentazione su diversi circuiti.

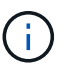

L'avvio iniziale può richiedere fino a otto minuti.

4. Assegnare un indirizzo IP di gestione del nodo iniziale a uno dei nodi.

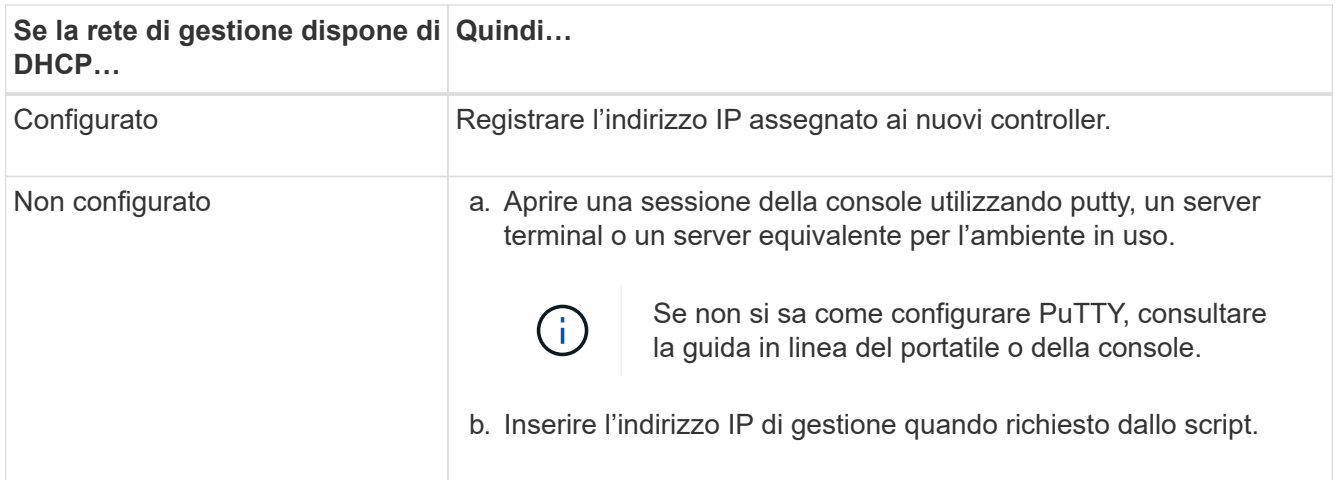

- 5. Utilizzando System Manager sul laptop o sulla console, configurare il cluster:
	- a. Puntare il browser sull'indirizzo IP di gestione del nodo.

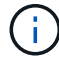

Il formato dell'indirizzo è https://x.x.x.x.

b. Configurare il sistema utilizzando i dati raccolti nella *Guida alla configurazione di NetApp ONTAP*.

["Guida alla configurazione di ONTAP"](https://library.netapp.com/ecm/ecm_download_file/ECMLP2862613)

- 6. Configura il tuo account e scarica Active IQ Config Advisor:
	- a. Accedi al tuo account esistente o crea un account.

["Registrazione del supporto NetApp"](https://mysupport.netapp.com/site/user/registration)

b. Registrare il sistema.

["Registrazione del prodotto NetApp"](https://mysupport.netapp.com/site/systems/register)

c. Scarica Active IQ Config Advisor.

["Download NetApp: Config Advisor"](https://mysupport.netapp.com/site/tools)

- 7. Verificare lo stato del sistema eseguendo Config Advisor.
- 8. Una volta completata la configurazione iniziale, passare alla ["ONTAP risorse di documentazione per il](https://www.netapp.com/data-management/oncommand-system-documentation/) [gestore di sistema ONTAP"](https://www.netapp.com/data-management/oncommand-system-documentation/) Pagina per informazioni sulla configurazione di funzioni aggiuntive in ONTAP.

# <span id="page-13-0"></span>**Mantenere**

## **Manutenzione dell'hardware AFF C400**

Per il sistema storage AFF C400, è possibile eseguire le procedure di manutenzione dei seguenti componenti.

#### **Supporto di boot**

Il supporto di avvio memorizza un set primario e secondario di file immagine di avvio che il sistema utilizza al momento dell'avvio.

#### **Chassis**

Lo chassis è l'enclosure fisica in cui sono alloggiati tutti i componenti del controller, ad esempio l'unità controller/CPU, l'alimentatore e i/O.

#### **Controller**

Un controller è costituito da una scheda, firmware e software. Controlla i dischi e implementa le funzioni ONTAP.

#### **DIMM**

È necessario sostituire un modulo DIMM (Dual in-line Memory Module) quando è presente una mancata corrispondenza di memoria o se si verifica un guasto al modulo DIMM.

#### **Ventola**

La ventola raffredda il controller.

#### **Batteria NVDIMM**

La batteria NVDIMM mantiene l'alimentazione del modulo NVDIMM.

#### **NVDIMM**

The NVDIMM (non-volatile dual in-line memory module) manages the data transfer from the volatile memory to the non-volatile storage, and maintains data integrity in the event of a power loss or system shutdown.

#### **Scheda PCIe o Mezzanine**

Una scheda PCIe (Peripheral Component Interconnect Express) è una scheda di espansione che si inserisce nello slot PCIe della scheda madre.

Una scheda Mezzanine è una scheda di espansione progettata per essere inserita in uno slot specializzato sulla scheda madre.

#### **Alimentatore**

Un alimentatore fornisce una fonte di alimentazione ridondante in uno shelf di controller.

#### **Batteria con orologio in tempo reale**

Una batteria con orologio in tempo reale conserva le informazioni di data e ora del sistema se l'alimentazione è spenta.

## **Supporto di boot**

#### **Panoramica della sostituzione dei supporti di avvio - AFF C400**

Il supporto di avvio memorizza un set primario e secondario di file di sistema (immagine di avvio) che il sistema utilizza al momento dell'avvio. A seconda della configurazione di

### rete, è possibile eseguire una sostituzione senza interruzioni o senza interruzioni.

È necessario disporre di un'unità flash USB, formattata in FAT32, con la quantità di storage appropriata per contenere image xxx.tgz file.

 $\dot{\mathsf{E}}$  inoltre necessario copiare il image  $xxx.tgz$  Sul disco flash USB per utilizzarlo successivamente in questa procedura.

- I metodi senza interruzioni e senza interruzioni per la sostituzione di un supporto di avvio richiedono entrambi il ripristino di var file system:
	- Per la sostituzione senza interruzioni, la coppia ha deve essere connessa a una rete per ripristinare var file system.
	- Per la sostituzione delle interruzioni, non è necessaria una connessione di rete per ripristinare var file system, ma il processo richiede due riavvii.
- È necessario sostituire il componente guasto con un componente FRU sostitutivo ricevuto dal provider.
- È importante applicare i comandi di questi passaggi al nodo corretto:
	- Il nodo *alterato* è il nodo su cui si esegue la manutenzione.
	- Il *nodo sano* è il partner ha del nodo compromesso.

#### **Controllare la crittografia integrata - AFF C400**

Prima di spegnere il controller compromesso e controllare lo stato delle chiavi di crittografia integrate, è necessario controllare lo stato del controller compromesso, disattivare il giveback automatico e verificare quale versione di ONTAP è in esecuzione sul sistema.

Se si dispone di un cluster con più di due nodi, questo deve trovarsi in quorum. Se il cluster non si trova in quorum o un controller integro mostra false per idoneità e salute, è necessario correggere il problema prima di spegnere il controller compromesso; vedere ["Sincronizzare un nodo con il cluster"](https://docs.netapp.com/us-en/ontap/system-admin/synchronize-node-cluster-task.html?q=Quorum).

#### **Fasi**

- 1. Controllare lo stato del controller compromesso:
	- Se il controller non utilizzato viene visualizzato al prompt di login, accedere come admin.
	- Se il controller compromesso è al prompt DEL CARICATORE e fa parte della configurazione ha, accedere come admin sul controller integro.
	- Se il controller compromesso si trova in una configurazione standalone e al prompt DEL CARICATORE, contattare ["mysupport.netapp.com".](http://mysupport.netapp.com/)
- 2. Se AutoSupport è attivato, eliminare la creazione automatica del caso richiamando un messaggio AutoSupport: system node autosupport invoke -node \* -type all -message MAINT=number\_of\_hours\_downh

Il seguente messaggio AutoSupport elimina la creazione automatica del caso per due ore: cluster1:\*> system node autosupport invoke -node \* -type all -message MAINT=2h

- 3. Verificare la versione di ONTAP in esecuzione sul controller compromesso se attivato o sul controller partner se il controller non funzionante è attivo, utilizzando version -v comando:
	- Se nell'output del comando viene visualizzato <lno-DARE> o <1Ono-DARE>, il sistema non supporta

NVE, spegnere il controller.

- Se <lno-DARE> non viene visualizzato nell'output del comando e sul sistema è in esecuzione ONTAP 9.6 o versione successiva, passare alla sezione successiva.
- 4. Se il controller compromesso fa parte di una configurazione ha, disattivare il giveback automatico dal controller integro: storage failover modify -node local -auto-giveback false oppure storage failover modify -node local -auto-giveback-after-panic false

#### **Controllare NVE o NSE nei sistemi che eseguono ONTAP 9.6 e versioni successive**

Prima di spegnere il controller compromesso, è necessario verificare se il sistema ha abilitato NetApp Volume Encryption (NVE) o NetApp Storage Encryption (NSE). In tal caso, è necessario verificare la configurazione.

1. Verificare se NVE è in uso per qualsiasi volume nel cluster: volume show -is-encrypted true

Se nell'output sono elencati volumi, NVE viene configurato ed è necessario verificare la configurazione di NVE. Se nell'elenco non sono presenti volumi, verificare che NSE sia configurato e in uso.

- 2. Verificare se NSE è configurato e in uso: storage encryption disk show
	- Se l'output del comando elenca i dettagli del disco con le informazioni di modalità e ID chiave, NSE è configurato ed è necessario verificare la configurazione NSE e in uso.
	- Se non viene visualizzato alcun disco, NSE non è configurato.
	- Se NVE e NSE non sono configurati, nessun disco è protetto con chiavi NSE, è sicuro spegnere il controller compromesso.

#### **Verificare la configurazione NVE**

1. Visualizzare gli ID delle chiavi di autenticazione memorizzati nei server di gestione delle chiavi: security key-manager key query

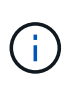

Dopo la release di ONTAP 9.6, potrebbero essere disponibili altri tipi di gestore delle chiavi. I tipi sono KMIP, AKV, e. GCP. La procedura per la conferma di questi tipi è la stessa di quella per la conferma external oppure onboard tipi di gestore delle chiavi.

- Se il Key Manager display dei tipi external e a. Restored viene visualizzata la colonna yes, è sicuro spegnere il controller compromesso.
- Se il Key Manager display dei tipi onboard e a. Restored viene visualizzata la colonna yes, è necessario completare alcuni passaggi aggiuntivi.
- Se il Key Manager display dei tipi external e a. Restored la colonna visualizza un valore diverso da yes, è necessario completare alcuni passaggi aggiuntivi.
- Se il Key Manager display dei tipi onboard e a. Restored la colonna visualizza un valore diverso da yes, è necessario completare alcuni passaggi aggiuntivi.
- 2. Se il Key Manager display dei tipi onboard e a. Restored viene visualizzata la colonna yes, Eseguire manualmente il backup delle informazioni OKM:
	- a. Accedere alla modalità avanzata dei privilegi e digitare  $y$  quando viene richiesto di continuare: set -priv advanced
	- b. Immettere il comando per visualizzare le informazioni di gestione delle chiavi: security keymanager onboard show-backup
- c. Copiare il contenuto delle informazioni di backup in un file separato o nel file di log. Sarà necessario in situazioni di emergenza in cui potrebbe essere necessario ripristinare manualmente OKM.
- d. Tornare alla modalità admin: set -priv admin
- e. Spegnere il controller compromesso.
- 3. Se il Key Manager display dei tipi external e a. Restored la colonna visualizza un valore diverso da yes:
	- a. Ripristinare le chiavi di autenticazione per la gestione delle chiavi esterne in tutti i nodi del cluster: security key-manager external restore

Se il comando non riesce, contattare il supporto NetApp.

#### ["mysupport.netapp.com"](http://mysupport.netapp.com/)

- a. Verificare che il Restored colonna uguale a. yes per tutte le chiavi di autenticazione: security key-manager key query
- b. Spegnere il controller compromesso.
- 4. Se il Key Manager display dei tipi onboard e a. Restored la colonna visualizza un valore diverso da yes:
	- a. Immettere il comando di sincronizzazione del gestore delle chiavi di sicurezza integrato: security key-manager onboard sync

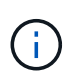

Immettere la passphrase di gestione della chiave alfanumerica integrata a 32 caratteri del cliente al prompt. Se non è possibile fornire la passphrase, contattare il supporto NetApp. ["mysupport.netapp.com"](http://mysupport.netapp.com/)

- b. Verificare Restored viene visualizzata la colonna yes per tutte le chiavi di autenticazione: security key-manager key query
- c. Verificare che il Key Manager viene visualizzato il tipo onboard, Quindi eseguire manualmente il backup delle informazioni OKM.
- d. Accedere alla modalità avanzata dei privilegi e digitare y quando viene richiesto di continuare: set -priv advanced
- e. Immettere il comando per visualizzare le informazioni di backup per la gestione delle chiavi: security key-manager onboard show-backup
- f. Copiare il contenuto delle informazioni di backup in un file separato o nel file di log. Sarà necessario in situazioni di emergenza in cui potrebbe essere necessario ripristinare manualmente OKM.
- g. Tornare alla modalità admin: set -priv admin
- h. È possibile spegnere il controller in modo sicuro.

#### **Verificare la configurazione NSE**

1. Visualizzare gli ID delle chiavi di autenticazione memorizzati nei server di gestione delle chiavi: security key-manager key query -key-type NSE-AK

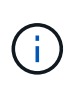

Dopo la release di ONTAP 9.6, potrebbero essere disponibili altri tipi di gestore delle chiavi. I tipi sono KMIP, AKV, e. GCP. La procedura per la conferma di questi tipi è la stessa di quella per la conferma external oppure onboard tipi di gestore delle chiavi.

- Se il Key Manager display dei tipi external e a. Restored viene visualizzata la colonna yes, è sicuro spegnere il controller compromesso.
- Se il Key Manager display dei tipi onboard e a. Restored viene visualizzata la colonna yes, è necessario completare alcuni passaggi aggiuntivi.
- Se il Key Manager display dei tipi external e a. Restored la colonna visualizza un valore diverso da yes, è necessario completare alcuni passaggi aggiuntivi.
- Se il Key Manager display dei tipi external e a. Restored la colonna visualizza un valore diverso da yes, è necessario completare alcuni passaggi aggiuntivi.
- 2. Se il Key Manager display dei tipi onboard e a. Restored viene visualizzata la colonna yes, Eseguire manualmente il backup delle informazioni OKM:
	- a. Accedere alla modalità avanzata dei privilegi e digitare y quando viene richiesto di continuare: set -priv advanced
	- b. Immettere il comando per visualizzare le informazioni di gestione delle chiavi: security keymanager onboard show-backup
	- c. Copiare il contenuto delle informazioni di backup in un file separato o nel file di log. Sarà necessario in situazioni di emergenza in cui potrebbe essere necessario ripristinare manualmente OKM.
	- d. Tornare alla modalità admin: set -priv admin
	- e. È possibile spegnere il controller in modo sicuro.
- 3. Se il Key Manager display dei tipi external e a. Restored la colonna visualizza un valore diverso da yes:
	- a. Ripristinare le chiavi di autenticazione per la gestione delle chiavi esterne in tutti i nodi del cluster: security key-manager external restore

Se il comando non riesce, contattare il supporto NetApp.

["mysupport.netapp.com"](http://mysupport.netapp.com/)

- a. Verificare che il Restored colonna uguale a. yes per tutte le chiavi di autenticazione: security key-manager key query
- b. È possibile spegnere il controller in modo sicuro.
- 4. Se il Key Manager display dei tipi onboard e a. Restored la colonna visualizza un valore diverso da yes:
	- a. Immettere il comando di sincronizzazione del gestore delle chiavi di sicurezza integrato: security key-manager onboard sync

Immettere la passphrase di gestione della chiave alfanumerica integrata a 32 caratteri del cliente al prompt. Se non è possibile fornire la passphrase, contattare il supporto NetApp.

["mysupport.netapp.com"](http://mysupport.netapp.com/)

- a. Verificare Restored viene visualizzata la colonna yes per tutte le chiavi di autenticazione: security key-manager key query
- b. Verificare che il Key Manager viene visualizzato il tipo onboard, Quindi eseguire manualmente il backup delle informazioni OKM.
- c. Accedere alla modalità avanzata dei privilegi e digitare y quando viene richiesto di continuare: set -priv advanced
- d. Immettere il comando per visualizzare le informazioni di backup per la gestione delle chiavi: security key-manager onboard show-backup
- e. Copiare il contenuto delle informazioni di backup in un file separato o nel file di log. Sarà necessario in situazioni di emergenza in cui potrebbe essere necessario ripristinare manualmente OKM.
- f. Tornare alla modalità admin: set -priv admin
- g. È possibile spegnere il controller in modo sicuro.

#### **Spegnere il controller compromesso - AFF C400**

Dopo aver completato le attività NVE o NSE, è necessario completare l'arresto del controller compromesso. Arrestare o sostituire il controller con problemi utilizzando la procedura appropriata per la configurazione.

#### **Opzione 1: La maggior parte delle configurazioni**

Dopo aver completato le attività NVE o NSE, è necessario completare l'arresto del controller compromesso.

#### **Fasi**

1. Portare la centralina danneggiata al prompt DEL CARICATORE:

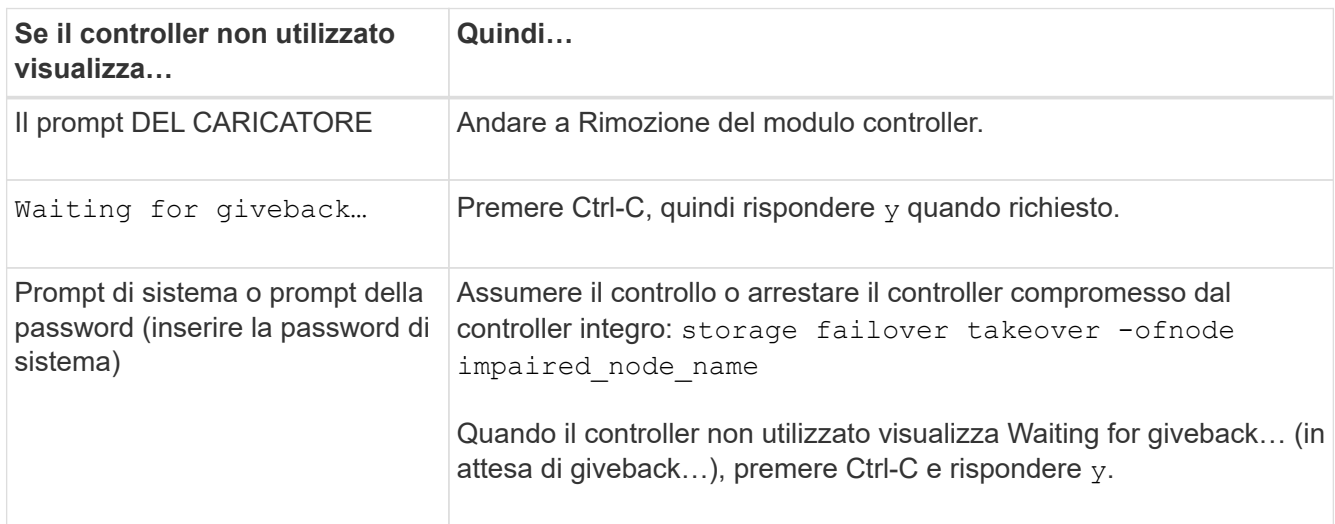

2. Dal prompt DEL CARICATORE, immettere: printenv per acquisire tutte le variabili ambientali di avvio. Salvare l'output nel file di log.

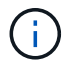

Questo comando potrebbe non funzionare se il dispositivo di boot è corrotto o non funzionante.

#### **Opzione 2: Il controller è in una configurazione MetroCluster**

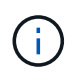

Non utilizzare questa procedura se il sistema si trova in una configurazione MetroCluster a due nodi.

Per spegnere il controller compromesso, è necessario determinare lo stato del controller e, se necessario, assumere il controllo del controller in modo che il controller integro continui a servire i dati provenienti dallo storage del controller compromesso.

- Se si dispone di un cluster con più di due nodi, questo deve trovarsi in quorum. Se il cluster non è in quorum o un controller integro mostra false per idoneità e salute, è necessario correggere il problema prima di spegnere il controller compromesso; vedere ["Sincronizzare un nodo con il cluster".](https://docs.netapp.com/us-en/ontap/system-admin/synchronize-node-cluster-task.html?q=Quorum)
- Se si dispone di una configurazione MetroCluster, è necessario confermare che lo stato di configurazione MetroCluster è configurato e che i nodi sono in uno stato abilitato e normale (metrocluster node show).

#### **Fasi**

1. Se AutoSupport è attivato, eliminare la creazione automatica del caso richiamando un messaggio AutoSupport: system node autosupport invoke -node \* -type all -message MAINT=number\_of\_hours\_downh

Il seguente messaggio AutoSupport elimina la creazione automatica del caso per due ore: cluster1:\*> system node autosupport invoke -node \* -type all -message MAINT=2h

2. Disattivare il giveback automatico dalla console del controller integro: storage failover modify –node local -auto-giveback false

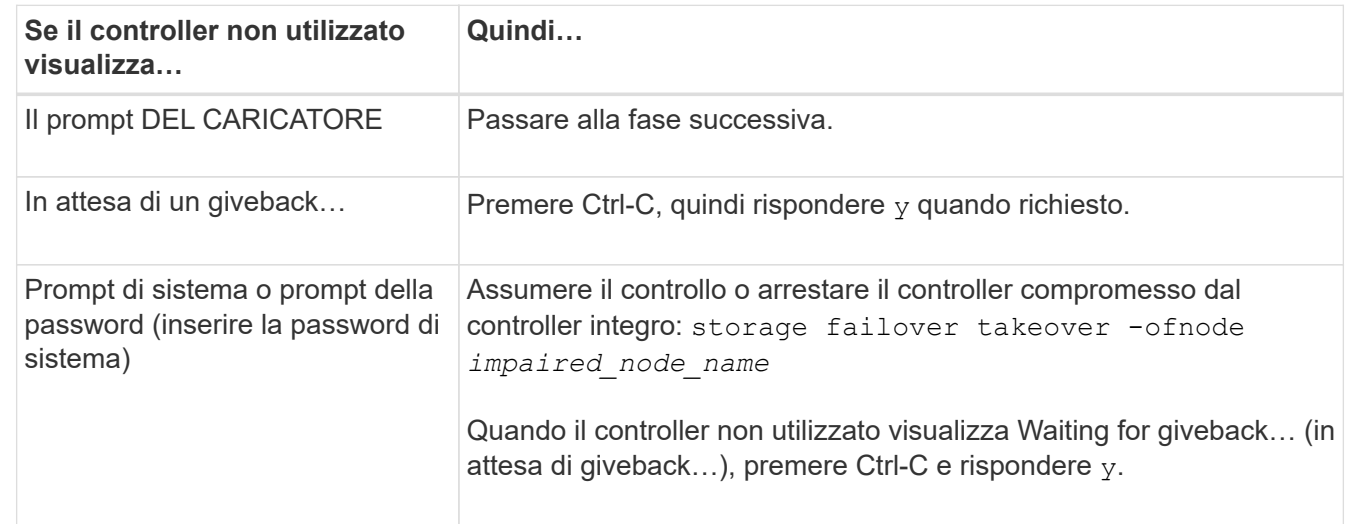

3. Portare la centralina danneggiata al prompt DEL CARICATORE:

#### **Opzione 3: Controller in un MetroCluster a due nodi**

Per spegnere il controller compromesso, è necessario determinare lo stato del controller e, se necessario, sostituirlo in modo che il controller integro continui a servire i dati provenienti dallo storage del controller compromesso.

#### **A proposito di questa attività**

• Se si utilizza NetApp Storage Encryption, è necessario reimpostare il MSID seguendo le istruzioni riportate

nella sezione "Restituisci un'unità FIPS o SED in modalità non protetta" di ["Panoramica di NetApp](https://docs.netapp.com/us-en/ontap/encryption-at-rest/return-seds-unprotected-mode-task.html) [Encryption con CLI".](https://docs.netapp.com/us-en/ontap/encryption-at-rest/return-seds-unprotected-mode-task.html)

• Al termine di questa procedura, è necessario lasciare accesi gli alimentatori per alimentare il controller integro.

#### **Fasi**

- 1. Controllare lo stato MetroCluster per determinare se il controller compromesso è passato automaticamente al controller integro: metrocluster show
- 2. A seconda che si sia verificato uno switchover automatico, procedere come indicato nella seguente tabella:

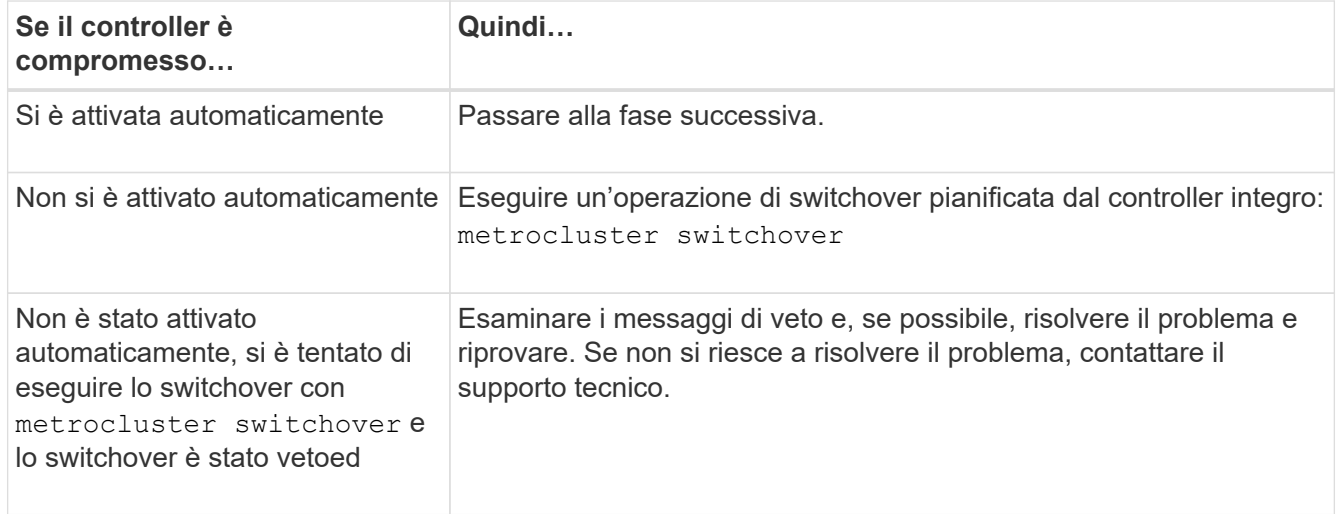

3. Risincronizzare gli aggregati di dati eseguendo metrocluster heal -phase aggregates dal cluster esistente.

```
controller A 1::> metrocluster heal -phase aggregates
[Job 130] Job succeeded: Heal Aggregates is successful.
```
Se la riparazione è vetoed, si ha la possibilità di riemettere il metrocluster heal con il -override -vetoes parametro. Se si utilizza questo parametro opzionale, il sistema sovrascrive qualsiasi veto soft che impedisca l'operazione di riparazione.

4. Verificare che l'operazione sia stata completata utilizzando il comando MetroCluster Operation show.

```
controller A 1::> metrocluster operation show
      Operation: heal-aggregates
        State: successful
Start Time: 7/25/2016 18:45:55
     End Time: 7/25/2016 18:45:56
       Errors: -
```
5. Controllare lo stato degli aggregati utilizzando storage aggregate show comando.

```
controller A 1::> storage aggregate show
Aggregate Size Available Used% State #Vols Nodes RAID
Status
--------- -------- --------- ----- ------- ------ ----------------
 ------------
...
aggr b2 227.1GB 227.1GB 0% online 0 mcc1-a2
raid dp, mirrored, normal...
```
6. Riparare gli aggregati root utilizzando metrocluster heal -phase root-aggregates comando.

```
mcc1A::> metrocluster heal -phase root-aggregates
[Job 137] Job succeeded: Heal Root Aggregates is successful
```
Se la riparazione è vetoed, si ha la possibilità di riemettere il metrocluster heal comando con il parametro -override-vetoes. Se si utilizza questo parametro opzionale, il sistema sovrascrive qualsiasi veto soft che impedisca l'operazione di riparazione.

7. Verificare che l'operazione di riparazione sia completa utilizzando metrocluster operation show sul cluster di destinazione:

```
mcc1A::> metrocluster operation show
   Operation: heal-root-aggregates
        State: successful
  Start Time: 7/29/2016 20:54:41
     End Time: 7/29/2016 20:54:42
       Errors: -
```
8. Sul modulo controller guasto, scollegare gli alimentatori.

#### **Sostituire il supporto di avvio - AFF C400**

Per sostituire il supporto di avvio, è necessario rimuovere il modulo controller compromesso, installare il supporto di avvio sostitutivo e trasferire l'immagine di avvio su un'unità flash USB.

#### **Fase 1: Rimuovere il modulo controller**

Per accedere ai componenti all'interno del modulo controller, è necessario rimuovere il modulo controller dallo chassis.

#### **Fasi**

- 1. Se non si è già collegati a terra, mettere a terra l'utente.
- 2. Rilasciare i fermi dei cavi di alimentazione, quindi scollegare i cavi dagli alimentatori.

3. Allentare il gancio e la fascetta che fissano i cavi al dispositivo di gestione dei cavi, quindi scollegare i cavi di sistema e gli SFP (se necessario) dal modulo controller, tenendo traccia del punto in cui sono stati collegati i cavi.

Lasciare i cavi nel dispositivo di gestione dei cavi in modo che quando si reinstalla il dispositivo di gestione dei cavi, i cavi siano organizzati.

- 4. Rimuovere il dispositivo di gestione dei cavi dal modulo controller e metterlo da parte.
- 5. Premere verso il basso entrambi i fermi di bloccaggio, quindi ruotare entrambi i fermi verso il basso contemporaneamente.

Il modulo controller si sposta leggermente fuori dallo chassis.

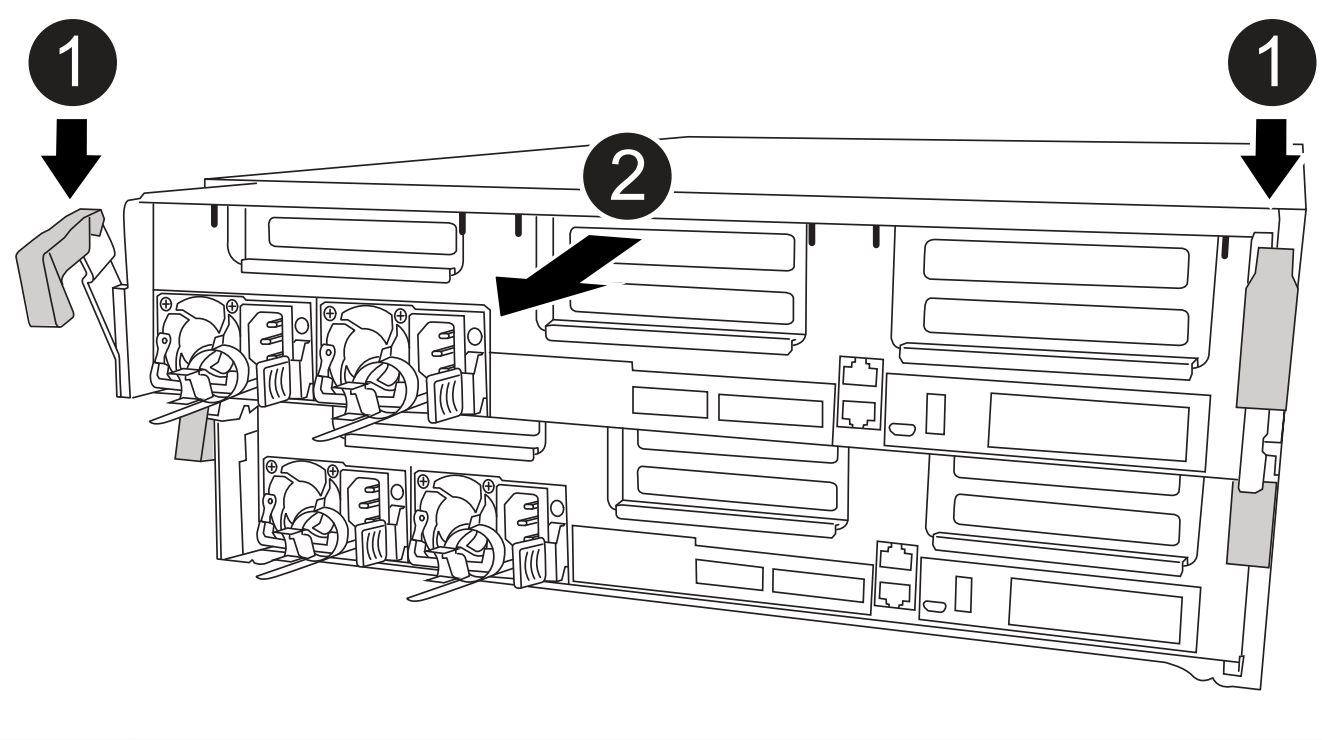

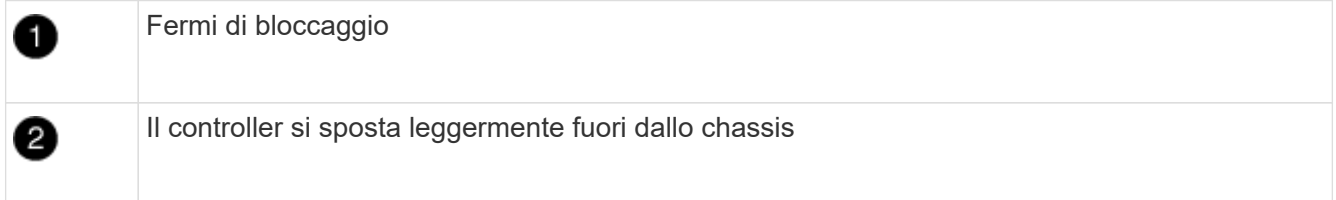

6. Estrarre il modulo controller dal telaio.

Assicurarsi di sostenere la parte inferiore del modulo controller mentre lo si sposta fuori dallo chassis.

7. Posizionare il modulo controller su una superficie piana e stabile.

#### **Fase 2: Sostituire il supporto di avvio**

Individuare il supporto di avvio nel modulo controller (vedere la mappa FRU sul modulo controller), quindi seguire le istruzioni per sostituirlo.

#### **Prima di iniziare**

Sebbene il contenuto del supporto di avvio sia crittografato, è consigliabile cancellare il contenuto del supporto

di avvio prima di sostituirlo. Per ulteriori informazioni, consultare ["Dichiarazione di volatilità"](https://mysupport.netapp.com/info/web/ECMP1132988.html) Per il tuo sistema sul sito di supporto NetApp.

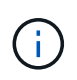

Per visualizzare la *Dichiarazione di volatilità* del sistema, è necessario accedere al sito di supporto NetApp.

Per sostituire il supporto di avvio, è possibile utilizzare la seguente animazione, illustrazione o procedura scritta.

#### [Animazione - sostituire il supporto di avvio](https://netapp.hosted.panopto.com/Panopto/Pages/Embed.aspx?id=bb4d91d7-2be1-44d8-ba18-afcf01681872)

#### **Fasi**

1. Aprire il condotto dell'aria:

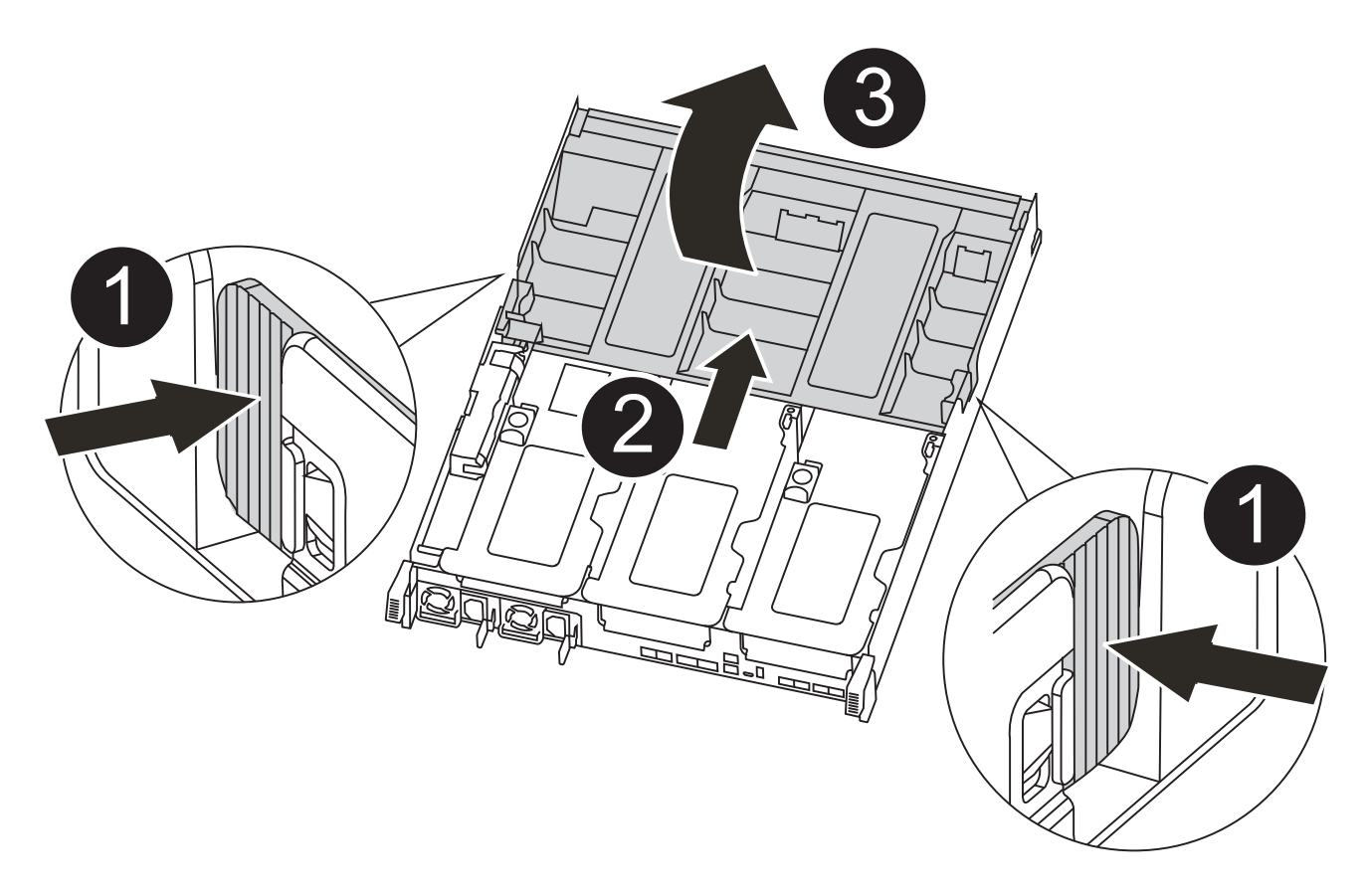

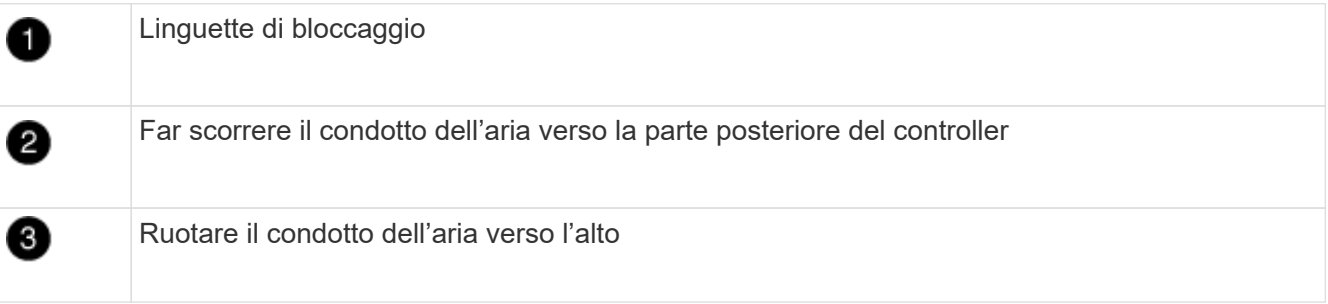

- a. Premere le linguette di bloccaggio sui lati del condotto dell'aria verso il centro del modulo controller.
- b. Far scorrere il condotto dell'aria verso la parte posteriore del modulo controller, quindi ruotarlo verso l'alto fino a portarlo in posizione completamente aperta.
- 2. Individuare e rimuovere il supporto di avvio dal modulo controller:

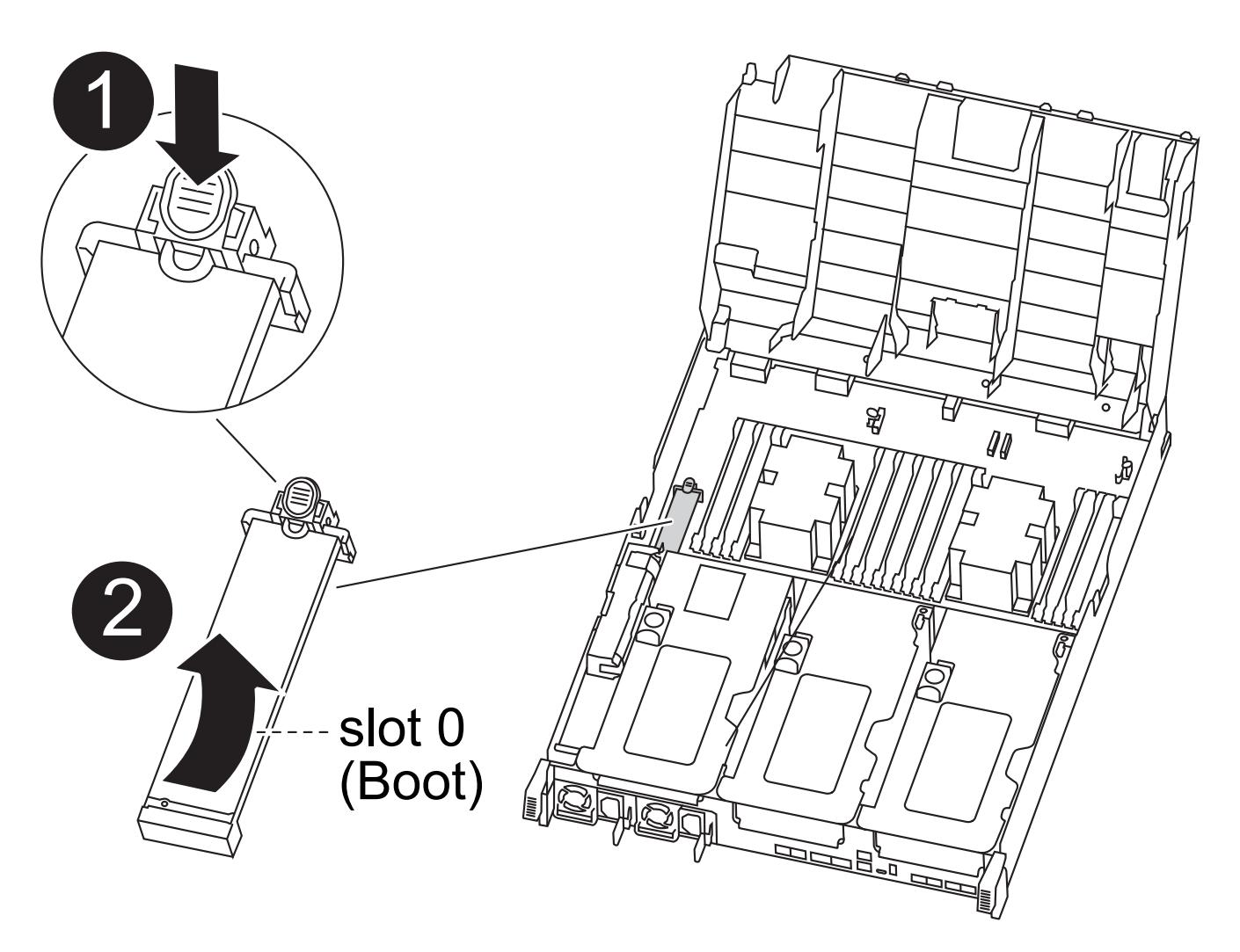

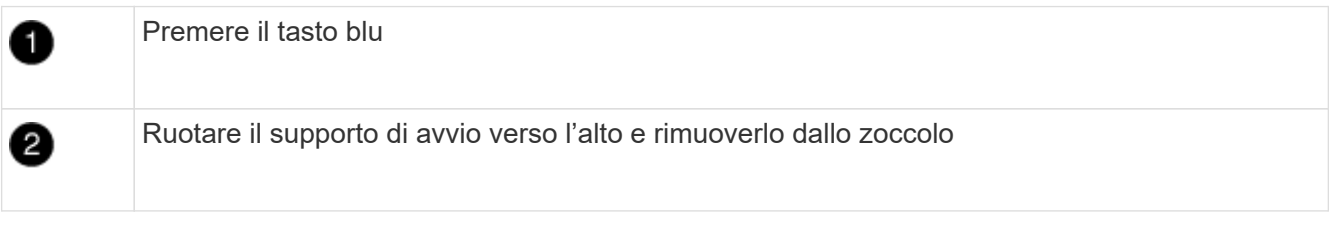

- a. Premere il tasto blu alla fine del supporto di avvio fino a quando il labbro sul supporto di avvio non scompare dal pulsante blu.
- b. Ruotare il supporto di avvio verso l'alto ed estrarre delicatamente il supporto di avvio dalla presa.
- 3. Allineare i bordi del supporto di avvio sostitutivo con lo zoccolo del supporto di avvio, quindi spingerlo delicatamente nello zoccolo.
- 4. Verificare che il supporto di avvio sia inserito correttamente e completamente nella presa.

Se necessario, rimuovere il supporto di avvio e reinserirlo nella presa.

- 5. Bloccare il supporto di avvio in posizione:
	- a. Ruotare il supporto di avvio verso il basso verso la scheda madre.
	- b. Posizionando un dito alla fine del supporto di avvio tramite il pulsante blu, premere l'estremità del supporto di avvio per attivare il pulsante di blocco blu.
	- c. Tenendo premuto il supporto di avvio, sollevare il pulsante di blocco blu per bloccare il supporto di

avvio in posizione.

6. Chiudere il condotto dell'aria.

#### **Fase 3: Trasferire l'immagine di avvio sul supporto di avvio**

Il supporto di avvio sostitutivo installato non dispone di un'immagine di avvio, pertanto è necessario trasferire un'immagine di avvio utilizzando un'unità flash USB.

#### **Prima di iniziare**

- È necessario disporre di un'unità flash USB, formattata in MBR/FAT32, con almeno 4 GB di capacità
- Una copia della stessa versione dell'immagine di ONTAP utilizzata dal controller compromesso. È possibile scaricare l'immagine appropriata dalla sezione Download sul sito del supporto NetApp
	- Se NVE è attivato, scaricare l'immagine con NetApp Volume Encryption, come indicato nel pulsante download.
	- Se NVE non è attivato, scaricare l'immagine senza NetApp Volume Encryption, come indicato nel pulsante download.
- Se il sistema è una coppia ha, è necessario disporre di una connessione di rete.
- Se il sistema è autonomo, non è necessaria una connessione di rete, ma è necessario eseguire un ulteriore riavvio durante il ripristino di var file system.

#### **Fasi**

- 1. Scaricare e copiare l'immagine del servizio appropriata dal sito del supporto NetApp sull'unità flash USB.
	- a. Scarica l'immagine del servizio nel tuo spazio di lavoro sul laptop.
	- b. Decomprimere l'immagine del servizio.

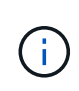

Se si stanno estraendo i contenuti utilizzando Windows, non utilizzare WinZip per estrarre l'immagine netboot. Utilizzare un altro strumento di estrazione, ad esempio 7 zip o WinRAR.

Il file di immagine del servizio decompresso contiene due cartelle:

- boot
- efi
- c. Copiare il efi Nella directory principale dell'unità flash USB.

L'unità flash USB deve disporre della cartella efi e della stessa versione del BIOS (Service Image) del controller non funzionante.

- d. Rimuovere l'unità flash USB dal computer portatile.
- 2. In caso contrario, chiudere il condotto dell'aria.
- 3. Allineare l'estremità del modulo controller con l'apertura dello chassis, quindi spingere delicatamente il modulo controller a metà nel sistema.
- 4. Reinstallare il dispositivo di gestione dei cavi e rieseguire il sistema secondo necessità.

Quando si esegue la modifica, ricordarsi di reinstallare i convertitori multimediali (SFP o QSFP) se sono stati rimossi.

- 5. Collegare il cavo di alimentazione all'alimentatore e reinstallare il fermo del cavo di alimentazione.
- 6. Inserire l'unità flash USB nello slot USB del modulo controller.

Assicurarsi di installare l'unità flash USB nello slot contrassegnato per i dispositivi USB e non nella porta della console USB.

- 7. Completare l'installazione del modulo controller:
	- a. Collegare il cavo di alimentazione all'alimentatore, reinstallare il collare di bloccaggio del cavo di alimentazione, quindi collegare l'alimentatore alla fonte di alimentazione.
	- b. Spingere con decisione il modulo controller nello chassis fino a quando non raggiunge la scheda intermedia e non è completamente inserito.

I fermi di bloccaggio si sollevano quando il modulo controller è completamente inserito.

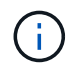

Non esercitare una forza eccessiva quando si fa scorrere il modulo controller nel telaio per evitare di danneggiare i connettori.

Il modulo controller inizia ad avviarsi non appena viene inserito completamente nello chassis. Prepararsi ad interrompere il processo di avvio.

- a. Ruotare i fermi di bloccaggio verso l'alto, inclinandoli in modo da liberare i perni di bloccaggio, quindi abbassarli in posizione di blocco.
- b. Se non è già stato fatto, reinstallare il dispositivo di gestione dei cavi.
- 8. Interrompere il processo di avvio premendo Ctrl-C per interrompere il PROCESSO al prompt DEL CARICATORE.

Se non viene visualizzato questo messaggio, premere Ctrl-C, selezionare l'opzione per avviare la modalità di manutenzione, quindi halt Il controller per avviare IL CARICATORE.

- 9. Se il controller si trova in un MetroCluster esteso o collegato al fabric, è necessario ripristinare la configurazione dell'adattatore FC:
	- a. Avvio in modalità di manutenzione: boot ontap maint
	- b. Impostare le porte MetroCluster come iniziatori: ucadmin modify -m fc -t *initiator adapter\_name*
	- c. Halt per tornare alla modalità di manutenzione: halt

Le modifiche verranno implementate all'avvio del sistema.

#### **Avviare l'immagine di ripristino - AFF C400**

La procedura per avviare il controller compromesso dall'immagine di ripristino dipende dalla configurazione MetroCluster a due nodi del sistema.

#### **Opzione 1: La maggior parte dei sistemi**

È necessario avviare l'immagine ONTAP dall'unità USB, ripristinare il file system e verificare le variabili ambientali.

Questa procedura si applica ai sistemi che non si trovano in una configurazione MetroCluster a due nodi.

#### **Fasi**

1. Dal prompt DEL CARICATORE, avviare l'immagine di ripristino dall'unità flash USB: boot\_recovery

L'immagine viene scaricata dall'unità flash USB.

- 2. Quando richiesto, inserire il nome dell'immagine o accettare l'immagine predefinita visualizzata tra parentesi sullo schermo.
- 3. Ripristinare var file system:

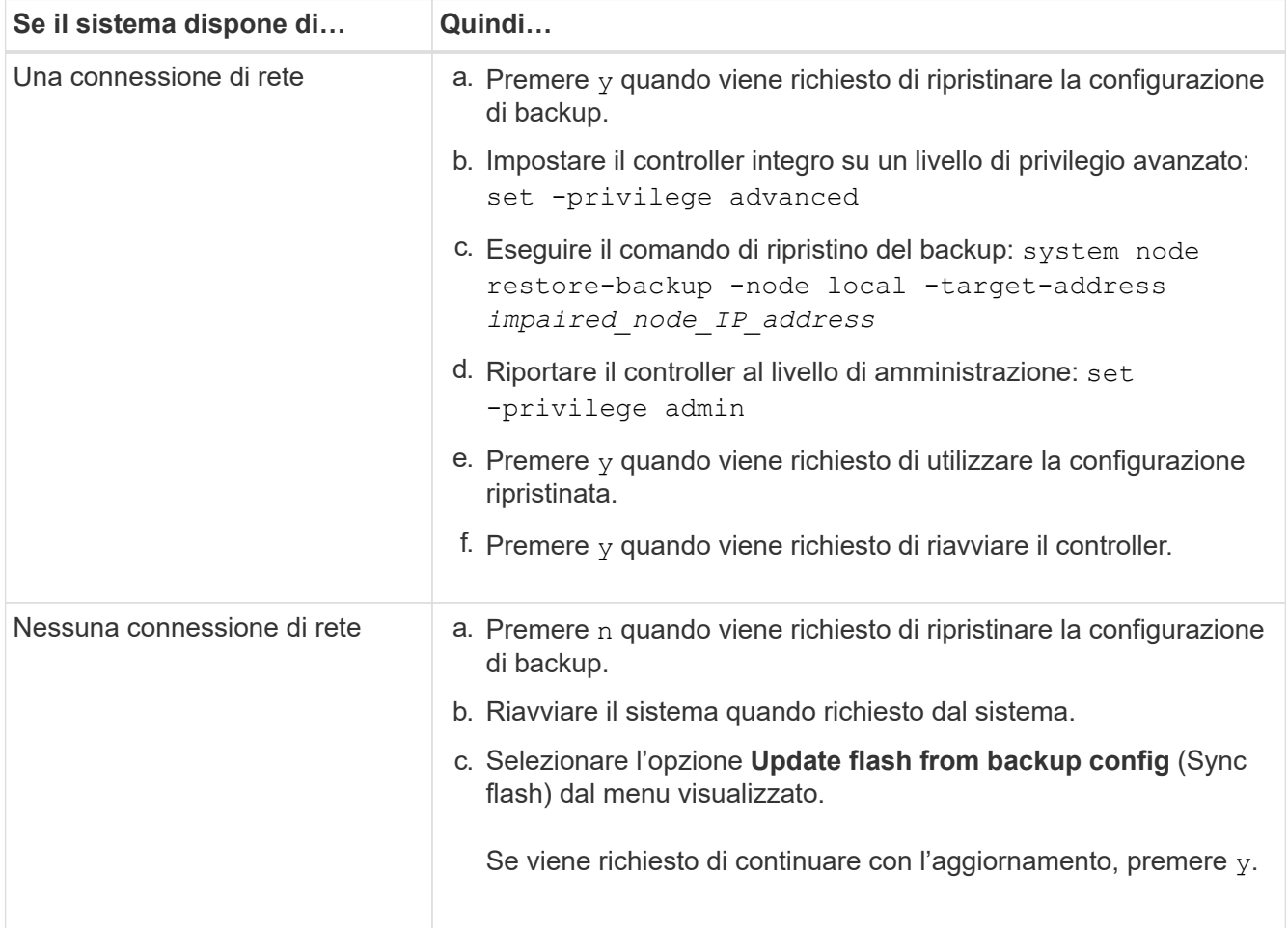

- 4. Assicurarsi che le variabili ambientali siano impostate come previsto:
	- a. Portare il controller al prompt DEL CARICATORE.
	- b. Controllare le impostazioni delle variabili di ambiente con printenv comando.
	- c. Se una variabile di ambiente non è impostata come previsto, modificarla con setenv *environmentvariable-name changed-value* comando.
	- d. Salvare le modifiche utilizzando savenv comando.
- 5. Il successivo dipende dalla configurazione del sistema:
	- Se il sistema dispone di onboard keymanager, NSE o NVE configurati, visitare il sito [Ripristinare OKM,](#page-31-0) [NSE e NVE secondo necessità](#page-31-0)
	- Se il sistema non dispone di onboard keymanager, NSE o NVE configurati, completare la procedura descritta in questa sezione.

6. Dal prompt DEL CARICATORE, immettere boot\_ontap comando.

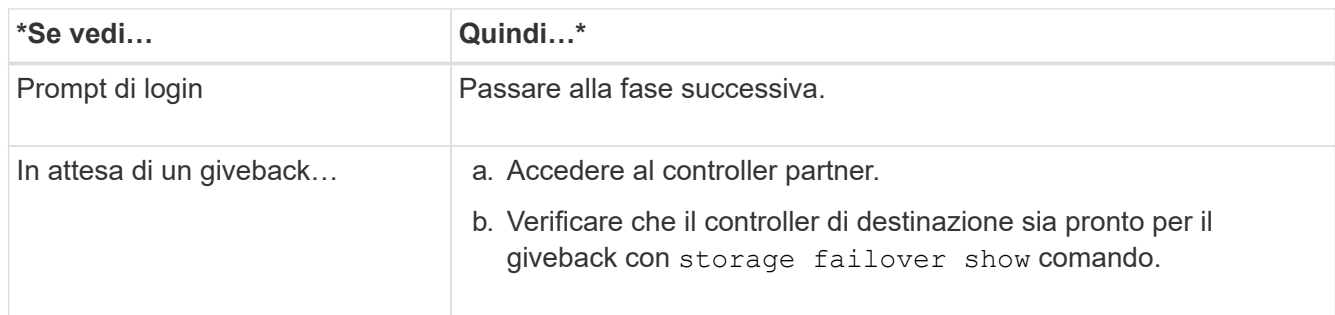

- 7. Collegare il cavo della console al controller partner.
- 8. Restituire il controller utilizzando storage failover giveback -fromnode local comando.
- 9. Al prompt del cluster, controllare le interfacce logiche con  $net$  int  $-is$ -home false comando.

Se le interfacce sono elencate come "false", ripristinarle alla porta home utilizzando net int revert comando.

- 10. Spostare il cavo della console sul controller riparato ed eseguire version -v Per controllare le versioni di ONTAP.
- 11. Ripristinare il giveback automatico se è stato disattivato utilizzando storage failover modify -node local -auto-giveback true comando.

#### **Opzione 2: Controller in un MetroCluster a due nodi**

È necessario avviare l'immagine ONTAP dall'unità USB e verificare le variabili ambientali.

Questa procedura si applica ai sistemi in una configurazione MetroCluster a due nodi.

#### **Fasi**

1. Dal prompt DEL CARICATORE, avviare l'immagine di ripristino dall'unità flash USB: boot\_recovery

L'immagine viene scaricata dall'unità flash USB.

- 2. Quando richiesto, inserire il nome dell'immagine o accettare l'immagine predefinita visualizzata tra parentesi sullo schermo.
- 3. Una volta installata l'immagine, avviare il processo di ripristino:
	- a. Premere n quando viene richiesto di ripristinare la configurazione di backup.
	- b. Premere y quando viene richiesto di riavviare per iniziare a utilizzare il software appena installato.

Quando richiesto, si dovrebbe essere pronti ad interrompere il processo di avvio.

- 4. All'avvio del sistema, premere Ctrl-C dopo aver visualizzato Press Ctrl-C for Boot Menu E quando viene visualizzato il menu di avvio, selezionare l'opzione 6.
- 5. Verificare che le variabili ambientali siano impostate come previsto.
	- a. Portare il nodo al prompt DEL CARICATORE.
	- b. Controllare le impostazioni delle variabili di ambiente con printenv comando.
- c. Se una variabile di ambiente non è impostata come previsto, modificarla con setenv *environmentvariable-name changed-value* comando.
- d. Salvare le modifiche utilizzando savenv comando.
- e. Riavviare il nodo.

#### **Switch back aggregates in una configurazione MetroCluster a due nodi - AFF C400**

Una volta completata la sostituzione dell'unità FRU in una configurazione MetroCluster a due nodi, è possibile eseguire l'operazione di switchback dell'unità MetroCluster. In questo modo, la configurazione torna al suo normale stato operativo, con le macchine virtuali dello storage di origine sincronizzata (SVM) sul sito precedentemente compromesso ora attive e che forniscono i dati dai pool di dischi locali.

Questa attività si applica solo alle configurazioni MetroCluster a due nodi.

#### **Fasi**

1. Verificare che tutti i nodi si trovino in enabled stato: metrocluster node show

```
cluster B::> metrocluster node show
DR Configuration DR
Group Cluster Node State Mirroring Mode
----- ------- -------------- -------------- ---------
--------------------
1 cluster_A
            controller A 1 configured enabled heal roots
completed
       cluster_B
           controller B 1 configured enabled waiting for
switchback recovery
2 entries were displayed.
```
- 2. Verificare che la risincronizzazione sia completa su tutte le SVM: metrocluster vserver show
- 3. Verificare che tutte le migrazioni LIF automatiche eseguite dalle operazioni di riparazione siano state completate correttamente: metrocluster check lif show
- 4. Eseguire lo switchback utilizzando metrocluster switchback comando da qualsiasi nodo del cluster esistente.
- 5. Verificare che l'operazione di switchback sia stata completata: metrocluster show

L'operazione di switchback è ancora in esecuzione quando un cluster si trova in waiting-forswitchback stato:

```
cluster B:: > metrocluster show
Cluster Configuration State Mode
-------------------- ------------------- ---------
Local: cluster_B configured switchover
Remote: cluster A configured waiting-for-switchback
```
L'operazione di switchback è completa quando i cluster si trovano in normal stato:

```
cluster B:: > metrocluster show
Cluster Configuration State Mode
-------------------- ------------------- ---------
Local: cluster B configured normal
Remote: cluster A configured normal
```
Se il completamento di uno switchback richiede molto tempo, è possibile verificare lo stato delle linee di base in corso utilizzando metrocluster config-replication resync-status show comando.

6. Ripristinare le configurazioni SnapMirror o SnapVault.

#### <span id="page-31-0"></span>**Ripristinare OKM, NSE e NVE secondo necessità - AFF C400**

Una volta controllate le variabili di ambiente, è necessario completare i passaggi specifici per i sistemi con Onboard Key Manager (OKM), NetApp Storage Encryption (NSE) o NetApp Volume Encryption (NVE) abilitati.

- 1. Determinare la sezione da utilizzare per ripristinare le configurazioni OKM, NSE o NVE: Se NSE o NVE sono attivati insieme a Onboard Key Manager, è necessario ripristinare le impostazioni acquisite all'inizio di questa procedura.
	- Se NSE o NVE sono attivati e Onboard Key Manager è attivato, passare a. [Restore NVE or NSE](#page-31-1) [\(Ripristina NVE o NSE\) quando Onboard Key Manager è attivato](#page-31-1).
	- Se NSE o NVE sono abilitati per ONTAP 9.6, passare a. [Ripristinare NSE/NVE nei sistemi che](#page-33-0) [eseguono ONTAP 9.6 e versioni successive](#page-33-0).

#### <span id="page-31-1"></span>**Restore NVE or NSE (Ripristina NVE o NSE) quando Onboard Key Manager è attivato**

#### **Fasi**

- 1. Collegare il cavo della console al controller di destinazione.
- 2. Utilizzare boot ontap Al prompt DEL CARICATORE per avviare il controller.
- 3. Controllare l'output della console:

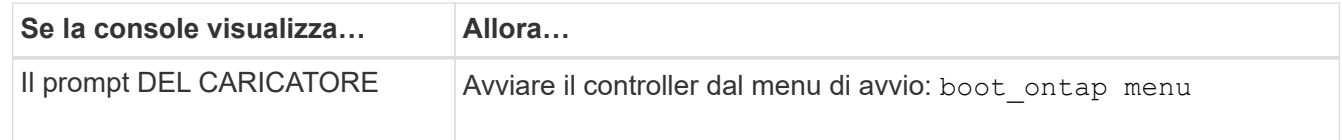

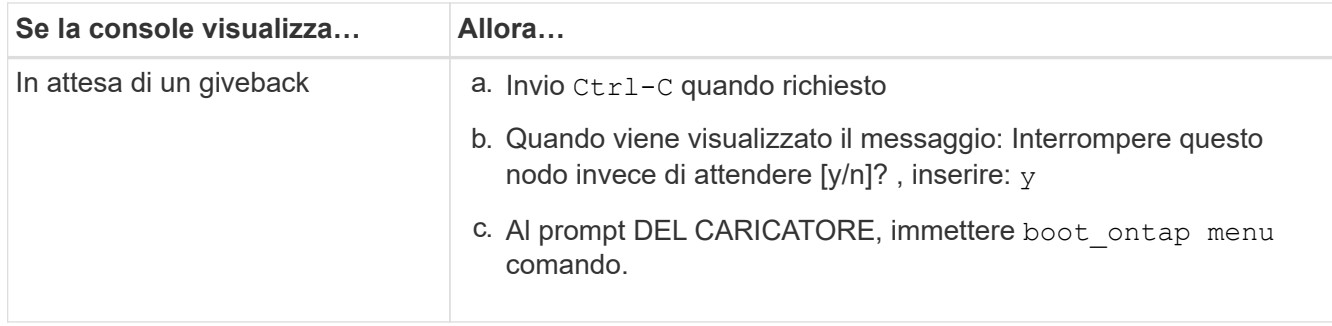

- 4. Nel menu di avvio, immettere il comando nascosto, recover onboard keymanager e rispondere y quando richiesto
- 5. Inserire la passphrase per il gestore delle chiavi integrato ottenuto dal cliente all'inizio di questa procedura.
- 6. Quando viene richiesto di inserire i dati di backup, incollare i dati di backup acquisiti all'inizio di questa procedura, quando richiesto. Incollare l'output di security key-manager backup show OPPURE security key-manager onboard show-backup comando

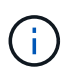

I dati vengono generati da entrambi security key-manager backup show oppure security key-manager onboard show-backup comando.

Esempio di dati di backup:

----------------------------------------------------- INIZIA IL BACKUP------------------------------------------------------ AAAAAAAAAAAAAAAAAAAAAAAAAAAAAAAAAAAAAAAAAAAAAAAAAAAAAAAAAAAAAAAAAAA AAAAAAAAAAAAAAAAAAAAAAAAAAAAAAAAAAAAAAAAAAAAAAAAAAAAAAAAAAAAAAAAAAA AAAAAAAAAAAAAAAAAAAAAAAAAAAAAAAAAAAAAAAAAAAAAAAAAAAAAAAAAAAAAAAAAAA AAAAAAAAAAAAAAAAAAAAAAAAAAAAAAAAAAAAAAAAAAAAAAAAAAAAAA . . . AAAAAAAAAAAAAAAAAAAAAAAAAAAAAAAAAAAAAAAAAAAAAAAAAAAAAAAAAAAAAAAAAAA AAAAAAAAAAAAAAAAAAAAAAAAAAAAAAAAAAAAAA

------------------------------------------------------- FINE BACKUP-------------------------------

7. Nel menu di avvio, selezionare l'opzione Normal Boot (Avvio normale).

Il sistema si avvia in attesa di giveback… prompt.

- 8. Spostare il cavo della console sul controller partner e accedere come "admin".
- 9. Verificare che il controller di destinazione sia pronto per il giveback con storage failover show comando.
- 10. Giveback solo il CFO si aggrega con storage failover giveback -fromnode local -only-cfo -aggregates true comando.
	- Se il comando non riesce a causa di un disco guasto, disinnestare fisicamente il disco guasto, ma lasciare il disco nello slot fino a quando non viene ricevuto un disco sostitutivo.
	- Se il comando non riesce a causa di sessioni CIFS aperte, verificare con il cliente come chiudere le sessioni CIFS.

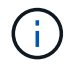

La chiusura di CIFS può causare la perdita di dati.

- Se il comando non riesce perché il partner non è pronto, attendere 5 minuti per la sincronizzazione di NVMEM.
- Se il comando non riesce a causa di un processo NDMP, SnapMirror o SnapVault, disattivare il processo. Per ulteriori informazioni, consultare il centro di documentazione appropriato.
- 11. Una volta completato il giveback, controllare lo stato di failover e giveback con storage failover show e. `storage failover show-giveback` comandi.

Verranno mostrati solo gli aggregati CFO (aggregato root e aggregati di dati di stile CFO).

- 12. Spostare il cavo della console sul controller di destinazione.
	- a. Se si utilizza ONTAP 9.6 o versione successiva, eseguire la sincronizzazione integrata del Security Key-Manager:
	- b. Eseguire security key-manager onboard sync e inserire la passphrase quando richiesto.
	- c. Inserire il security key-manager key query per visualizzare una vista dettagliata di tutte le chiavi memorizzate nel gestore delle chiavi integrato e verificare che Restored colonna = yes/true per tutte le chiavi di autenticazione.

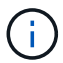

Se il Restored column (colonna) = qualsiasi altro elemento diverso da yes/true, Contattare il supporto clienti.

- d. Attendere 10 minuti per la sincronizzazione della chiave nel cluster.
- 13. Spostare il cavo della console sul controller partner.
- 14. Restituire il controller di destinazione utilizzando storage failover giveback -fromnode local comando.
- 15. Controllare lo stato del giveback, 3 minuti dopo il completamento del report, utilizzando storage failover show comando.

Se il giveback non viene completato dopo 20 minuti, contattare l'assistenza clienti.

16. Al prompt di clustershell, immettere net int show -is-home false comando per elencare le interfacce logiche che non si trovano sul proprio controller principale e sulla relativa porta.

Se le interfacce sono elencate come false, ripristinare tali interfacce alla porta home utilizzando net int revert -vserver Cluster -lif *nodename* comando.

- 17. Spostare il cavo della console sul controller di destinazione ed eseguire version -v Per controllare le versioni di ONTAP.
- 18. Ripristinare il giveback automatico se è stato disattivato utilizzando storage failover modify -node local -auto-giveback true comando.

#### <span id="page-33-0"></span>**Ripristinare NSE/NVE nei sistemi che eseguono ONTAP 9.6 e versioni successive**

#### **Fasi**

- 1. Collegare il cavo della console al controller di destinazione.
- 2. Utilizzare boot ontap Al prompt DEL CARICATORE per avviare il controller.
- 3. Controllare l'output della console:

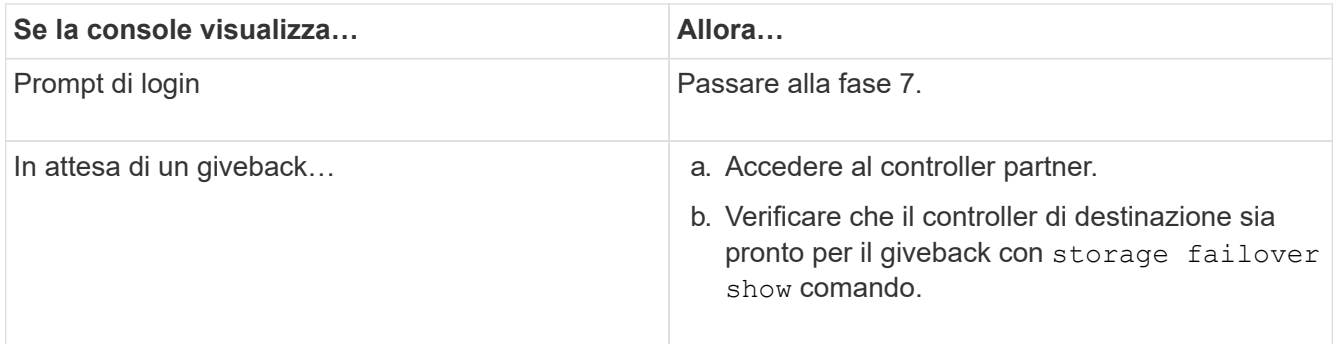

- 4. Spostare il cavo della console sul controller partner e restituire lo storage del controller di destinazione utilizzando storage failover giveback -fromnode local -only-cfo-aggregates true local comando.
	- Se il comando non riesce a causa di un disco guasto, disinnestare fisicamente il disco guasto, ma lasciare il disco nello slot fino a quando non viene ricevuto un disco sostitutivo.
	- Se il comando non riesce a causa di sessioni CIFS aperte, verificare con il cliente come chiudere le sessioni CIFS.

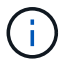

La chiusura di CIFS può causare la perdita di dati.

- Se il comando non riesce perché il partner non è pronto, attendere 5 minuti per la sincronizzazione di NVMEM.
- Se il comando non riesce a causa di un processo NDMP, SnapMirror o SnapVault, disattivare il processo. Per ulteriori informazioni, consultare il centro di documentazione appropriato.
- 5. Attendere 3 minuti e controllare lo stato di failover con storage failover show comando.
- 6. Al prompt di clustershell, immettere net int show -is-home false comando per elencare le interfacce logiche che non si trovano sul proprio controller principale e sulla relativa porta.

Se le interfacce sono elencate come false, ripristinare tali interfacce alla porta home utilizzando net int revert -vserver Cluster -lif *nodename* comando.

- 7. Spostare il cavo della console sul controller di destinazione ed eseguire version -v Per controllare le versioni di ONTAP.
- 8. Ripristinare il giveback automatico se è stato disattivato utilizzando storage failover modify -node local -auto-giveback true comando.
- 9. Utilizzare storage encryption disk show al prompt di clustershell, per rivedere l'output.
- 10. Utilizzare security key-manager key query Per visualizzare gli ID delle chiavi di autenticazione memorizzate nei server di gestione delle chiavi.
	- Se il Restored colonna = yes/true, è possibile completare il processo di sostituzione.
	- Se il Key Manager type = external e a. Restored column (colonna) = qualsiasi altro elemento diverso da yes/true, utilizzare security key-manager external restore Comando per ripristinare gli ID delle chiavi di autenticazione.

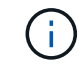

Se il comando non riesce, contattare l'assistenza clienti.

◦ Se il Key Manager type = onboard e a. Restored column (colonna) = qualsiasi altro elemento

diverso da yes/true, utilizzare security key-manager onboard sync Comando per risync il tipo di Key Manager.

Utilizzare security key-manager key query per verificare che il Restored colonna = yes/true per tutte le chiavi di autenticazione.

- 11. Collegare il cavo della console al controller partner.
- 12. Restituire il controller utilizzando storage failover giveback -fromnode local comando.
- 13. Ripristinare il giveback automatico se è stato disattivato utilizzando storage failover modify -node local -auto-giveback true comando.

#### **Restituire il componente guasto a NetApp - AFF C400**

Restituire la parte guasta a NetApp, come descritto nelle istruzioni RMA fornite con il kit. Vedere ["Parti restituita sostituzioni"](https://mysupport.netapp.com/site/info/rma) per ulteriori informazioni.

## **Chassis**

#### **Panoramica della sostituzione dello chassis - AFF C400**

Per sostituire lo chassis, è necessario spostare le ventole e i moduli controller dallo chassis compromesso al nuovo chassis dello stesso modello dello chassis compromesso.

Tutti gli altri componenti del sistema devono funzionare correttamente; in caso contrario, contattare il supporto tecnico.

- È possibile utilizzare questa procedura con tutte le versioni di ONTAP supportate dal sistema.
- Questa procedura ha un'interruzione. Per un cluster a due nodi, si avrà un'interruzione completa del servizio e un'interruzione parziale in un cluster a più nodi.

#### **Spegnere i controller - AFF C400**

Arrestare o sostituire il controller con problemi utilizzando la procedura appropriata per la configurazione.

#### **Opzione 1: Spegnere i controller quando si sostituisce uno chassis**

Questa procedura è valida solo per configurazioni a 2 nodi non MetroCluster. Se si dispone di un sistema con più di due nodi, vedere ["Come eseguire uno spegnimento e l'accensione di una coppia ha in un cluster a 4](https://kb.netapp.com/Advice_and_Troubleshooting/Data_Storage_Software/ONTAP_OS/How_to_perform_a_graceful_shutdown_and_power_up_of_one_HA_pair_in_a_4__node_cluster) [nodi".](https://kb.netapp.com/Advice_and_Troubleshooting/Data_Storage_Software/ONTAP_OS/How_to_perform_a_graceful_shutdown_and_power_up_of_one_HA_pair_in_a_4__node_cluster)

#### **Prima di iniziare**

Hai bisogno di:

- Credenziali dell'amministratore locale per ONTAP.
- Passphrase NetApp onboard key management (OKM) a livello di cluster se si utilizza la crittografia dello storage.
- Accesso SP/BMC per ciascun controller.
- Impedire a tutti i client/host di accedere ai dati sul sistema NetApp.
- Sospendere i processi di backup esterni.
- Strumenti e attrezzature necessari per la sostituzione.

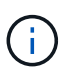

Se il sistema è un NetApp StorageGRID o ONTAP S3 utilizzato come Tier cloud FabricPool, fare riferimento a. ["Arrestare e accendere correttamente il sistema storage Guida alla risoluzione dei](https://kb.netapp.com/onprem/ontap/hardware/What_is_the_procedure_for_graceful_shutdown_and_power_up_of_a_storage_system_during_scheduled_power_outage#) [problemi"](https://kb.netapp.com/onprem/ontap/hardware/What_is_the_procedure_for_graceful_shutdown_and_power_up_of_a_storage_system_during_scheduled_power_outage#) dopo aver eseguito questa procedura.

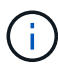

Se si utilizzano LUN array FlexArray, seguire la documentazione relativa agli array di storage del vendor per la procedura di arresto da eseguire per tali sistemi dopo aver eseguito questa procedura.

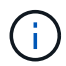

Se si utilizzano SSD, fare riferimento a. ["SU490: \(Impatto: Critico\) Best Practice SSD: Evita il](https://kb.netapp.com/Support_Bulletins/Customer_Bulletins/SU490) [rischio di guasti al disco e perdita di dati se spento per più di due mesi"](https://kb.netapp.com/Support_Bulletins/Customer_Bulletins/SU490)

Come Best practice prima dello spegnimento, è necessario:

- Eseguire ulteriori operazioni ["controlli dello stato del sistema".](https://kb.netapp.com/onprem/ontap/os/How_to_perform_a_cluster_health_check_with_a_script_in_ONTAP)
- Aggiornare ONTAP a una versione consigliata per il sistema.
- Risolvere qualsiasi ["Avvisi e rischi relativi al benessere Active IQ".](https://activeiq.netapp.com/) Annotare eventuali guasti presenti nel sistema, ad esempio i LED sui componenti del sistema.

## **Fasi**

- 1. Accedere al cluster tramite SSH o da qualsiasi nodo del cluster utilizzando un cavo della console locale e un laptop/console.
- 2. Disattivare AutoSupport e indicare per quanto tempo si prevede che il sistema sia offline:

```
system node autosupport invoke -node * -type all -message "MAINT=8h Power
Maintenance"
```
3. Identificare l'indirizzo SP/BMC di tutti i nodi:

system service-processor show -node \* -fields address

- 4. Uscire dalla shell del cluster: exit
- 5. Accedere a SP/BMC tramite SSH utilizzando l'indirizzo IP di uno qualsiasi dei nodi elencati nell'output del passaggio precedente.

Se si utilizza una console/laptop, accedere al controller utilizzando le stesse credenziali di amministratore del cluster.

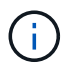

Aprire una sessione SSH per ogni connessione SP/BMC in modo da poter monitorare l'avanzamento.

6. Arrestare tutti i nodi nel cluster:

```
system node halt -node * -skip-lif-migration-before-shutdown true -ignore
-quorum-warnings true -inhibit-takeover true.
```
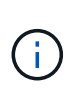

Per i cluster che utilizzano SnapMirror con funzionamento sincrono in modalità StrictSync: system node halt -node \* -skip-lif-migration-before-shutdown true -ignore-quorum-warnings true -inhibit-takeover true -ignore-strict -sync-warnings true

- 7. Inserire **y** per ciascun controller nel cluster quando viene visualizzato *Warning: Are you sure you want to halt node "cluster name-controller number"? {y|n}:*
- 8. Attendere che ogni controller si arresti e visualizzi il prompt DEL CARICATORE.
- 9. Spegnere ciascun alimentatore o scollegarlo se non è presente alcun interruttore di accensione/spegnimento.
- 10. Scollegare il cavo di alimentazione da ogni alimentatore.
- 11. Verificare che tutti i controller dello chassis non utilizzato siano spenti.

#### **Opzione 2: Spegnere un controller in una configurazione MetroCluster a due nodi**

Per spegnere il controller compromesso, è necessario determinare lo stato del controller e, se necessario, sostituirlo in modo che il controller integro continui a servire i dati provenienti dallo storage del controller compromesso.

## **A proposito di questa attività**

- Se si utilizza NetApp Storage Encryption, è necessario reimpostare il MSID seguendo le istruzioni riportate nella sezione "Restituisci un'unità FIPS o SED in modalità non protetta" di ["Panoramica di NetApp](https://docs.netapp.com/us-en/ontap/encryption-at-rest/return-seds-unprotected-mode-task.html) [Encryption con CLI".](https://docs.netapp.com/us-en/ontap/encryption-at-rest/return-seds-unprotected-mode-task.html)
- Al termine di questa procedura, è necessario lasciare accesi gli alimentatori per alimentare il controller integro.

#### **Fasi**

- 1. Controllare lo stato MetroCluster per determinare se il controller compromesso è passato automaticamente al controller integro: metrocluster show
- 2. A seconda che si sia verificato uno switchover automatico, procedere come indicato nella seguente tabella:

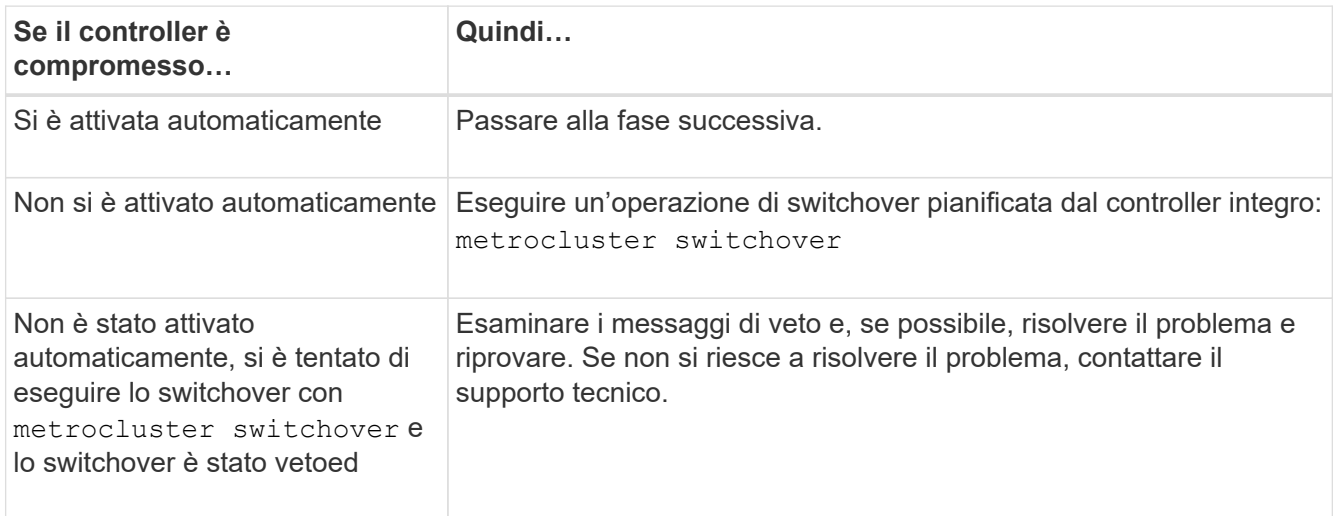

3. Risincronizzare gli aggregati di dati eseguendo metrocluster heal -phase aggregates dal cluster esistente.

```
controller A 1::> metrocluster heal -phase aggregates
[Job 130] Job succeeded: Heal Aggregates is successful.
```
Se la riparazione è vetoed, si ha la possibilità di riemettere il metrocluster heal con il -override -vetoes parametro. Se si utilizza questo parametro opzionale, il sistema sovrascrive qualsiasi veto soft che impedisca l'operazione di riparazione.

4. Verificare che l'operazione sia stata completata utilizzando il comando MetroCluster Operation show.

```
controller A 1::> metrocluster operation show
      Operation: heal-aggregates
        State: successful
Start Time: 7/25/2016 18:45:55
     End Time: 7/25/2016 18:45:56
       Errors: -
```
5. Controllare lo stato degli aggregati utilizzando storage aggregate show comando.

```
controller A 1::> storage aggregate show
Aggregate Size Available Used% State #Vols Nodes RAID
Status
--------- -------- --------- ----- ------- ------ ----------------
------------
...
aggrb2 227.1GB 227.1GB 0% online 0 mcc1-a2
raid dp, mirrored, normal...
```
6. Riparare gli aggregati root utilizzando metrocluster heal -phase root-aggregates comando.

mcc1A::> metrocluster heal -phase root-aggregates [Job 137] Job succeeded: Heal Root Aggregates is successful

Se la riparazione è vetoed, si ha la possibilità di riemettere il metrocluster heal comando con il parametro -override-vetoes. Se si utilizza questo parametro opzionale, il sistema sovrascrive qualsiasi veto soft che impedisca l'operazione di riparazione.

7. Verificare che l'operazione di riparazione sia completa utilizzando metrocluster operation show sul cluster di destinazione:

```
mcc1A::> metrocluster operation show
   Operation: heal-root-aggregates
        State: successful
  Start Time: 7/29/2016 20:54:41
     End Time: 7/29/2016 20:54:42
       Errors: -
```
8. Sul modulo controller guasto, scollegare gli alimentatori.

## **Sostituire l'hardware - AFF C400**

Spostare le ventole, i dischi rigidi e il modulo controller dallo chassis compromesso al nuovo chassis e sostituire lo chassis compromesso con quello nuovo dello stesso modello dello chassis compromesso.

## **Fase 1: Rimuovere i moduli controller**

Per sostituire lo chassis, è necessario rimuovere i moduli controller dal vecchio chassis.

- 1. Se non si è già collegati a terra, mettere a terra l'utente.
- 2. Rilasciare i fermi dei cavi di alimentazione, quindi scollegare i cavi dagli alimentatori.
- 3. Allentare il gancio e la fascetta che fissano i cavi al dispositivo di gestione dei cavi, quindi scollegare i cavi di sistema e gli SFP (se necessario) dal modulo controller, tenendo traccia del punto in cui sono stati collegati i cavi.

Lasciare i cavi nel dispositivo di gestione dei cavi in modo che quando si reinstalla il dispositivo di gestione dei cavi, i cavi siano organizzati.

- 4. Rimuovere e mettere da parte i dispositivi di gestione dei cavi dai lati sinistro e destro del modulo controller.
- 5. Premere verso il basso entrambi i fermi di bloccaggio, quindi ruotare entrambi i fermi verso il basso contemporaneamente.

Il modulo controller si sposta leggermente fuori dallo chassis.

6. Estrarre il modulo controller dal telaio.

Assicurarsi di sostenere la parte inferiore del modulo controller mentre lo si sposta fuori dallo chassis.

7. Mettere da parte il modulo controller in un luogo sicuro e ripetere questa procedura per l'altro modulo controller nello chassis.

#### **Fase 2: Spostare le ventole**

Per spostare i moduli delle ventole nello chassis sostitutivo durante la sostituzione dello chassis, è necessario eseguire una sequenza specifica di attività.

- 1. Se non si è già collegati a terra, mettere a terra l'utente.
- 2. Rimuovere il pannello (se necessario) con due mani, afferrando le aperture su ciascun lato del pannello, quindi tirandolo verso di sé fino a quando non si sgancia dai perni sferici sul telaio.

3. Premere verso il basso il fermo di rilascio sulla maniglia della camma del modulo ventola, quindi ruotare la maniglia della camma verso il basso.

Il modulo della ventola si allontana leggermente dallo chassis.

4. Estrarre il modulo della ventola dal telaio, assicurandosi di sostenerlo con la mano libera in modo che non ruoti fuori dal telaio.

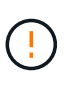

I moduli della ventola sono corti. Sostenere sempre la parte inferiore del modulo della ventola con la mano libera in modo che non cada improvvisamente dal telaio e non causi lesioni.

- 5. Mettere da parte il modulo della ventola.
- 6. Ripetere i passaggi precedenti per tutti i moduli ventola rimanenti.
- 7. Inserire il modulo della ventola nel telaio sostitutivo allineandolo con l'apertura e facendolo scorrere nel telaio.
- 8. Spingere con decisione la maniglia della camma del modulo della ventola in modo che sia inserita completamente nel telaio.

La maniglia della camma si solleva leggermente quando il modulo della ventola è completamente inserito.

- 9. Ruotare la maniglia della camma verso l'alto nella posizione di chiusura, assicurandosi che il fermo di rilascio della maniglia della camma scatti nella posizione di blocco.
- 10. Ripetere questa procedura per i moduli ventola rimanenti.

### **Fase 3: Sostituire uno chassis all'interno del rack dell'apparecchiatura o dell'armadietto del sistema**

Prima di installare lo chassis sostitutivo, è necessario rimuovere lo chassis esistente dal rack dell'apparecchiatura o dall'armadietto del sistema.

- 1. Rimuovere le viti dai punti di montaggio del telaio.
- 2. Con due persone, far scorrere il vecchio chassis dalle guide del rack in un cabinet di sistema o in un rack dell'apparecchiatura, quindi metterlo da parte.
- 3. Se non si è già collegati a terra, mettere a terra l'utente.
- 4. Con l'aiuto di due persone, installare lo chassis sostitutivo nel rack dell'apparecchiatura o nell'armadietto del sistema guidandolo sulle guide del rack in un cabinet del sistema o in un rack dell'apparecchiatura.
- 5. Far scorrere lo chassis completamente nel rack dell'apparecchiatura o nell'armadietto del sistema.
- 6. Fissare la parte anteriore dello chassis al rack dell'apparecchiatura o all'armadietto del sistema, utilizzando le viti rimosse dal vecchio chassis.
- 7. Se non è già stato fatto, installare il pannello.

## **Fase 4: Installare i moduli controller**

Dopo aver installato i moduli controller nel nuovo chassis, è necessario avviarlo.

Per le coppie ha con due moduli controller nello stesso chassis, la sequenza in cui si installa il modulo controller è particolarmente importante perché tenta di riavviarsi non appena lo si installa completamente nello chassis.

1. Allineare l'estremità del modulo controller con l'apertura dello chassis, quindi spingere delicatamente il

modulo controller a metà nel sistema.

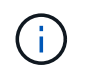

Non inserire completamente il modulo controller nel telaio fino a quando non viene richiesto.

- 2. Collegare nuovamente la console al modulo controller, quindi ricollegare la porta di gestione.
- 3. Completare l'installazione del modulo controller:
	- a. Collegare il cavo di alimentazione all'alimentatore, reinstallare il collare di bloccaggio del cavo di alimentazione, quindi collegare l'alimentatore alla fonte di alimentazione.
	- b. Utilizzando i fermi di bloccaggio, spingere con decisione il modulo controller nel telaio fino a quando i fermi di bloccaggio non iniziano a sollevarsi.

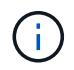

Non esercitare una forza eccessiva quando si fa scorrere il modulo controller nel telaio per evitare di danneggiare i connettori.

c. Inserire completamente il modulo controller nel telaio ruotando i fermi di bloccaggio verso l'alto, inclinandoli in modo da liberare i perni di bloccaggio, spingere delicatamente il controller fino in fondo, quindi abbassare i fermi di bloccaggio in posizione di blocco.

Il modulo controller inizia ad avviarsi non appena viene inserito completamente nello chassis. Prepararsi ad interrompere il processo di avvio.

- d. Se non è già stato fatto, reinstallare il dispositivo di gestione dei cavi.
- e. Interrompere il normale processo di avvio e avviare IL CARICATORE premendo Ctrl-C.

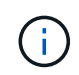

Se il sistema si arresta nel menu di avvio, selezionare l'opzione per avviare IL **CARICATORE** 

- f. Al prompt DEL CARICATORE, immettere bye Per reinizializzare le schede PCIe e altri componenti.
- g. Interrompere il processo di avvio e avviare il CARICATORE premendo Ctrl-C.

Se il sistema si arresta nel menu di avvio, selezionare l'opzione per avviare IL CARICATORE.

4. Ripetere i passi precedenti per installare il secondo controller nel nuovo chassis.

## **Completare il processo di ripristino e sostituzione - AFF C400**

Verificare lo stato ha del telaio e restituire il componente guasto a NetApp, come descritto nelle istruzioni RMA fornite con il kit.

#### **Fase 1: Verificare e impostare lo stato ha del telaio**

È necessario verificare lo stato ha dello chassis e, se necessario, aggiornarlo in modo che corrisponda alla configurazione del sistema.

1. In modalità Maintenance (manutenzione), da uno dei moduli controller, visualizzare lo stato ha del modulo controller locale e dello chassis: ha-config show

Lo stato ha deve essere lo stesso per tutti i componenti.

2. Se lo stato del sistema visualizzato per lo chassis non corrisponde alla configurazione del sistema:

a. Impostare lo stato ha per lo chassis: ha-config modify chassis *HA-state*

Il valore per *ha-state* può essere uno dei seguenti:

- ha
- mcc
- mcc-2n
- mccip
- non-ha
- b. Verificare che l'impostazione sia stata modificata: ha-config show
- 3. Se non lo si è già fatto, recuperare il resto del sistema.
- 4. Reinstallare il pannello anteriore del sistema.

#### **Fase 2: Switch back aggregates in una configurazione MetroCluster a due nodi**

Una volta completata la sostituzione dell'unità FRU in una configurazione MetroCluster a due nodi, è possibile eseguire l'operazione di switchback dell'unità MetroCluster. In questo modo, la configurazione torna al suo normale stato operativo, con le macchine virtuali dello storage di origine sincronizzata (SVM) sul sito precedentemente compromesso ora attive e che forniscono i dati dai pool di dischi locali.

Questa attività si applica solo alle configurazioni MetroCluster a due nodi.

#### **Fasi**

1. Verificare che tutti i nodi si trovino in enabled stato: metrocluster node show

```
cluster B::> metrocluster node show
DR Configuration DR
Group Cluster Node State Mirroring Mode
----- ------- -------------- -------------- ---------
--------------------
1 cluster_A
           controller A 1 configured enabled heal roots
completed
       cluster_B
           controller B 1 configured enabled waiting for
switchback recovery
2 entries were displayed.
```
- 2. Verificare che la risincronizzazione sia completa su tutte le SVM: metrocluster vserver show
- 3. Verificare che tutte le migrazioni LIF automatiche eseguite dalle operazioni di riparazione siano state completate correttamente: metrocluster check lif show
- 4. Eseguire lo switchback utilizzando metrocluster switchback comando da qualsiasi nodo del cluster esistente.

5. Verificare che l'operazione di switchback sia stata completata: metrocluster show

L'operazione di switchback è ancora in esecuzione quando un cluster si trova in waiting-forswitchback stato:

```
cluster B::> metrocluster show
Cluster Configuration State Mode
-------------------- ------------------- ---------
Local: cluster B configured switchover
Remote: cluster A configured waiting-for-switchback
```
L'operazione di switchback è completa quando i cluster si trovano in normal stato:

cluster B::> metrocluster show Cluster Configuration State Mode -------------------- ------------------- --------- Local: cluster B configured normal Remote: cluster A configured normal

Se il completamento di uno switchback richiede molto tempo, è possibile verificare lo stato delle linee di base in corso utilizzando metrocluster config-replication resync-status show comando.

6. Ripristinare le configurazioni SnapMirror o SnapVault.

## **Fase 3: Restituire la parte guasta a NetApp**

Restituire la parte guasta a NetApp, come descritto nelle istruzioni RMA fornite con il kit. Vedere ["Parti](https://mysupport.netapp.com/site/info/rma) [restituita sostituzioni"](https://mysupport.netapp.com/site/info/rma) per ulteriori informazioni.

# **Modulo controller**

# **Panoramica della sostituzione del modulo controller - AFF C400**

È necessario esaminare i prerequisiti per la procedura di sostituzione e selezionare quello corretto per la versione del sistema operativo ONTAP in uso.

- Tutti gli shelf di dischi devono funzionare correttamente.
- Se il sistema si trova in una configurazione MetroCluster, consultare la sezione ["Scelta della procedura di](https://docs.netapp.com/us-en/ontap-metrocluster/disaster-recovery/concept_choosing_the_correct_recovery_procedure_parent_concept.html) [ripristino corretta"](https://docs.netapp.com/us-en/ontap-metrocluster/disaster-recovery/concept_choosing_the_correct_recovery_procedure_parent_concept.html) per determinare se utilizzare questa procedura.

Se si tratta della procedura da utilizzare, tenere presente che la procedura di sostituzione del controller per un controller in una configurazione MetroCluster a quattro o otto nodi è la stessa di una coppia ha. Non sono richieste procedure specifiche di MetroCluster, poiché il guasto è limitato a una coppia ha e i comandi di failover dello storage possono essere utilizzati per fornire operazioni senza interruzioni durante la sostituzione.

• È necessario sostituire il componente guasto con un componente FRU sostitutivo ricevuto dal provider.

- È necessario sostituire un modulo controller con un modulo controller dello stesso tipo di modello. Non è possibile aggiornare il sistema semplicemente sostituendo il modulo controller.
- Non è possibile modificare dischi o shelf di dischi come parte di questa procedura.
- In questa procedura, il dispositivo di boot viene spostato dal controller guasto al controller *replacement* in modo che il controller *replacement* si avvii nella stessa versione di ONTAP del vecchio modulo controller.
- È importante applicare i comandi descritti di seguito ai sistemi corretti:
	- Il controller *alterato* è il controller che viene sostituito.
	- Il *nodo sostitutivo* è il nuovo controller che sostituisce il controller compromesso.
	- Il controller *healthy* è il controller sopravvissuto.
- È sempre necessario acquisire l'output della console del controller in un file di testo.

In questo modo è possibile registrare la procedura per risolvere eventuali problemi riscontrati durante il processo di sostituzione.

## **Spegnere il controller compromesso - AFF C400**

Arrestare o sostituire il controller con problemi utilizzando la procedura appropriata per la configurazione.

## **Opzione 1: La maggior parte dei sistemi**

Per spegnere il controller compromesso, è necessario determinare lo stato del controller e, se necessario, assumere il controllo del controller in modo che il controller integro continui a servire i dati provenienti dallo storage del controller compromesso.

## **A proposito di questa attività**

• Se si dispone di un sistema SAN, è necessario controllare i messaggi di evento cluster kernelservice show) Per blade SCSI del controller deteriorati. Il cluster kernel-service show command visualizza il nome del nodo, lo stato del quorum di quel nodo, lo stato di disponibilità di quel nodo e lo stato operativo di quel nodo.

Ogni processo SCSI-blade deve essere in quorum con gli altri nodi del cluster. Eventuali problemi devono essere risolti prima di procedere con la sostituzione.

• Se si dispone di un cluster con più di due nodi, questo deve trovarsi in quorum. Se il cluster non è in quorum o un controller integro mostra false per idoneità e salute, è necessario correggere il problema prima di spegnere il controller compromesso; vedere ["Sincronizzare un nodo con il cluster".](https://docs.netapp.com/us-en/ontap/system-admin/synchronize-node-cluster-task.html?q=Quorum)

## **Fasi**

1. Se AutoSupport è attivato, eliminare la creazione automatica del caso richiamando un messaggio AutoSupport: system node autosupport invoke -node \* -type all -message MAINT=number\_of\_hours\_downh

Il seguente messaggio AutoSupport elimina la creazione automatica del caso per due ore: cluster1:> system node autosupport invoke -node \* -type all -message MAINT=2h

2. Disattivare il giveback automatico dalla console del controller integro: storage failover modify –node local -auto-giveback false

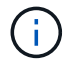

Quando viene visualizzato *Vuoi disattivare il giveback automatico?*, inserisci y.

3. Portare la centralina danneggiata al prompt DEL CARICATORE:

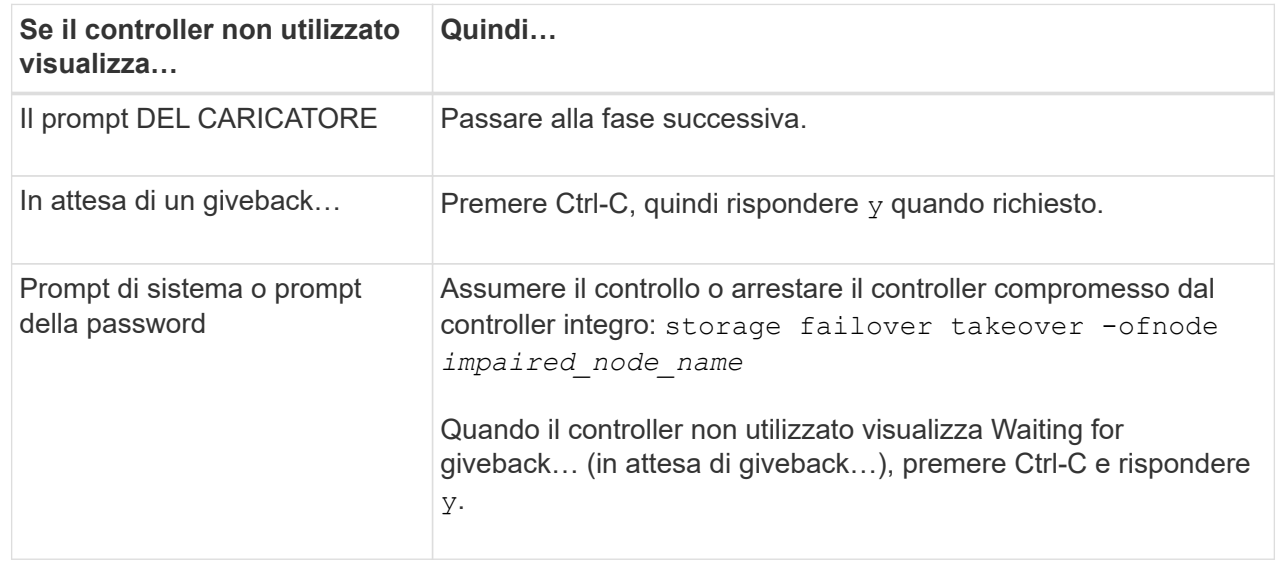

### **Opzione 2: Controller in un MetroCluster a due nodi**

Per spegnere il controller compromesso, è necessario determinare lo stato del controller e, se necessario, sostituirlo in modo che il controller integro continui a servire i dati provenienti dallo storage del controller compromesso.

## **A proposito di questa attività**

- Se si utilizza NetApp Storage Encryption, è necessario reimpostare il MSID seguendo le istruzioni riportate nella sezione "Restituisci un'unità FIPS o SED in modalità non protetta" di ["Panoramica di](https://docs.netapp.com/us-en/ontap/encryption-at-rest/return-seds-unprotected-mode-task.html) [NetApp Encryption con CLI".](https://docs.netapp.com/us-en/ontap/encryption-at-rest/return-seds-unprotected-mode-task.html)
- Al termine di questa procedura, è necessario lasciare accesi gli alimentatori per alimentare il controller integro.

## **Fasi**

- 1. Controllare lo stato MetroCluster per determinare se il controller compromesso è passato automaticamente al controller integro: metrocluster show
- 2. A seconda che si sia verificato uno switchover automatico, procedere come indicato nella seguente tabella:

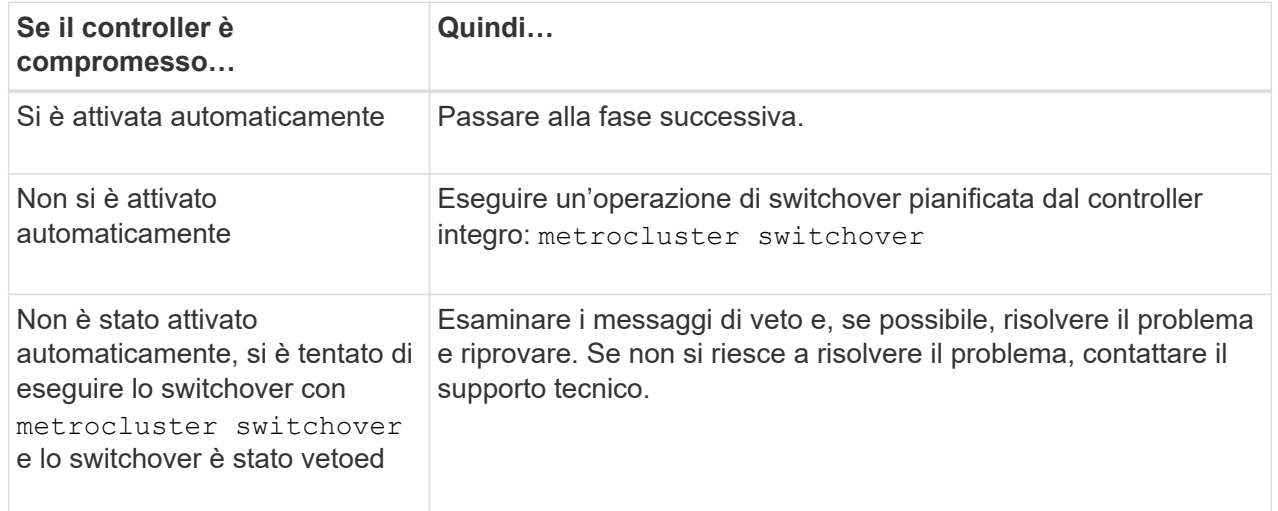

3. Risincronizzare gli aggregati di dati eseguendo metrocluster heal -phase aggregates dal cluster esistente.

```
controller A 1::> metrocluster heal -phase aggregates
[Job 130] Job succeeded: Heal Aggregates is successful.
```
Se la riparazione è vetoed, si ha la possibilità di riemettere il metrocluster heal con il -override-vetoes parametro. Se si utilizza questo parametro opzionale, il sistema sovrascrive qualsiasi veto soft che impedisca l'operazione di riparazione.

4. Verificare che l'operazione sia stata completata utilizzando il comando MetroCluster Operation show.

```
controller A 1::> metrocluster operation show
      Operation: heal-aggregates
        State: successful
Start Time: 7/25/2016 18:45:55
     End Time: 7/25/2016 18:45:56
       Errors: -
```
5. Controllare lo stato degli aggregati utilizzando storage aggregate show comando.

```
controller A 1::> storage aggregate show
Aggregate Size Available Used% State #Vols Nodes
RAID Status
--------- -------- --------- ----- ------- ------ ----------------
------------
...
aggrb2 227.1GB 227.1GB 0% online 0 mcc1-a2
raid dp, mirrored, normal...
```
6. Riparare gli aggregati root utilizzando metrocluster heal -phase root-aggregates comando.

```
mcc1A::> metrocluster heal -phase root-aggregates
[Job 137] Job succeeded: Heal Root Aggregates is successful
```
Se la riparazione è vetoed, si ha la possibilità di riemettere il metrocluster heal comando con il parametro -override-vetoes. Se si utilizza questo parametro opzionale, il sistema sovrascrive qualsiasi veto soft che impedisca l'operazione di riparazione.

7. Verificare che l'operazione di riparazione sia completa utilizzando metrocluster operation show sul cluster di destinazione:

```
mcc1A::> metrocluster operation show
    Operation: heal-root-aggregates
        State: successful
  Start Time: 7/29/2016 20:54:41
     End Time: 7/29/2016 20:54:42
       Errors: -
```
8. Sul modulo controller guasto, scollegare gli alimentatori.

# **Sostituire l'hardware del modulo controller - AFF C400**

Per sostituire l'hardware del modulo controller, è necessario rimuovere il controller guasto, spostare i componenti FRU nel modulo controller sostitutivo, installare il modulo controller sostitutivo nel telaio e avviare il sistema in modalità manutenzione.

## **Fase 1: Rimuovere il modulo controller**

Per accedere ai componenti all'interno del modulo controller, è necessario rimuovere il modulo controller dallo chassis.

- 1. Se non si è già collegati a terra, mettere a terra l'utente.
- 2. Rilasciare i fermi dei cavi di alimentazione, quindi scollegare i cavi dagli alimentatori.
- 3. Allentare il gancio e la fascetta che fissano i cavi al dispositivo di gestione dei cavi, quindi scollegare i cavi di sistema e gli SFP (se necessario) dal modulo controller, tenendo traccia del punto in cui sono stati collegati i cavi.

Lasciare i cavi nel dispositivo di gestione dei cavi in modo che quando si reinstalla il dispositivo di gestione dei cavi, i cavi siano organizzati.

- 4. Rimuovere il dispositivo di gestione dei cavi dal modulo controller e metterlo da parte.
- 5. Premere verso il basso entrambi i fermi di bloccaggio, quindi ruotare entrambi i fermi verso il basso contemporaneamente.

Il modulo controller si sposta leggermente fuori dallo chassis.

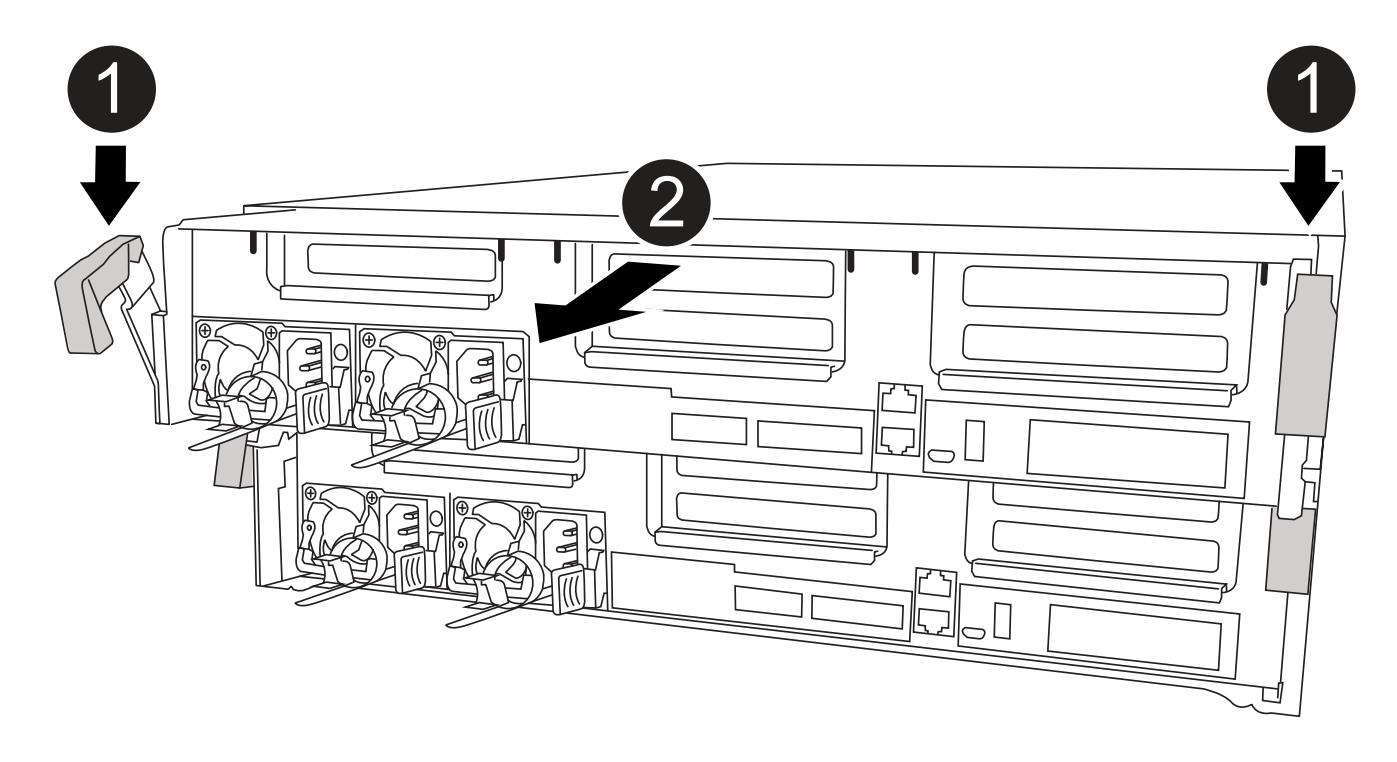

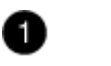

Fermi di bloccaggio

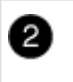

6. Estrarre il modulo controller dal telaio.

Assicurarsi di sostenere la parte inferiore del modulo controller mentre lo si sposta fuori dallo chassis.

- 7. Posizionare il modulo controller su una superficie piana e stabile.
- 8. Sul modulo controller sostitutivo, aprire il condotto dell'aria e rimuovere i montanti vuoti dal modulo controller utilizzando l'animazione, l'illustrazione o i passaggi scritti:

[Animazione - rimuovere i riser vuoti dal modulo controller sostitutivo](https://netapp.hosted.panopto.com/Panopto/Pages/Embed.aspx?id=018a1c3c-0a26-4f48-bd60-b0300184c147)

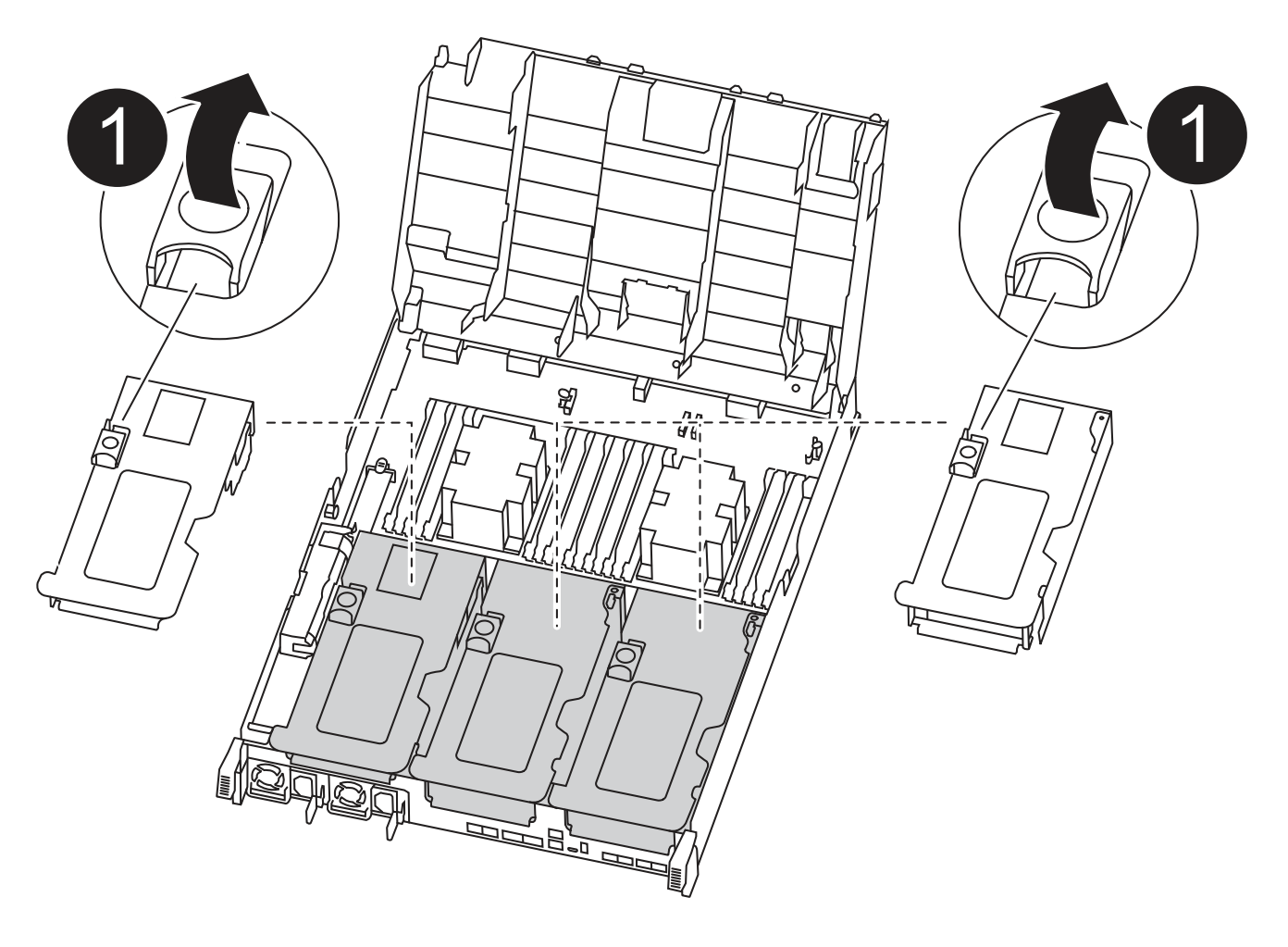

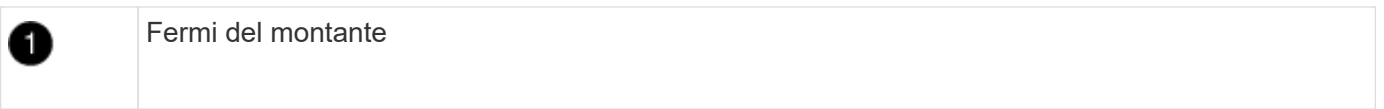

- 1. Premere le linguette di bloccaggio sui lati del condotto dell'aria verso il centro del modulo controller.
- 2. Far scorrere il condotto dell'aria verso la parte posteriore del modulo controller, quindi ruotarlo verso l'alto fino a portarlo in posizione completamente aperta.
- 3. Ruotare il fermo di bloccaggio del riser sul lato sinistro del riser 1 verso l'alto e verso il condotto dell'aria, sollevare il riser e metterlo da parte.

4. Ripetere la fase precedente per i riser rimanenti.

# **Fase 2: Spostare gli alimentatori**

Quando si sostituisce un modulo controller, è necessario spostare l'alimentatore dal modulo controller guasto al modulo controller sostitutivo.

Per spostare gli alimentatori nel modulo controller sostitutivo, è possibile utilizzare l'animazione, l'illustrazione o i passaggi scritti riportati di seguito.

# [Animazione - spostare gli alimentatori](https://netapp.hosted.panopto.com/Panopto/Pages/Embed.aspx?id=6cac8f5f-dc11-4b1d-9b18-b03001858fda)

1. Rimuovere l'alimentatore:

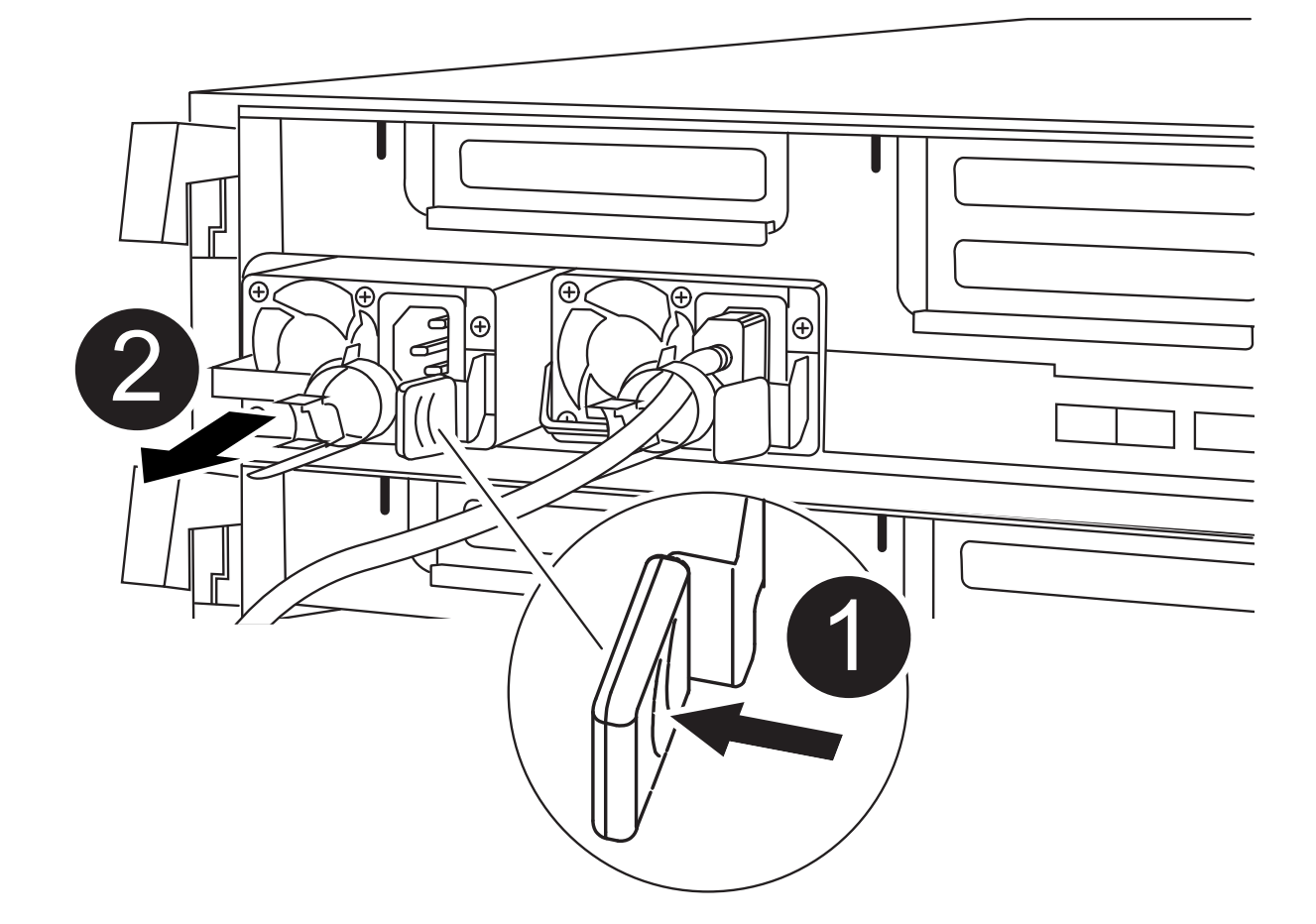

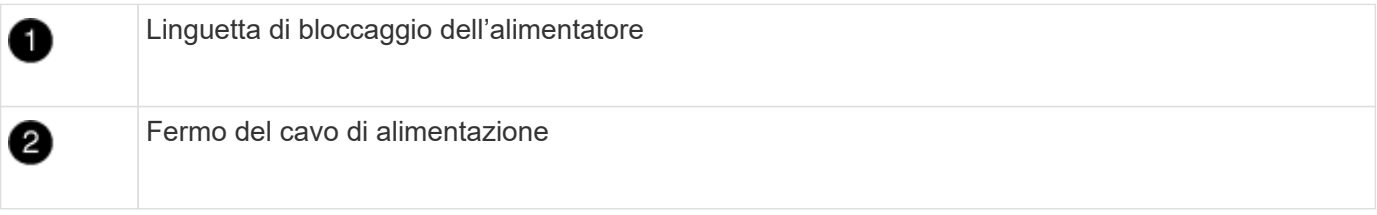

- 1. Ruotare la maniglia della camma in modo che possa essere utilizzata per estrarre l'alimentatore dallo chassis.
- 2. Premere la linguetta blu di blocco per rilasciare l'alimentatore dallo chassis.
- 3. Con entrambe le mani, estrarre l'alimentatore dal telaio e metterlo da parte.
- a. Spostare l'alimentatore sul nuovo modulo controller, quindi installarlo.
- b. Con entrambe le mani, sostenere e allineare i bordi dell'alimentatore con l'apertura nel modulo controller, quindi spingere delicatamente l'alimentatore nel modulo controller fino a quando la linguetta di blocco non scatta in posizione.

Gli alimentatori si innestano correttamente solo con il connettore interno e si bloccano in un modo.

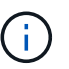

Per evitare di danneggiare il connettore interno, non esercitare una forza eccessiva quando si inserisce l'alimentatore nel sistema.

a. Ripetere i passi precedenti per tutti gli alimentatori rimanenti.

#### **Fase 3: Spostare la batteria NVDIMM**

Per spostare la batteria NVDIMM dal modulo controller guasto al modulo controller sostitutivo, è necessario eseguire una sequenza specifica di operazioni.

Per spostare la batteria NVDIMM dal modulo del controller guasto al modulo del controller sostitutivo, è possibile utilizzare l'animazione, l'illustrazione o la procedura scritta riportate di seguito.

#### [Animazione - spostare la batteria NVDIMM](https://netapp.hosted.panopto.com/Panopto/Pages/Embed.aspx?id=d38ef37e-aa0e-46ff-9283-b03001864e0c)

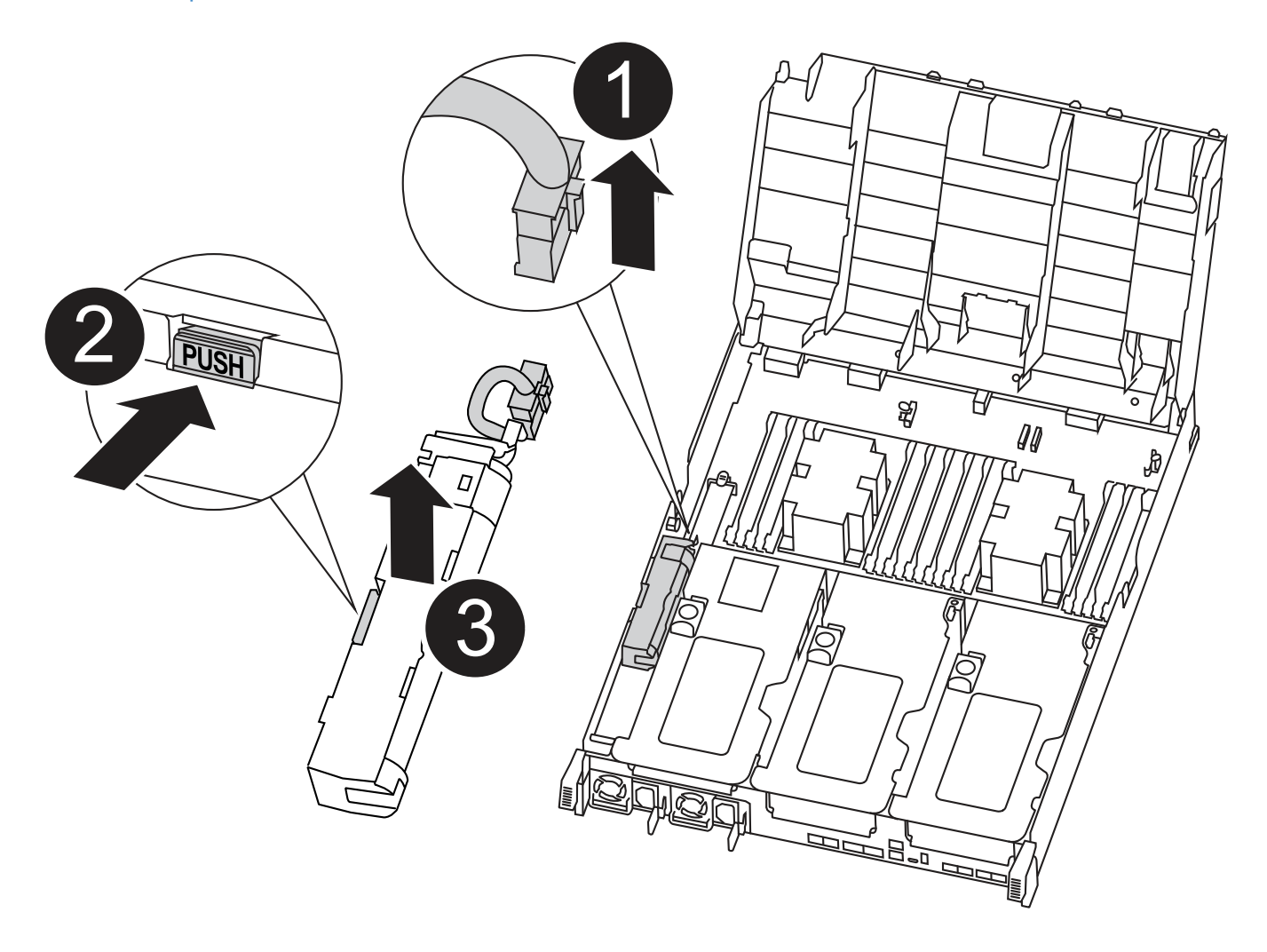

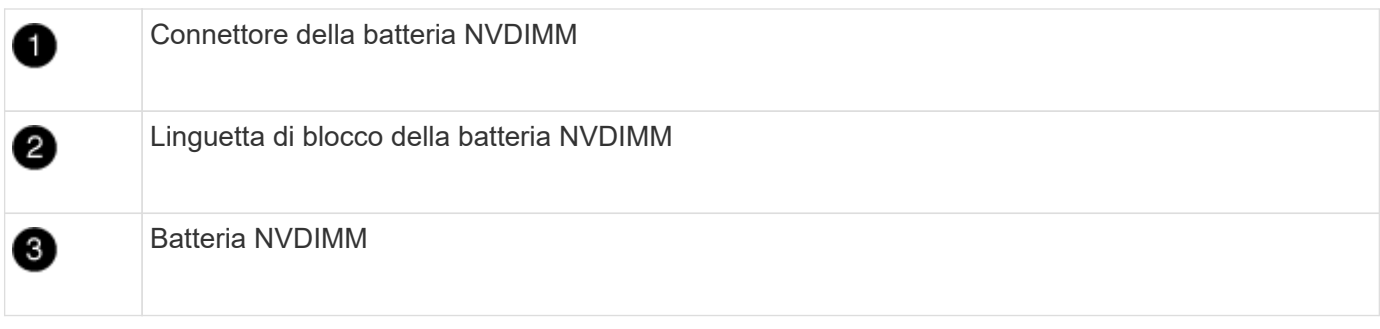

- 1. Aprire il condotto dell'aria:
	- a. Premere le linguette di bloccaggio sui lati del condotto dell'aria verso il centro del modulo controller.
	- b. Far scorrere il condotto dell'aria verso la parte posteriore del modulo controller, quindi ruotarlo verso l'alto fino a portarlo in posizione completamente aperta.
- 2. Individuare la batteria NVDIMM nel modulo del controller.
- 3. Individuare la spina della batteria e premere il fermaglio sulla parte anteriore della spina per sganciarla dalla presa, quindi scollegare il cavo della batteria dalla presa.
- 4. Afferrare la batteria e premere la linguetta di bloccaggio blu contrassegnata CON PUSH, quindi estrarre la batteria dal supporto e dal modulo del controller.
- 5. Spostare la batteria nel modulo controller sostitutivo.
- 6. Allineare il modulo batteria con l'apertura della batteria, quindi spingere delicatamente la batteria nello slot fino a bloccarla in posizione.

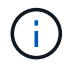

Non ricollegare il cavo della batteria alla scheda madre fino a quando non viene richiesto.

## **Fase 4: Spostare il supporto di avvio**

Individuare il supporto di avvio, quindi seguire le istruzioni per rimuoverlo dal modulo controller compromesso e inserirlo nel modulo controller sostitutivo.

È possibile utilizzare l'animazione, l'illustrazione o i passaggi scritti riportati di seguito per spostare il supporto di avvio dal modulo controller compromesso al modulo controller sostitutivo.

[Animazione - spostare il supporto di avvio](https://netapp.hosted.panopto.com/Panopto/Pages/Embed.aspx?id=01d3d868-4c8a-4385-b264-b0300186fc58)

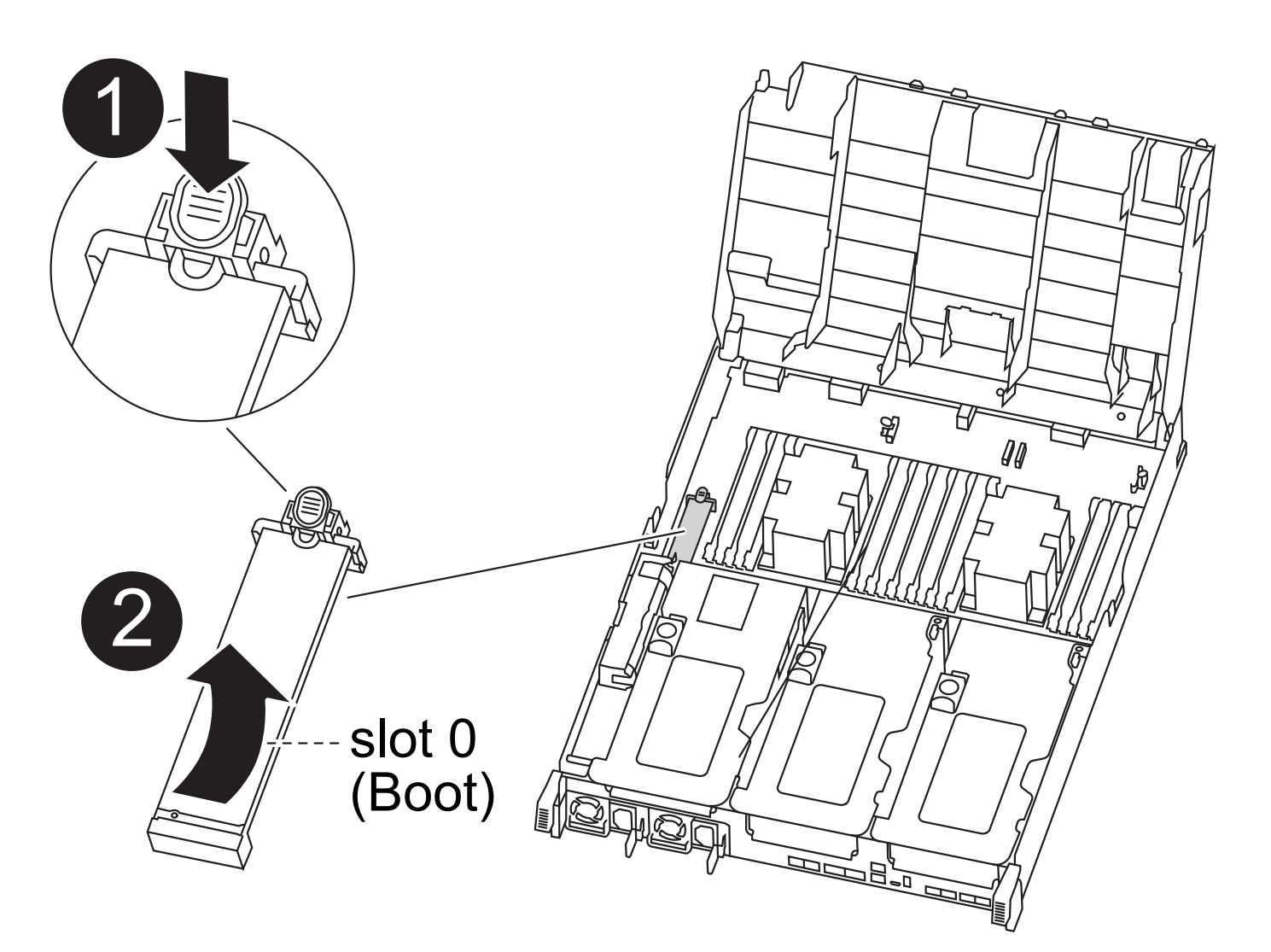

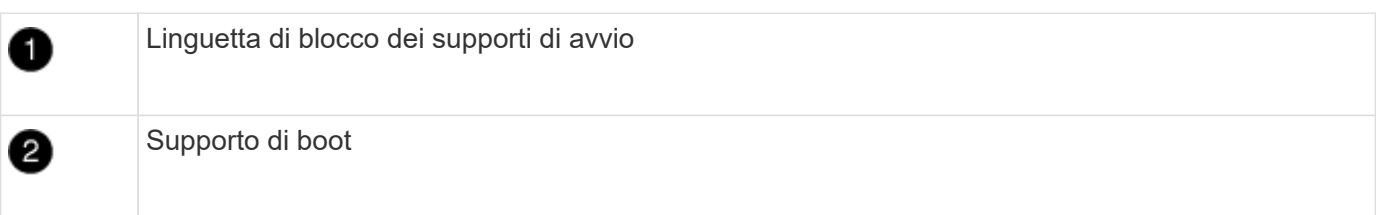

- 1. Individuare e rimuovere il supporto di avvio dal modulo controller:
	- a. Premere il tasto blu alla fine del supporto di avvio fino a quando il labbro sul supporto di avvio non scompare dal pulsante blu.
	- b. Ruotare il supporto di avvio verso l'alto ed estrarre delicatamente il supporto di avvio dalla presa.
- 2. Spostare il supporto di avvio nel nuovo modulo controller, allineare i bordi del supporto di avvio con l'alloggiamento dello zoccolo, quindi spingerlo delicatamente nello zoccolo.
- 3. Verificare che il supporto di avvio sia inserito correttamente e completamente nella presa.

Se necessario, rimuovere il supporto di avvio e reinserirlo nella presa.

- 4. Bloccare il supporto di avvio in posizione:
	- a. Ruotare il supporto di avvio verso il basso verso la scheda madre.
	- b. Premere il pulsante di bloccaggio blu in modo che si trovi in posizione aperta.

c. Posizionando le dita alla fine del supporto di avvio tramite il pulsante blu, premere con decisione verso il basso l'estremità del supporto di avvio per inserire il pulsante di blocco blu.

## **Fase 5: Spostare i riser PCIe e la scheda mezzanine**

Nell'ambito del processo di sostituzione del controller, è necessario spostare i riser PCIe e la scheda mezzanine dal modulo controller compromesso al modulo controller sostitutivo.

È possibile utilizzare le seguenti animazioni, illustrazioni o istruzioni scritte per spostare i riser PCIe e la scheda mezzanine dal modulo controller compromesso al modulo controller sostitutivo.

Spostamento dei riser PCIe 1 e 2 (riser sinistro e centrale):

[Animazione - spostamento dei riser PCI 1 e 2](https://netapp.hosted.panopto.com/Panopto/Pages/Embed.aspx?id=a38898c3-61a2-47bd-9011-b0300183540d)

Spostamento della scheda mezzanine e del riser 3 (riser destro):

[Animazione - spostare la scheda mezzanine e il riser 3](https://netapp.hosted.panopto.com/Panopto/Pages/Embed.aspx?id=54c98658-29a3-423b-ae01-b030018091f5)

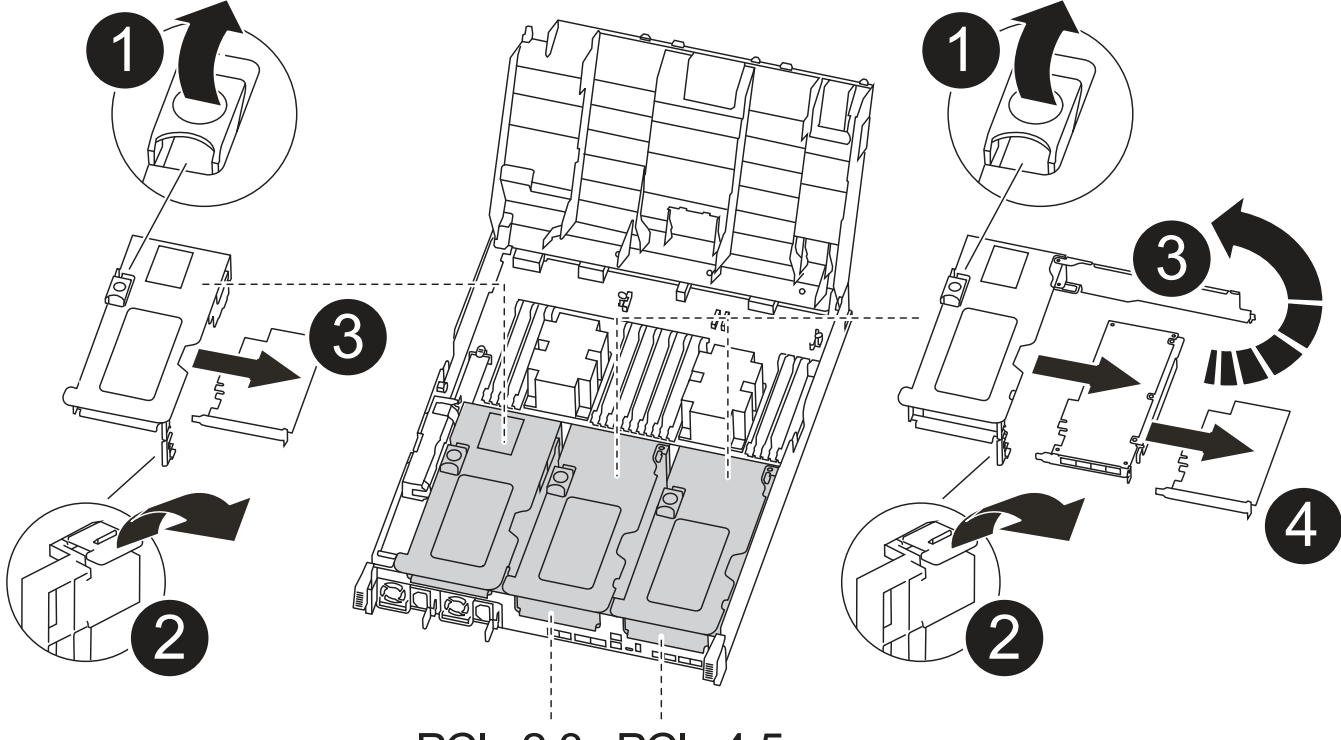

PCle 2-3 PCle 4-5

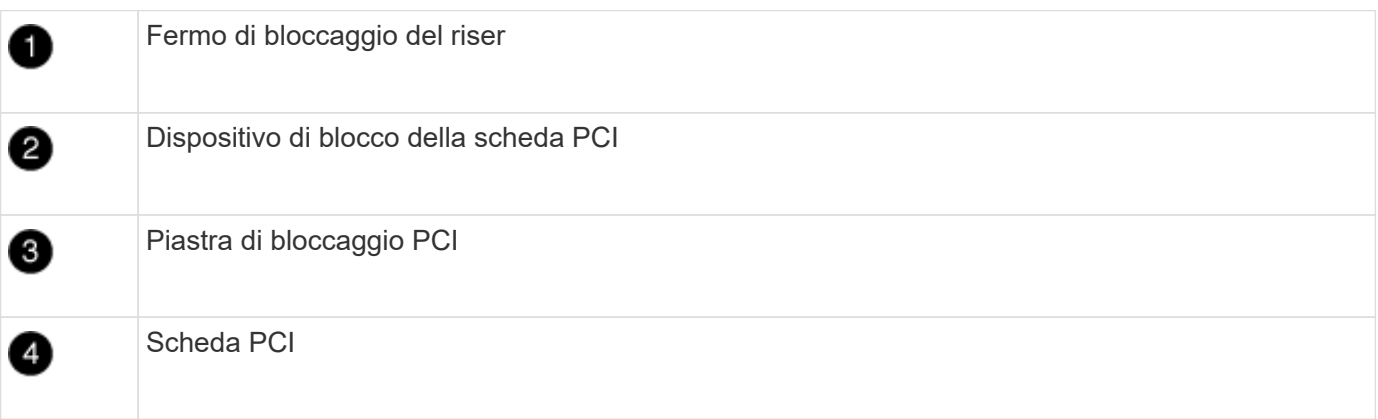

- 1. Spostare i riser PCIe uno e due dal modulo controller guasto al modulo controller sostitutivo:
	- a. Rimuovere eventuali moduli SFP o QSFP presenti nelle schede PCIe.
	- b. Ruotare il fermo di bloccaggio del riser sul lato sinistro del riser verso l'alto e verso il condotto dell'aria.

Il riser si solleva leggermente dal modulo controller.

- c. Sollevare il riser, quindi spostarlo nel modulo controller sostitutivo.
- d. Allineare il riser con i piedini sul lato dello zoccolo del riser, abbassare il riser sui piedini, spingere il riser perpendicolarmente nello zoccolo della scheda madre, quindi ruotare il dispositivo di chiusura a filo con la lamiera del riser.
- e. Ripetere questo passaggio per il riser numero 2.
- 2. Rimuovere il riser numero 3, rimuovere la scheda mezzanine e installarle entrambe nel modulo controller sostitutivo:
	- a. Rimuovere eventuali moduli SFP o QSFP presenti nelle schede PCIe.
	- b. Ruotare il fermo di bloccaggio del riser sul lato sinistro del riser verso l'alto e verso il condotto dell'aria.

Il riser si solleva leggermente dal modulo controller.

- c. Sollevare il riser, quindi metterlo da parte su una superficie piana e stabile.
- d. Allentare le viti a testa zigrinata sulla scheda mezzanine, quindi sollevare la scheda direttamente dallo zoccolo e spostarla nel modulo controller sostitutivo.
- e. Installare il mezzanino nel controller sostitutivo e fissarlo con le viti a testa zigrinata.
- f. Installare il terzo riser nel modulo controller sostitutivo.

## **Fase 6: Spostare i DIMM**

È necessario individuare i DIMM e spostarli dal modulo controller guasto al modulo controller sostitutivo.

Il nuovo modulo controller deve essere pronto in modo da poter spostare i DIMM direttamente dal modulo controller guasto agli slot corrispondenti del modulo controller sostitutivo.

È possibile utilizzare l'animazione, l'illustrazione o i passaggi scritti riportati di seguito per spostare i moduli DIMM dal modulo del controller guasto al modulo del controller sostitutivo.

[Animazione - spostare i DIMM](https://netapp.hosted.panopto.com/Panopto/Pages/Embed.aspx?id=c5c77fd1-b566-467f-a1cd-b0300187de35)

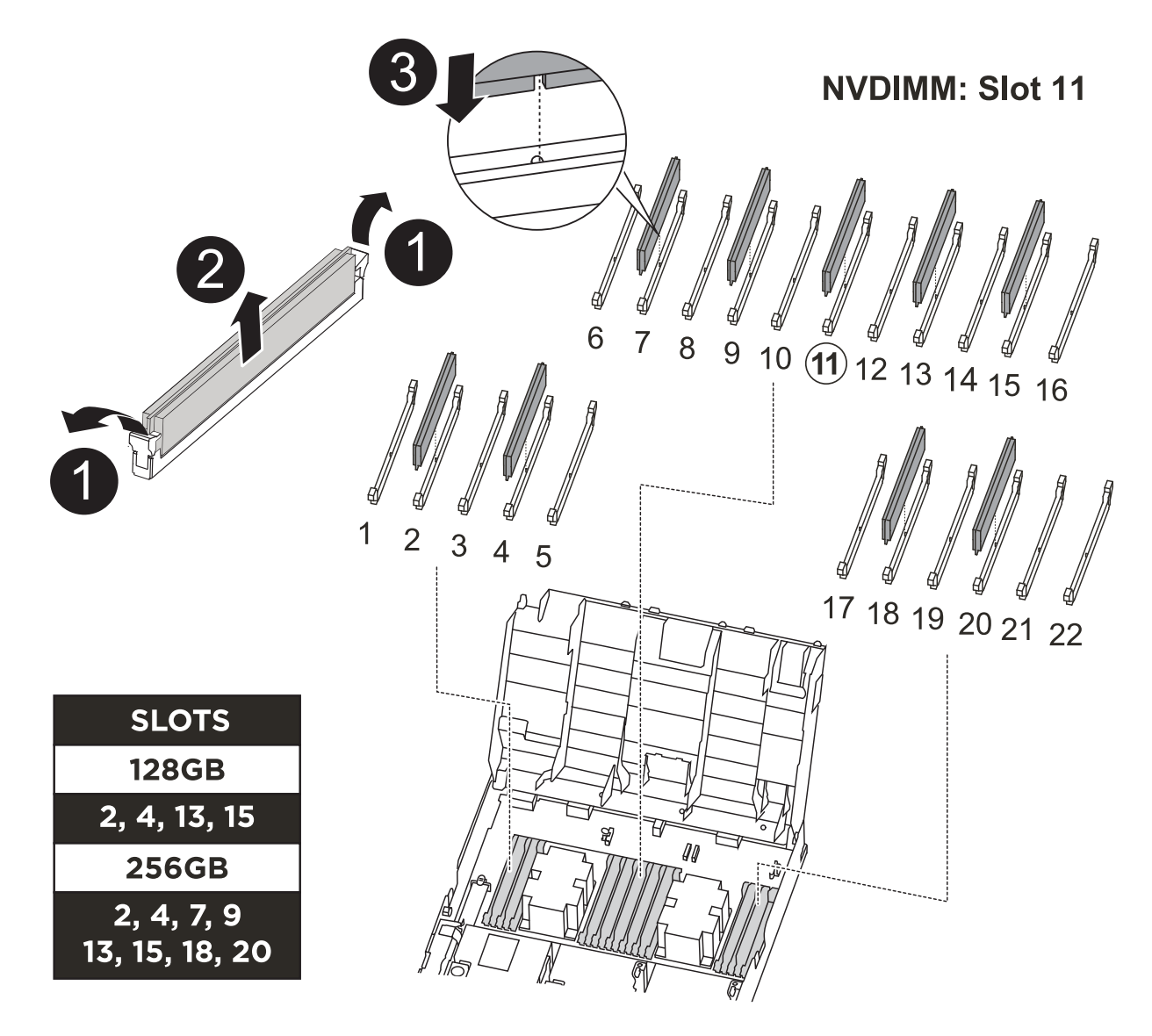

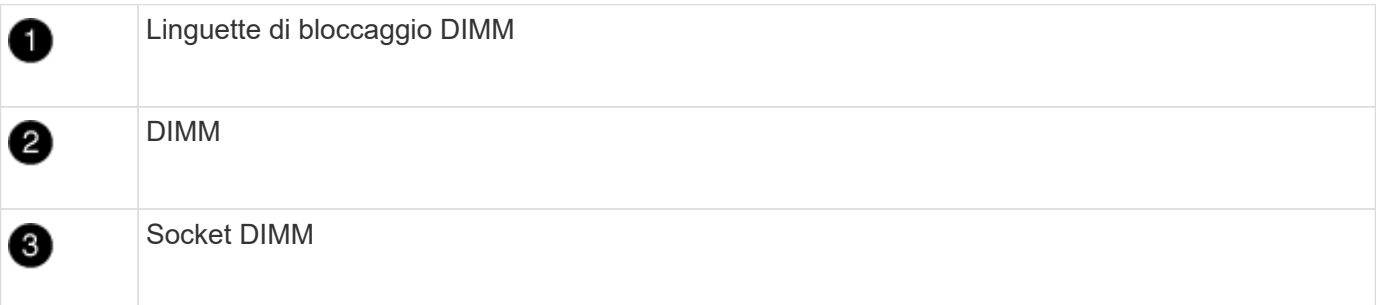

- 1. Individuare i DIMM sul modulo controller.
- 2. Prendere nota dell'orientamento del DIMM nello zoccolo in modo da poter inserire il DIMM nel modulo controller sostitutivo con l'orientamento corretto.
- 3. Verificare che la batteria NVDIMM non sia collegata al nuovo modulo controller.
- 4. Spostare i DIMM dal modulo controller guasto al modulo controller sostitutivo:

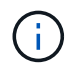

Assicurarsi di installare ciascun DIMM nello stesso slot occupato nel modulo controller guasto.

a. Estrarre il modulo DIMM dal relativo slot spingendo lentamente le linguette di espulsione dei moduli DIMM su entrambi i lati del modulo, quindi estrarre il modulo DIMM dallo slot.

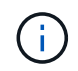

Tenere il modulo DIMM per i bordi in modo da evitare di esercitare pressione sui componenti della scheda a circuiti stampati del modulo DIMM.

- b. Individuare lo slot DIMM corrispondente sul modulo controller sostitutivo.
- c. Assicurarsi che le linguette di espulsione del DIMM sullo zoccolo DIMM siano aperte, quindi inserire il DIMM correttamente nello zoccolo.

I DIMM si inseriscono saldamente nello zoccolo, ma devono essere inseriti facilmente. In caso contrario, riallineare il DIMM con lo zoccolo e reinserirlo.

- d. Esaminare visivamente il modulo DIMM per verificare che sia allineato in modo uniforme e inserito completamente nello zoccolo.
- e. Ripetere questi passaggi secondari per i DIMM rimanenti.
- 5. Collegare la batteria NVDIMM alla scheda madre.

Assicurarsi che la spina si blocchi sul modulo controller.

#### **Fase 7: Installare il modulo controller**

Dopo aver spostato tutti i componenti dal modulo controller guasto al modulo controller sostitutivo, è necessario installare il modulo controller sostitutivo nel telaio e avviarlo in modalità manutenzione.

- 1. In caso contrario, chiudere il condotto dell'aria.
- 2. Allineare l'estremità del modulo controller con l'apertura dello chassis, quindi spingere delicatamente il modulo controller a metà nel sistema.

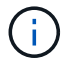

Non inserire completamente il modulo controller nel telaio fino a quando non viene richiesto.

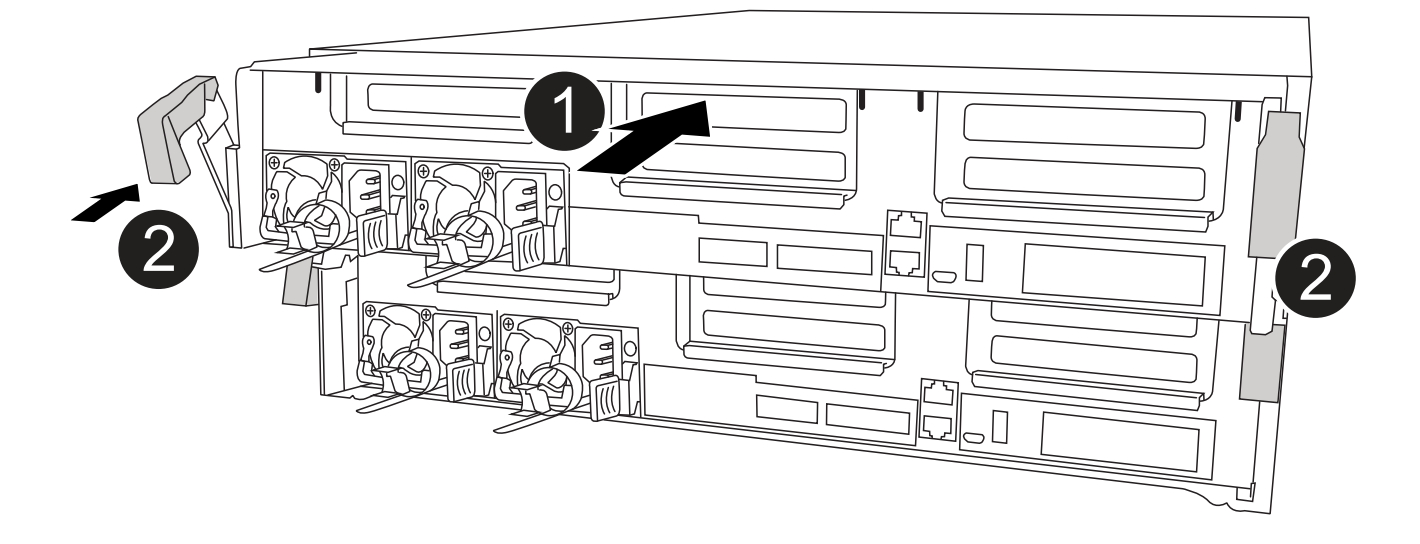

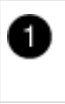

3. Cablare solo le porte di gestione e console, in modo da poter accedere al sistema per eseguire le attività descritte nelle sezioni seguenti.

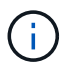

I cavi rimanenti verranno collegati al modulo controller più avanti in questa procedura.

- 4. Completare l'installazione del modulo controller:
	- a. Collegare il cavo di alimentazione all'alimentatore, reinstallare il collare di bloccaggio del cavo di alimentazione, quindi collegare l'alimentatore alla fonte di alimentazione.
	- b. Utilizzando i fermi di bloccaggio, spingere con decisione il modulo controller nel telaio fino a quando i fermi di bloccaggio non iniziano a sollevarsi.

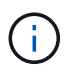

Non esercitare una forza eccessiva quando si fa scorrere il modulo controller nel telaio per evitare di danneggiare i connettori.

c. Inserire completamente il modulo controller nel telaio ruotando i fermi di bloccaggio verso l'alto, inclinandoli in modo da liberare i perni di bloccaggio, spingere delicatamente il controller fino in fondo, quindi abbassare i fermi di bloccaggio in posizione di blocco.

Il modulo controller inizia ad avviarsi non appena viene inserito completamente nello chassis. Prepararsi ad interrompere il processo di avvio.

- d. Se non è già stato fatto, reinstallare il dispositivo di gestione dei cavi.
- e. Interrompere il normale processo di avvio e avviare IL CARICATORE premendo Ctrl-C.

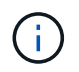

Se il sistema si arresta nel menu di avvio, selezionare l'opzione per avviare IL CARICATORE.

- f. Al prompt DEL CARICATORE, immettere bye Per reinizializzare le schede PCIe e altri componenti.
- g. Interrompere il processo di avvio e avviare il CARICATORE premendo Ctrl-C.

Se il sistema si arresta nel menu di avvio, selezionare l'opzione per avviare IL CARICATORE.

## **Ripristinare e verificare la configurazione del sistema - AFF C400**

Dopo aver sostituito l'hardware e avviato la modalità di manutenzione, verificare la configurazione di sistema di basso livello del controller sostitutivo e riconfigurare le impostazioni di sistema secondo necessità.

#### **Fase 1: Impostare e verificare l'ora di sistema dopo la sostituzione del controller**

È necessario controllare l'ora e la data sul modulo controller sostitutivo rispetto al modulo controller integro in una coppia ha o rispetto a un server di riferimento orario affidabile in una configurazione standalone. Se l'ora e la data non corrispondono, è necessario ripristinarli sul modulo controller sostitutivo per evitare possibili

interruzioni dei client dovute a differenze di tempo.

## **A proposito di questa attività**

È importante applicare i comandi descritti nei passaggi sui sistemi corretti:

- Il nodo *replacement* è il nuovo nodo che ha sostituito il nodo compromesso come parte di questa procedura.
- Il nodo *healthy* è il partner ha del nodo *replacement*.

## **Fasi**

- 1. Se il nodo *replacement* non si trova al prompt DEL CARICATORE, arrestare il sistema al prompt DEL CARICATORE.
- 2. Sul nodo *healthy*, controllare l'ora di sistema: cluster date show

La data e l'ora si basano sul fuso orario configurato.

3. Al prompt DEL CARICATORE, controllare la data e l'ora nel nodo *replacement*: show date

La data e l'ora sono indicate in GMT.

- 4. Se necessario, impostare la data in GMT sul nodo sostitutivo: set date *mm/dd/yyyy*
- 5. Se necessario, impostare l'ora in GMT sul nodo sostitutivo: set time *hh:mm:ss*
- 6. Al prompt DEL CARICATORE, confermare la data e l'ora nel nodo *replacement*: show date

La data e l'ora sono indicate in GMT.

## **Fase 2: Verificare e impostare lo stato ha del modulo controller**

Verificare HA stato del modulo controller e, se necessario, aggiornare lo stato in modo che corrisponda alla configurazione del sistema.

1. In modalità manutenzione dal nuovo modulo controller, verificare che tutti i componenti siano visualizzati allo stesso modo HA stato: ha-config show

Lo stato ha deve essere lo stesso per tutti i componenti.

2. Se lo stato di sistema visualizzato del modulo controller non corrisponde alla configurazione di sistema, impostare HA stato del modulo controller: ha-config modify controller ha-state

Il valore dello stato ha può essere uno dei seguenti:

- ha
- mcc
- mcc-2n
- mccip
- non-ha
- 3. Se lo stato di sistema visualizzato del modulo controller non corrisponde alla configurazione di sistema, impostare HA stato del modulo controller: ha-config modify controller ha-state

4. Verificare che l'impostazione sia stata modificata: ha-config show

# **Ricable the system and reassign disks - AFF C400 (riscrivere il sistema e riassegnare i dischi)**

Continuare la procedura di sostituzione riassegnando lo storage e confermando la riassegnazione del disco.

## **Fase 1: Ricable del sistema**

Possibilità di ricable le connessioni di rete e di storage del modulo controller.

## **Fasi**

- 1. Ricable del sistema.
- 2. Verificare che il cablaggio sia corretto utilizzando ["Active IQ Config Advisor"](https://mysupport.netapp.com/site/tools/tool-eula/activeiq-configadvisor).
	- a. Scaricare e installare Config Advisor.
	- b. Inserire le informazioni relative al sistema di destinazione, quindi fare clic su Collect Data (Raccogli dati).
	- c. Fare clic sulla scheda Cabling (cablaggio), quindi esaminare l'output. Assicurarsi che tutti gli shelf di dischi siano visualizzati e che tutti i dischi appaiano nell'output, correggendo eventuali problemi di cablaggio rilevati.
	- d. Controllare gli altri cavi facendo clic sulla scheda appropriata, quindi esaminare l'output di Config Advisor.

## **Fase 2: Riassegnare i dischi**

Se il sistema di storage si trova in una coppia ha, l'ID di sistema del nuovo modulo controller viene assegnato automaticamente ai dischi quando il giveback si verifica al termine della procedura. È necessario confermare la modifica dell'ID di sistema quando si avvia il controller *replacement* e verificare che la modifica sia stata implementata.

Questa procedura si applica solo ai sistemi che eseguono ONTAP in una coppia ha.

- 1. Se il controller *replacement* è in modalità di manutenzione (che mostra il \*> Uscire dalla modalità di manutenzione e passare al prompt DEL CARICATORE: halt
- 2. Dal prompt DEL CARICATORE sul controller *replacement*, avviare il controller, immettendo y Se viene richiesto di ignorare l'ID di sistema a causa di una mancata corrispondenza dell'ID di sistema:boot ontap
- 3. Attendere il Waiting for giveback… Viene visualizzato il messaggio sulla console del controller *replacement* e quindi, dal controller integro, verificare che il nuovo ID di sistema del partner sia stato assegnato automaticamente: storage failover show

Nell'output del comando, viene visualizzato un messaggio che indica che l'ID del sistema è stato modificato sul controller compromesso, mostrando gli ID vecchi e nuovi corretti. Nell'esempio seguente, il node2 è stato sostituito e ha un nuovo ID di sistema pari a 151759706.

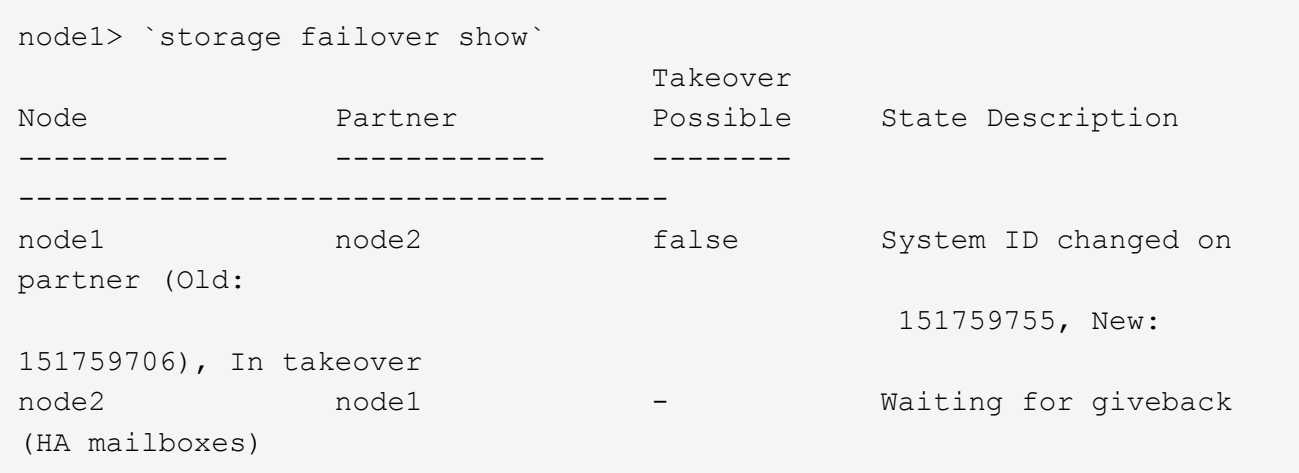

- 4. Dal controller integro, verificare che tutti i coredump siano salvati:
	- a. Passare al livello di privilegio avanzato: set -privilege advanced

Puoi rispondere Y quando viene richiesto di passare alla modalità avanzata. Viene visualizzato il prompt della modalità avanzata (\*>).

- b. Salva i coredump: system node run -node *local-node-name* partner savecore
- c. Attendere il completamento del comando `savecore`prima di emettere il giveback.

È possibile immettere il seguente comando per monitorare l'avanzamento del comando savecore: system node run -node *local-node-name* partner savecore -s

- d. Tornare al livello di privilegio admin: set -privilege admin
- 5. Se il sistema di storage ha configurato Storage o Volume Encryption, è necessario ripristinare la funzionalità Storage o Volume Encryption utilizzando una delle seguenti procedure, a seconda che si utilizzi la gestione delle chiavi integrata o esterna:
	- ["Ripristinare le chiavi di crittografia integrate per la gestione delle chiavi"](https://docs.netapp.com/us-en/ontap/encryption-at-rest/restore-onboard-key-management-encryption-keys-task.html)
	- ["Ripristinare le chiavi di crittografia esterne per la gestione delle chiavi"](https://docs.netapp.com/us-en/ontap/encryption-at-rest/restore-external-encryption-keys-93-later-task.html)
- 6. Restituire il controller:
	- a. Dal controller integro, restituire lo storage del controller sostituito: storage failover giveback -ofnode *replacement\_node\_name*

Il controller *replacement* riprende lo storage e completa l'avvio.

Se viene richiesto di ignorare l'ID di sistema a causa di una mancata corrispondenza dell'ID di sistema, immettere y.

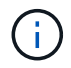

Se il giveback viene vetoed, puoi prendere in considerazione la possibilità di ignorare i veti.

### ["Trova il contenuto della configurazione ad alta disponibilità per la tua versione di ONTAP 9"](http://mysupport.netapp.com/documentation/productlibrary/index.html?productID=62286)

a. Una volta completato il giveback, verificare che la coppia ha sia in buone condizioni e che sia possibile effettuare il takeover: storage failover show

L'output di storage failover show Il comando non deve includere l'ID di sistema modificato nel messaggio del partner.

7. Verificare che i dischi siano stati assegnati correttamente: storage disk show -ownership

I dischi appartenenti al controller *replacement* devono mostrare il nuovo ID di sistema. Nell'esempio seguente, i dischi di proprietà di node1 ora mostrano il nuovo ID di sistema, 1873775277:

```
node1> `storage disk show -ownership`
Disk Aggregate Home Owner DR Home Home ID Owner ID DR Home ID
Reserver Pool
----- ------ ----- ------ -------- ------- ------- -------
--------- ---
1.0.0 aggr0 1 node1 node1 - 1873775277 1873775277 -
1873775277 Pool0
1.0.1 aggr0_1 node1 node1 1873775277 1873775277 -
1873775277 Pool0
.
.
.
```
8. Se il sistema si trova in una configurazione MetroCluster, monitorare lo stato del controller: metrocluster node show

La configurazione MetroCluster impiega alcuni minuti dopo la sostituzione per tornare a uno stato normale, in cui ogni controller mostra uno stato configurato, con mirroring DR abilitato e una modalità normale. Il metrocluster node show -fields node-systemid L'output del comando visualizza il vecchio ID di sistema fino a quando la configurazione MetroCluster non torna allo stato normale.

9. Se il controller si trova in una configurazione MetroCluster, a seconda dello stato MetroCluster, verificare che il campo DR home ID (ID origine DR) indichi il proprietario originale del disco se il proprietario originale è un controller nel sito di emergenza.

Ciò è necessario se si verificano entrambe le seguenti condizioni:

- La configurazione MetroCluster è in uno stato di switchover.
- Il controller *replacement* è l'attuale proprietario dei dischi nel sito di disastro.

["La proprietà del disco cambia durante il takeover ha e lo switchover MetroCluster in una](https://docs.netapp.com/us-en/ontap-metrocluster/manage/concept_understanding_mcc_data_protection_and_disaster_recovery.html#disk-ownership-changes-during-ha-takeover-and-metrocluster-switchover-in-a-four-node-metrocluster-configuration) [configurazione MetroCluster a quattro nodi"](https://docs.netapp.com/us-en/ontap-metrocluster/manage/concept_understanding_mcc_data_protection_and_disaster_recovery.html#disk-ownership-changes-during-ha-takeover-and-metrocluster-switchover-in-a-four-node-metrocluster-configuration)

10. Se il sistema si trova in una configurazione MetroCluster, verificare che ciascun controller sia configurato: metrocluster node show - fields configuration-state

```
node1 siteA::> metrocluster node show -fields configuration-state
dr-group-id cluster node configuration-state
----------- ---------------------- --------------
 -------------------
1 node1_siteA node1mcc-001 configured
1 node1 siteA node1mcc-002 configured
1 node1 siteB node1mcc-003 configured
1 node1 siteB node1mcc-004 configured
4 entries were displayed.
```
- 11. Verificare che i volumi previsti siano presenti per ciascun controller: vol show -node node-name
- 12. Se al riavvio è stato disattivato il Takeover automatico, attivarlo dal controller integro: storage failover modify -node replacement-node-name -onreboot true

## **Ripristino completo del sistema - AFF C400**

Per ripristinare il funzionamento completo del sistema, è necessario ripristinare la configurazione NetApp Storage Encryption (se necessario), installare le licenze per il nuovo controller e restituire il componente guasto a NetApp, come descritto nelle istruzioni RMA fornite con il kit.

## **Fase 1: Installare le licenze per il controller sostitutivo in ONTAP**

È necessario installare nuove licenze per il nodo *replacement* se il nodo compromesso utilizzava funzioni ONTAP che richiedono una licenza standard (bloccata da nodo). Per le funzionalità con licenze standard, ogni nodo del cluster deve disporre di una propria chiave per la funzionalità.

## **A proposito di questa attività**

Fino all'installazione delle chiavi di licenza, le funzionalità che richiedono licenze standard continuano a essere disponibili per il nodo *replacement*. Tuttavia, se il nodo compromesso era l'unico nodo nel cluster con una licenza per la funzione, non sono consentite modifiche di configurazione alla funzione. Inoltre, l'utilizzo di funzionalità senza licenza sul nodo potrebbe non essere conforme al contratto di licenza, pertanto è necessario installare la chiave o le chiavi di licenza sostitutive sul nodo *replacement* il prima possibile.

## **Prima di iniziare**

Le chiavi di licenza devono essere in formato a 28 caratteri.

Si dispone di un periodo di prova di 90 giorni per l'installazione delle chiavi di licenza. Dopo il periodo di tolleranza, tutte le vecchie licenze vengono invalidate. Dopo aver installato una chiave di licenza valida, si hanno a disposizione 24 ore per installare tutte le chiavi prima della fine del periodo di tolleranza.

## **Fasi**

1. Se sono necessarie nuove chiavi di licenza, procurarsi le chiavi di licenza sostitutive sul ["Sito di supporto](https://mysupport.netapp.com/site/global/dashboard) [NetApp"](https://mysupport.netapp.com/site/global/dashboard) Nella sezione My Support (supporto personale) sotto Software licensed (licenze software).

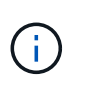

Le nuove chiavi di licenza richieste vengono generate automaticamente e inviate all'indirizzo e-mail in archivio. Se non si riceve l'e-mail contenente le chiavi di licenza entro 30 giorni, contattare il supporto tecnico.

- 2. Installare ogni chiave di licenza: system license add -license-code license-key, licensekey...
- 3. Rimuovere le vecchie licenze, se necessario:
	- a. Verificare la presenza di licenze inutilizzate: license clean-up -unused -simulate
	- b. Se l'elenco appare corretto, rimuovere le licenze inutilizzate: license clean-up -unused

## **Fase 2: Verifica dei LIF e registrazione del numero di serie**

Prima di riportare il nodo *replacement* in servizio, verificare che i AutoSupport si trovino sulle rispettive porte home, registrare il numero di serie del nodo *replacement*, se abilitato, e ripristinare il giveback automatico.

## **Fasi**

1. Verificare che le interfacce logiche stiano segnalando al server principale e alle porte: network interface show -is-home false

Se alcuni LIF sono elencati come falsi, ripristinarli alle porte home: network interface revert -vserver \* -lif \*

- 2. Registrare il numero di serie del sistema presso il supporto NetApp.
	- Se AutoSupport è attivato, inviare un messaggio AutoSupport per registrare il numero di serie.
	- Se AutoSupport non è attivato, chiamare ["Supporto NetApp"](https://mysupport.netapp.com) per registrare il numero di serie.
- 3. Se è stata attivata una finestra di manutenzione AutoSupport, terminarla utilizzando system node autosupport invoke -node \* -type all -message MAINT=END comando.
- 4. Se il giveback automatico è stato disattivato, riabilitarlo: storage failover modify -node local -auto-giveback true

#### **Fase 3: Switch back aggregates in una configurazione MetroCluster a due nodi**

Una volta completata la sostituzione dell'unità FRU in una configurazione MetroCluster a due nodi, è possibile eseguire l'operazione di switchback dell'unità MetroCluster. In questo modo, la configurazione torna al suo normale stato operativo, con le macchine virtuali dello storage di origine sincronizzata (SVM) sul sito precedentemente compromesso ora attive e che forniscono i dati dai pool di dischi locali.

Questa attività si applica solo alle configurazioni MetroCluster a due nodi.

## **Fasi**

1. Verificare che tutti i nodi si trovino in enabled stato: metrocluster node show

```
cluster B::> metrocluster node show
DR Configuration DR
Group Cluster Node State Mirroring Mode
----- ------- -------------- -------------- ---------
--------------------
1 cluster_A
        controller A 1 configured enabled heal roots
completed
       cluster_B
           controller B 1 configured enabled waiting for
switchback recovery
2 entries were displayed.
```
- 2. Verificare che la risincronizzazione sia completa su tutte le SVM: metrocluster vserver show
- 3. Verificare che tutte le migrazioni LIF automatiche eseguite dalle operazioni di riparazione siano state completate correttamente: metrocluster check lif show
- 4. Eseguire lo switchback utilizzando metrocluster switchback comando da qualsiasi nodo del cluster esistente.
- 5. Verificare che l'operazione di switchback sia stata completata: metrocluster show

L'operazione di switchback è ancora in esecuzione quando un cluster si trova in waiting-forswitchback stato:

```
cluster B:: > metrocluster show
Cluster Configuration State Mode
-------------------- ------------------- ---------
Local: cluster B configured switchover
Remote: cluster A configured waiting-for-switchback
```
L'operazione di switchback è completa quando i cluster si trovano in normal stato:

```
cluster B:: > metrocluster show
Cluster Configuration State Mode
-------------------- ------------------- ---------
Local: cluster B configured normal
Remote: cluster_A configured normal
```
Se il completamento di uno switchback richiede molto tempo, è possibile verificare lo stato delle linee di base in corso utilizzando metrocluster config-replication resync-status show comando.

6. Ripristinare le configurazioni SnapMirror o SnapVault.

### **Fase 4: Restituire la parte guasta a NetApp**

Restituire la parte guasta a NetApp, come descritto nelle istruzioni RMA fornite con il kit. Vedere ["Parti](https://mysupport.netapp.com/site/info/rma) [restituita sostituzioni"](https://mysupport.netapp.com/site/info/rma) per ulteriori informazioni.

# **Sostituire un modulo DIMM - AFF C400**

È necessario sostituire un modulo DIMM nel modulo controller quando il sistema registra un numero crescente di codici di correzione degli errori correggibili (ECC); in caso contrario, si verifica un errore di sistema.

Tutti gli altri componenti del sistema devono funzionare correttamente; in caso contrario, contattare il supporto tecnico.

È necessario sostituire il componente guasto con un componente FRU sostitutivo ricevuto dal provider.

## **Fase 1: Spegnere il controller compromesso**

Arrestare o sostituire il controller con problemi utilizzando la procedura appropriata per la configurazione.

## **Opzione 1: La maggior parte delle configurazioni**

Per spegnere il controller compromesso, è necessario determinare lo stato del controller e, se necessario, assumere il controllo del controller in modo che il controller integro continui a servire i dati provenienti dallo storage del controller compromesso.

## **A proposito di questa attività**

• Se si dispone di un sistema SAN, è necessario controllare i messaggi di evento cluster kernelservice show) Per blade SCSI del controller deteriorati. Il cluster kernel-service show command visualizza il nome del nodo, lo stato del quorum di quel nodo, lo stato di disponibilità di quel nodo e lo stato operativo di quel nodo.

Ogni processo SCSI-blade deve essere in quorum con gli altri nodi del cluster. Eventuali problemi devono essere risolti prima di procedere con la sostituzione.

• Se si dispone di un cluster con più di due nodi, questo deve trovarsi in quorum. Se il cluster non è in quorum o un controller integro mostra false per idoneità e salute, è necessario correggere il problema prima di spegnere il controller compromesso; vedere ["Sincronizzare un nodo con il cluster".](https://docs.netapp.com/us-en/ontap/system-admin/synchronize-node-cluster-task.html?q=Quorum)

## **Fasi**

1. Se AutoSupport è attivato, eliminare la creazione automatica del caso richiamando un messaggio AutoSupport: system node autosupport invoke -node \* -type all -message MAINT=number\_of\_hours\_downh

Il seguente messaggio AutoSupport elimina la creazione automatica del caso per due ore: cluster1:> system node autosupport invoke -node \* -type all -message MAINT=2h

2. Disattivare il giveback automatico dalla console del controller integro: storage failover modify –node local -auto-giveback false

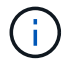

Quando viene visualizzato *Vuoi disattivare il giveback automatico?*, inserisci y.

3. Portare la centralina danneggiata al prompt DEL CARICATORE:

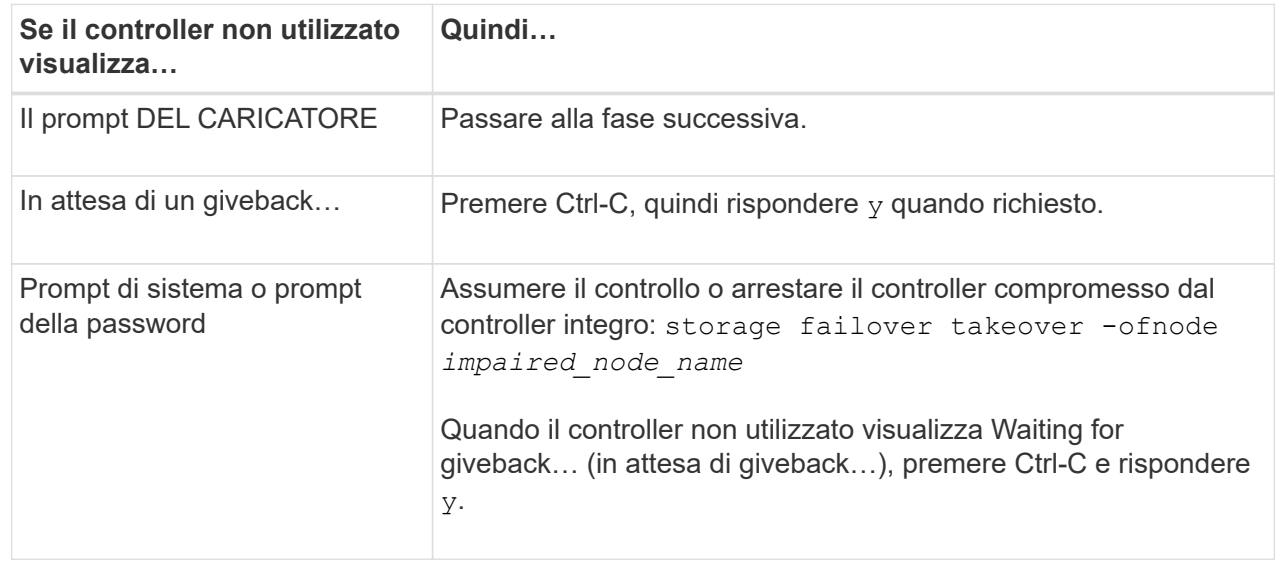

### **Opzione 2: Controller in un MetroCluster a due nodi**

Per spegnere il controller compromesso, è necessario determinare lo stato del controller e, se necessario, sostituirlo in modo che il controller integro continui a servire i dati provenienti dallo storage del controller compromesso.

## **A proposito di questa attività**

- Se si utilizza NetApp Storage Encryption, è necessario reimpostare il MSID seguendo le istruzioni riportate nella sezione "Restituisci un'unità FIPS o SED in modalità non protetta" di ["Panoramica di](https://docs.netapp.com/us-en/ontap/encryption-at-rest/return-seds-unprotected-mode-task.html) [NetApp Encryption con CLI".](https://docs.netapp.com/us-en/ontap/encryption-at-rest/return-seds-unprotected-mode-task.html)
- Al termine di questa procedura, è necessario lasciare accesi gli alimentatori per alimentare il controller integro.

## **Fasi**

- 1. Controllare lo stato MetroCluster per determinare se il controller compromesso è passato automaticamente al controller integro: metrocluster show
- 2. A seconda che si sia verificato uno switchover automatico, procedere come indicato nella seguente tabella:

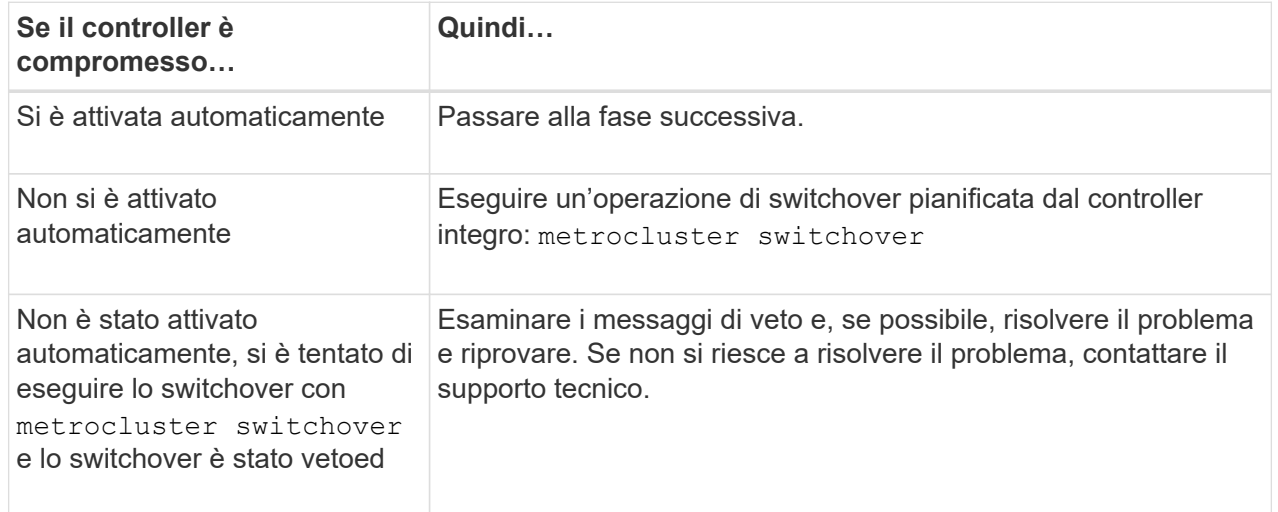

3. Risincronizzare gli aggregati di dati eseguendo metrocluster heal -phase aggregates dal cluster esistente.

```
controller A 1::> metrocluster heal -phase aggregates
[Job 130] Job succeeded: Heal Aggregates is successful.
```
Se la riparazione è vetoed, si ha la possibilità di riemettere il metrocluster heal con il -override-vetoes parametro. Se si utilizza questo parametro opzionale, il sistema sovrascrive qualsiasi veto soft che impedisca l'operazione di riparazione.

4. Verificare che l'operazione sia stata completata utilizzando il comando MetroCluster Operation show.

```
controller A 1::> metrocluster operation show
      Operation: heal-aggregates
        State: successful
Start Time: 7/25/2016 18:45:55
     End Time: 7/25/2016 18:45:56
       Errors: -
```
5. Controllare lo stato degli aggregati utilizzando storage aggregate show comando.

```
controller A 1::> storage aggregate show
Aggregate Size Available Used% State #Vols Nodes
RAID Status
--------- -------- --------- ----- ------- ------ ----------------
------------
...
aggrb2 227.1GB 227.1GB 0% online 0 mcc1-a2
raid dp, mirrored, normal...
```
6. Riparare gli aggregati root utilizzando metrocluster heal -phase root-aggregates comando.

```
mcc1A::> metrocluster heal -phase root-aggregates
[Job 137] Job succeeded: Heal Root Aggregates is successful
```
Se la riparazione è vetoed, si ha la possibilità di riemettere il metrocluster heal comando con il parametro -override-vetoes. Se si utilizza questo parametro opzionale, il sistema sovrascrive qualsiasi veto soft che impedisca l'operazione di riparazione.

7. Verificare che l'operazione di riparazione sia completa utilizzando metrocluster operation show sul cluster di destinazione:

```
mcc1A::> metrocluster operation show
    Operation: heal-root-aggregates
        State: successful
  Start Time: 7/29/2016 20:54:41
     End Time: 7/29/2016 20:54:42
       Errors: -
```
8. Sul modulo controller guasto, scollegare gli alimentatori.

## **Fase 2: Rimuovere il modulo controller**

Per accedere ai componenti all'interno del modulo controller, è necessario rimuovere il modulo controller dallo chassis.

- 1. Se non si è già collegati a terra, mettere a terra l'utente.
- 2. Rilasciare i fermi dei cavi di alimentazione, quindi scollegare i cavi dagli alimentatori.
- 3. Allentare il gancio e la fascetta che fissano i cavi al dispositivo di gestione dei cavi, quindi scollegare i cavi di sistema e gli SFP (se necessario) dal modulo controller, tenendo traccia del punto in cui sono stati collegati i cavi.

Lasciare i cavi nel dispositivo di gestione dei cavi in modo che quando si reinstalla il dispositivo di gestione dei cavi, i cavi siano organizzati.

- 4. Rimuovere il dispositivo di gestione dei cavi dal modulo controller e metterlo da parte.
- 5. Premere verso il basso entrambi i fermi di bloccaggio, quindi ruotare entrambi i fermi verso il basso contemporaneamente.

Il modulo controller si sposta leggermente fuori dallo chassis.

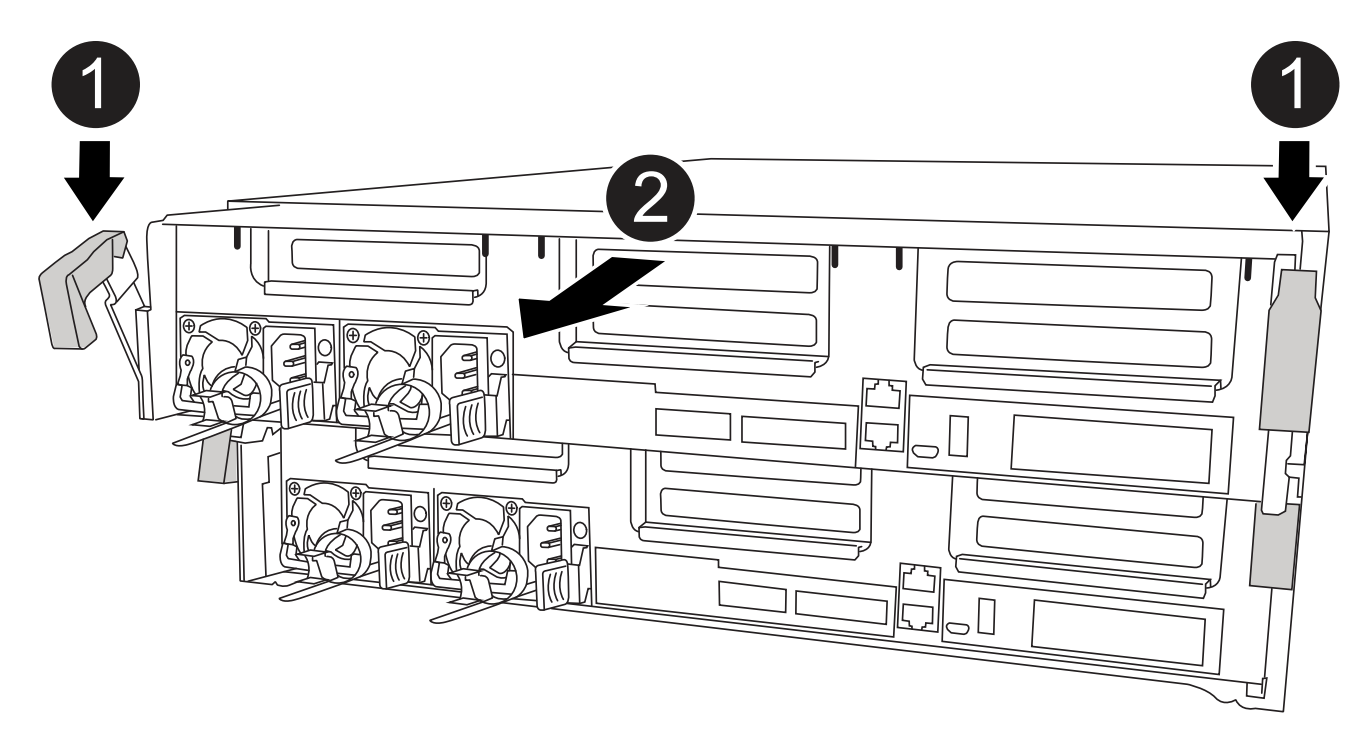

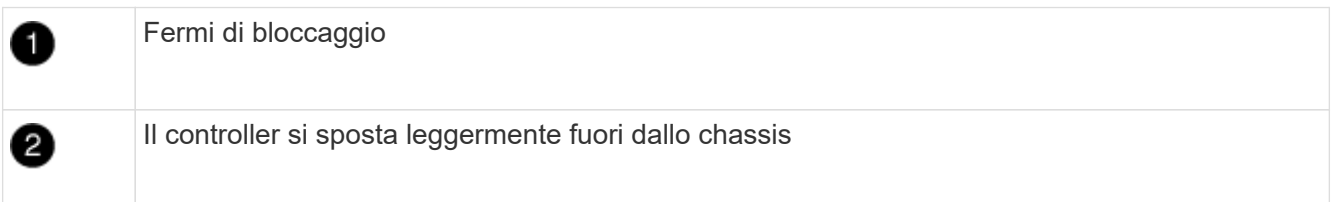

6. Estrarre il modulo controller dal telaio.

Assicurarsi di sostenere la parte inferiore del modulo controller mentre lo si sposta fuori dallo chassis.

7. Posizionare il modulo controller su una superficie piana e stabile.

## **Fase 3: Sostituire i DIMM di sistema**

La sostituzione di un DIMM di sistema implica l'identificazione del DIMM di destinazione attraverso il relativo messaggio di errore, l'individuazione del DIMM di destinazione mediante la mappa FRU sul condotto dell'aria e la sostituzione del DIMM.

Per sostituire un DIMM di sistema, è possibile utilizzare l'animazione, l'illustrazione o la procedura scritta riportate di seguito.

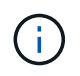

L'animazione e l'illustrazione mostrano gli slot vuoti per i socket senza DIMM. Questi socket vuoti sono popolati con spazi vuoti.

[Animazione - sostituire un DIMM di sistema](https://netapp.hosted.panopto.com/Panopto/Pages/Embed.aspx?id=93025369-2f61-46b1-bd51-b03100040fe6)

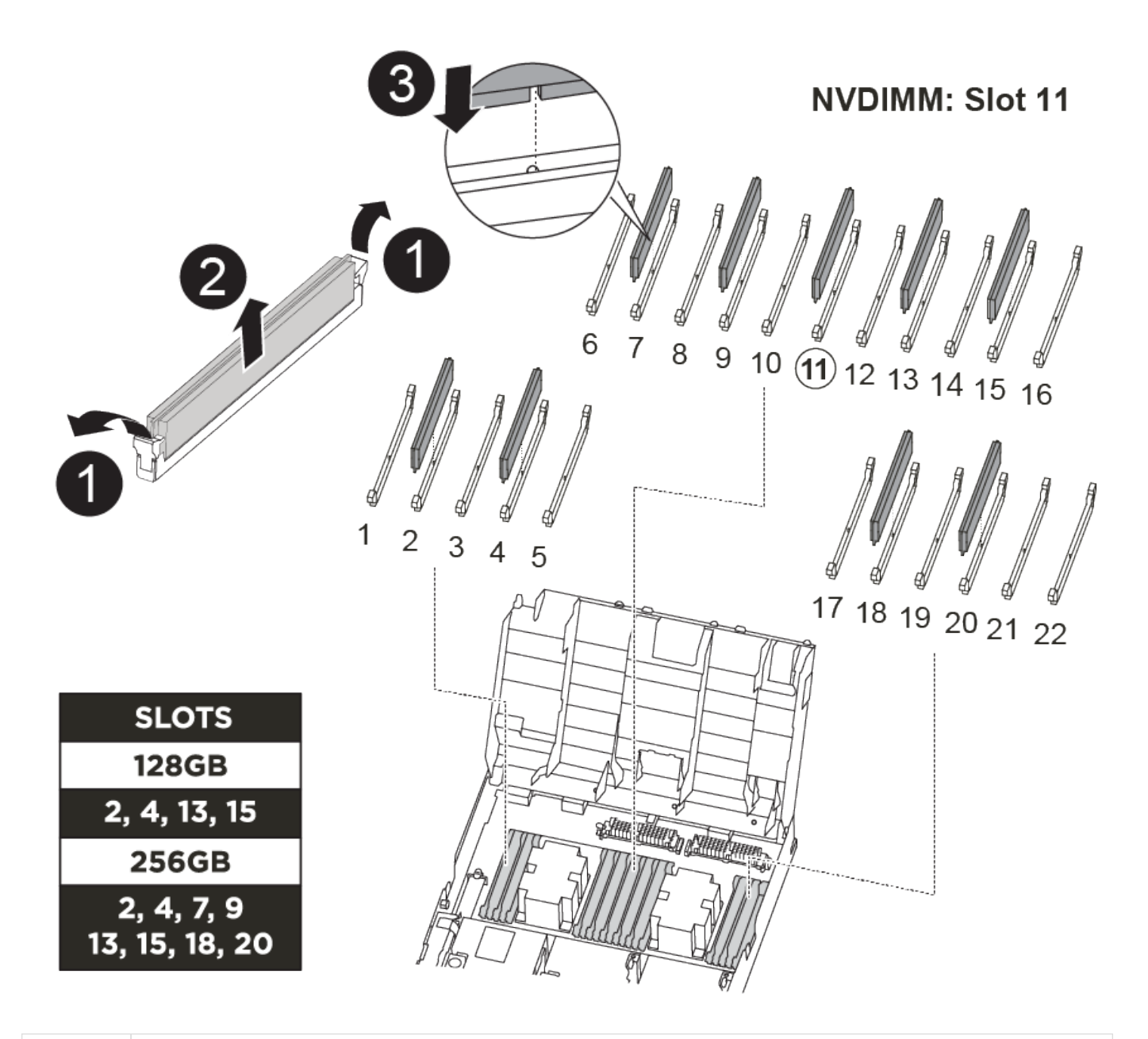

Linguette di bloccaggio DIMM

1
$\overline{2}$ 

3

I DIMM si trovano negli zoccoli 2, 4, 13 e 15. Il modulo NVDIMM si trova nello slot 11.

- 1. Aprire il condotto dell'aria:
	- a. Premere le linguette di bloccaggio sui lati del condotto dell'aria verso il centro del modulo controller.
	- b. Far scorrere il condotto dell'aria verso la parte posteriore del modulo controller, quindi ruotarlo verso l'alto fino a portarlo in posizione completamente aperta.
- 2. Individuare i DIMM sul modulo controller.
- 3. Prendere nota dell'orientamento del DIMM nello zoccolo in modo da poter inserire il DIMM sostitutivo nell'orientamento corretto.
- 4. Estrarre il modulo DIMM dal relativo alloggiamento spingendo lentamente le due linguette di espulsione dei moduli DIMM su entrambi i lati del modulo, quindi estrarre il modulo dal relativo alloggiamento.

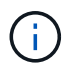

Tenere il modulo DIMM per i bordi in modo da evitare di esercitare pressione sui componenti della scheda a circuiti stampati del modulo DIMM.

5. Rimuovere il modulo DIMM di ricambio dalla confezione antistatica, tenerlo per gli angoli e allinearlo allo slot.

La tacca tra i pin del DIMM deve allinearsi con la linguetta dello zoccolo.

6. Assicurarsi che le linguette di espulsione del modulo DIMM sul connettore siano aperte, quindi inserire il modulo DIMM correttamente nello slot.

Il DIMM si inserisce saldamente nello slot, ma dovrebbe essere inserito facilmente. In caso contrario, riallineare il DIMM con lo slot e reinserirlo.

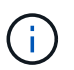

Esaminare visivamente il DIMM per verificare che sia allineato in modo uniforme e inserito completamente nello slot.

- 7. Spingere con cautela, ma con decisione, il bordo superiore del DIMM fino a quando le linguette dell'espulsore non scattano in posizione sulle tacche alle estremità del DIMM.
- 8. Chiudere il condotto dell'aria.

### **Fase 4: Installare il modulo controller**

Dopo aver sostituito il componente nel modulo controller, è necessario reinstallare il modulo controller nel telaio e avviarlo in modalità manutenzione.

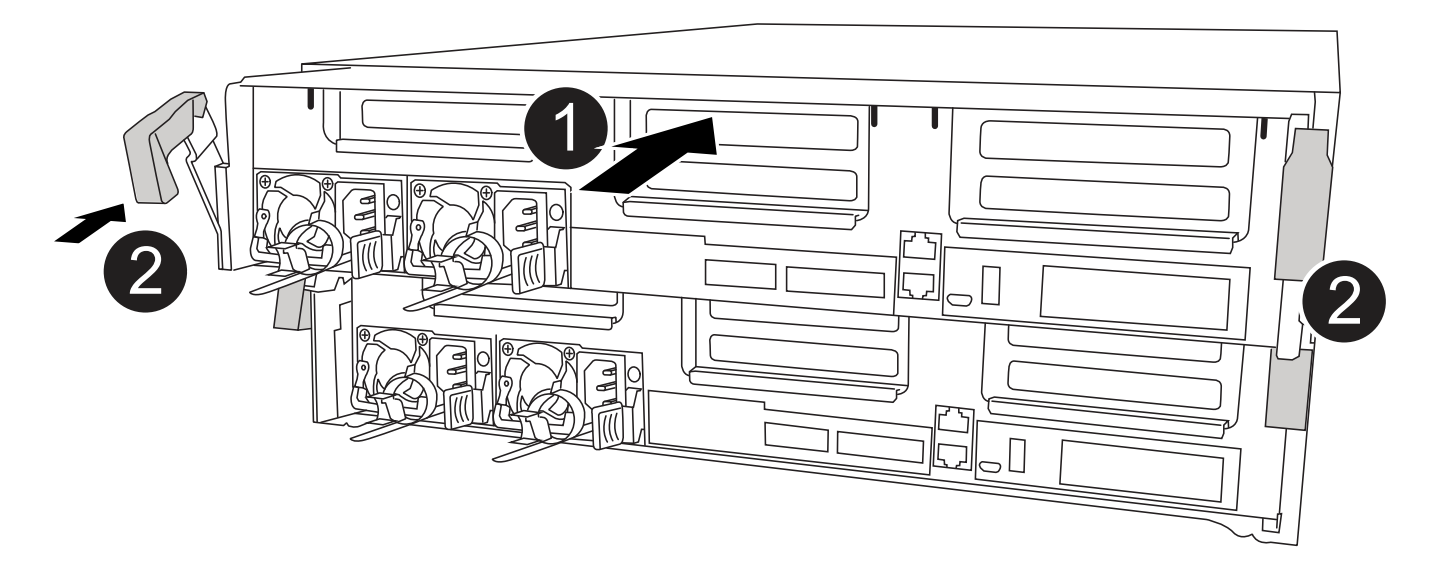

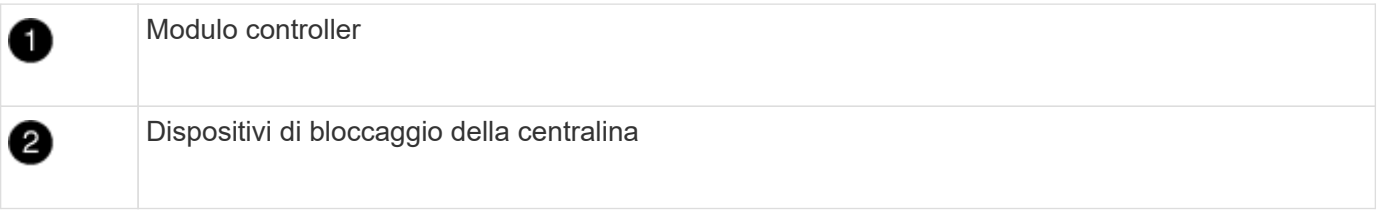

- 1. In caso contrario, chiudere il condotto dell'aria.
- 2. Allineare l'estremità del modulo controller con l'apertura dello chassis, quindi spingere delicatamente il modulo controller a metà nel sistema.

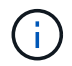

Non inserire completamente il modulo controller nel telaio fino a quando non viene richiesto.

3. Cablare solo le porte di gestione e console, in modo da poter accedere al sistema per eseguire le attività descritte nelle sezioni seguenti.

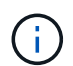

I cavi rimanenti verranno collegati al modulo controller più avanti in questa procedura.

- 4. Completare l'installazione del modulo controller:
	- a. Collegare il cavo di alimentazione all'alimentatore, reinstallare il collare di bloccaggio del cavo di alimentazione, quindi collegare l'alimentatore alla fonte di alimentazione.
	- b. Utilizzando i fermi di bloccaggio, spingere con decisione il modulo controller nel telaio fino a quando i fermi di bloccaggio non iniziano a sollevarsi.

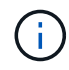

Non esercitare una forza eccessiva quando si fa scorrere il modulo controller nel telaio per evitare di danneggiare i connettori.

c. Inserire completamente il modulo controller nel telaio ruotando i fermi di bloccaggio verso l'alto, inclinandoli in modo da liberare i perni di bloccaggio, spingere delicatamente il controller fino in fondo, quindi abbassare i fermi di bloccaggio in posizione di blocco.

Il modulo controller inizia ad avviarsi non appena viene inserito completamente nello chassis. Prepararsi ad interrompere il processo di avvio.

- d. Se non è già stato fatto, reinstallare il dispositivo di gestione dei cavi.
- e. Interrompere il normale processo di avvio e avviare IL CARICATORE premendo Ctrl-C.

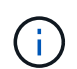

Se il sistema si arresta nel menu di avvio, selezionare l'opzione per avviare IL CARICATORE.

- f. Al prompt DEL CARICATORE, immettere bye Per reinizializzare le schede PCIe e altri componenti.
- g. Interrompere il processo di avvio e avviare il CARICATORE premendo Ctrl-C.

Se il sistema si arresta nel menu di avvio, selezionare l'opzione per avviare IL CARICATORE.

## **Fase 5: Ripristinare il funzionamento del modulo controller**

È necessario recuperare il sistema, restituire il modulo controller e riabilitare il giveback automatico.

1. Ricable il sistema, come necessario.

Se sono stati rimossi i convertitori multimediali (QSFP o SFP), ricordarsi di reinstallarli se si utilizzano cavi in fibra ottica.

- 2. Riportare il controller al funzionamento normale restituendo lo storage: storage failover giveback -ofnode *impaired\_node\_name*
- 3. Se il giveback automatico è stato disattivato, riabilitarlo: storage failover modify -node local -auto-giveback true

### **Fase 6: Switch back aggregates in una configurazione MetroCluster a due nodi**

Una volta completata la sostituzione dell'unità FRU in una configurazione MetroCluster a due nodi, è possibile eseguire l'operazione di switchback dell'unità MetroCluster. In questo modo, la configurazione torna al suo normale stato operativo, con le macchine virtuali dello storage di origine sincronizzata (SVM) sul sito precedentemente compromesso ora attive e che forniscono i dati dai pool di dischi locali.

Questa attività si applica solo alle configurazioni MetroCluster a due nodi.

### **Fasi**

1. Verificare che tutti i nodi si trovino in enabled stato: metrocluster node show

```
cluster B::> metrocluster node show
DR Configuration DR
Group Cluster Node State Mirroring Mode
----- ------- -------------- -------------- ---------
--------------------
1 cluster_A
        controller A 1 configured enabled heal roots
completed
       cluster_B
           controller B 1 configured enabled waiting for
switchback recovery
2 entries were displayed.
```
- 2. Verificare che la risincronizzazione sia completa su tutte le SVM: metrocluster vserver show
- 3. Verificare che tutte le migrazioni LIF automatiche eseguite dalle operazioni di riparazione siano state completate correttamente: metrocluster check lif show
- 4. Eseguire lo switchback utilizzando metrocluster switchback comando da qualsiasi nodo del cluster esistente.
- 5. Verificare che l'operazione di switchback sia stata completata: metrocluster show

L'operazione di switchback è ancora in esecuzione quando un cluster si trova in waiting-forswitchback stato:

```
cluster B::> metrocluster show
Cluster Configuration State Mode
-------------------- ------------------- ---------
Local: cluster B configured switchover
Remote: cluster A configured waiting-for-switchback
```
L'operazione di switchback è completa quando i cluster si trovano in normal stato:

```
cluster B:: > metrocluster show
Cluster Configuration State Mode
-------------------- ------------------- ---------
Local: cluster B configured normal
Remote: cluster_A configured normal
```
Se il completamento di uno switchback richiede molto tempo, è possibile verificare lo stato delle linee di base in corso utilizzando metrocluster config-replication resync-status show comando.

6. Ripristinare le configurazioni SnapMirror o SnapVault.

## **Fase 7: Restituire il componente guasto a NetApp**

Restituire la parte guasta a NetApp, come descritto nelle istruzioni RMA fornite con il kit. Vedere ["Parti](https://mysupport.netapp.com/site/info/rma) [restituita sostituzioni"](https://mysupport.netapp.com/site/info/rma) per ulteriori informazioni.

# **Modulo ventola hot-swap - AFF C400**

Per sostituire un modulo ventola senza interrompere il servizio, è necessario eseguire una sequenza specifica di attività.

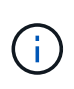

È necessario sostituire il modulo della ventola entro due minuti dalla rimozione dal telaio. Il flusso d'aria del sistema viene interrotto e il modulo controller o i moduli si arrestano dopo due minuti per evitare il surriscaldamento.

Per sostituire a caldo un modulo ventola, è possibile utilizzare l'animazione, l'illustrazione o i passaggi scritti riportati di seguito.

## [Animazione - sostituire una ventola](https://netapp.hosted.panopto.com/Panopto/Pages/Embed.aspx?id=ae59d53d-7746-402c-bd6b-aad9012efa89)

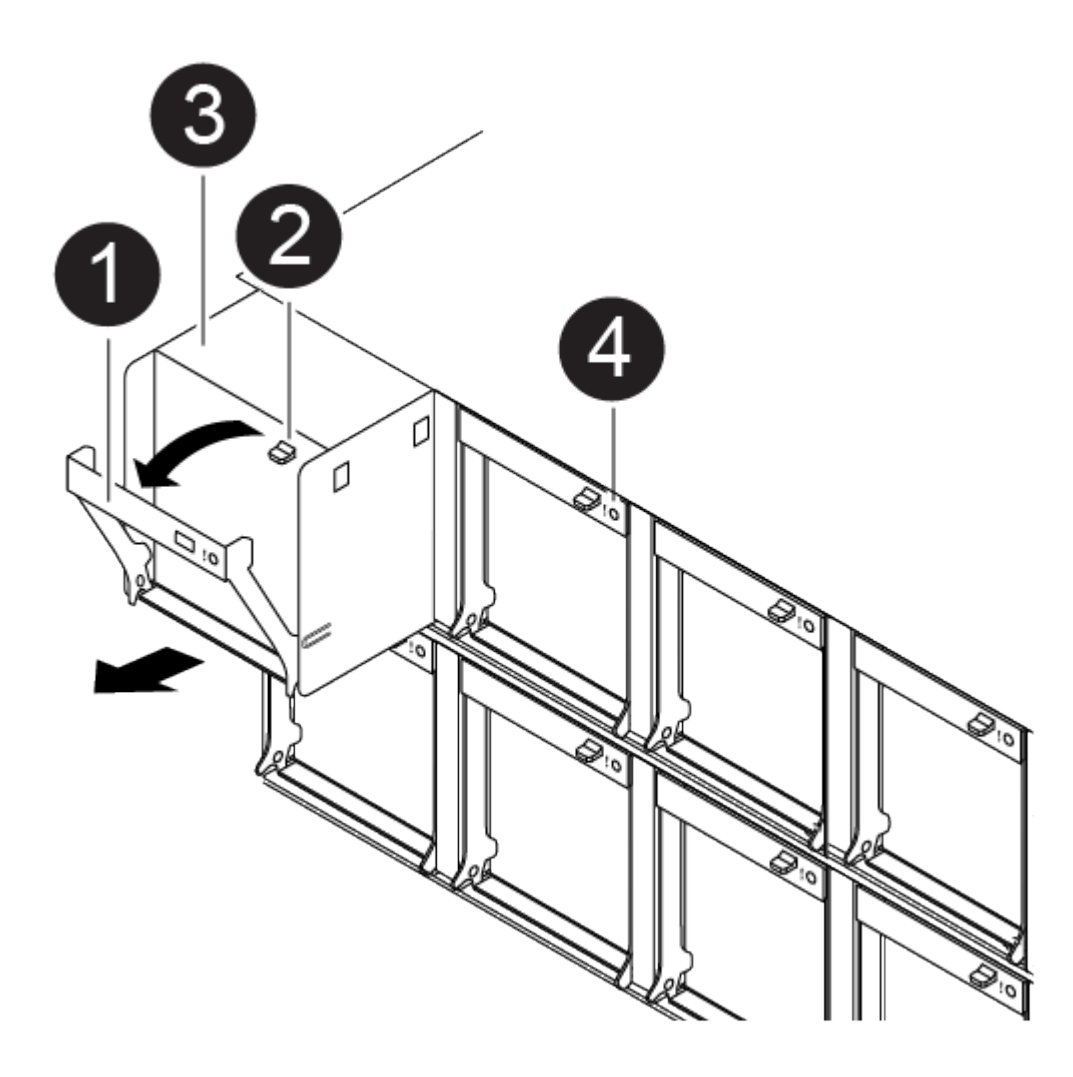

Maniglia della ventola

Đ

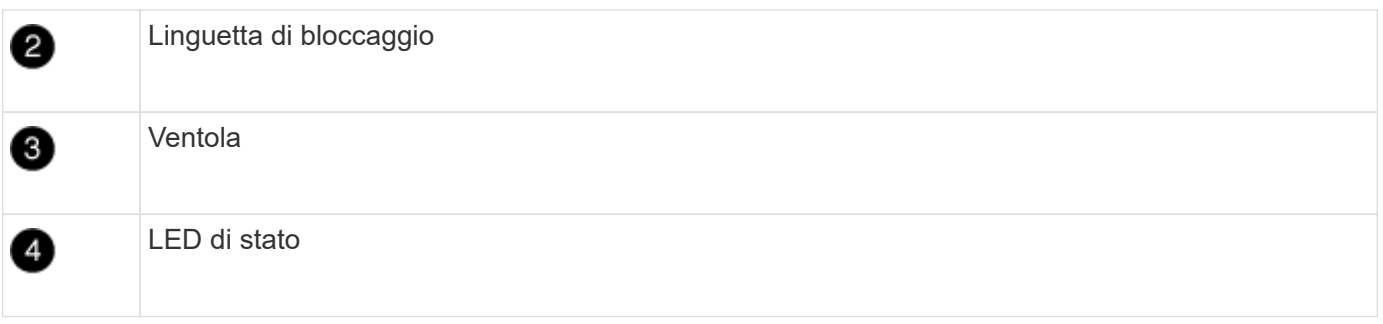

- 1. Se non si è già collegati a terra, mettere a terra l'utente.
- 2. Rimuovere il pannello (se necessario) con due mani, afferrando le aperture su ciascun lato del pannello, quindi tirandolo verso di sé fino a quando non si sgancia dai perni sferici sul telaio.
- 3. Identificare il modulo della ventola da sostituire controllando i messaggi di errore della console e il LED Attention (attenzione) su ciascun modulo della ventola.
- 4. Premere verso il basso il fermo di rilascio sulla maniglia della camma del modulo ventola, quindi ruotare la maniglia della camma verso il basso.

Il modulo della ventola si allontana leggermente dallo chassis.

5. Estrarre il modulo della ventola dal telaio, assicurandosi di sostenerlo con la mano libera in modo che non ruoti fuori dal telaio.

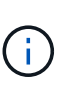

I moduli della ventola sono corti. Sostenere sempre la parte inferiore del modulo della ventola con la mano libera in modo che non cada improvvisamente dal telaio e non causi lesioni.

- 6. Mettere da parte il modulo della ventola.
- 7. Inserire il modulo della ventola di ricambio nel telaio allineandolo con l'apertura, quindi farlo scorrere nel telaio.
- 8. Spingere con decisione la maniglia della camma del modulo della ventola in modo che sia inserita completamente nel telaio.

La maniglia della camma si solleva leggermente quando il modulo della ventola è completamente inserito.

9. Ruotare la maniglia della camma verso l'alto nella posizione di chiusura, assicurandosi che il fermo di rilascio della maniglia della camma scatti nella posizione di blocco.

Il LED Attention (attenzione) non deve essere acceso dopo che la ventola è stata inserita e ha portato la ventola alla velocità di funzionamento.

- 10. Allineare il pannello con i perni a sfera, quindi spingere delicatamente il pannello sui perni a sfera.
- 11. Restituire la parte guasta a NetApp, come descritto nelle istruzioni RMA fornite con il kit. Vedere ["Parti](https://mysupport.netapp.com/site/info/rma) [restituita sostituzioni"](https://mysupport.netapp.com/site/info/rma) per ulteriori informazioni.

# **Sostituire la batteria NVDIMM - AFF C400**

Per sostituire la batteria NVDIMM, rimuovere il modulo controller, rimuovere la batteria, sostituire la batteria e reinstallare il modulo controller.

Tutti gli altri componenti del sistema devono funzionare correttamente; in caso contrario, contattare il supporto

tecnico.

# **Fase 1: Spegnere il controller compromesso**

È possibile arrestare o sostituire il controller compromesso utilizzando procedure diverse, a seconda della configurazione hardware del sistema di storage.

## **Opzione 1: La maggior parte delle configurazioni**

Per spegnere il controller compromesso, è necessario determinare lo stato del controller e, se necessario, assumere il controllo del controller in modo che il controller integro continui a servire i dati provenienti dallo storage del controller compromesso.

## **A proposito di questa attività**

• Se si dispone di un sistema SAN, è necessario controllare i messaggi di evento cluster kernelservice show) Per blade SCSI del controller deteriorati. Il cluster kernel-service show command visualizza il nome del nodo, lo stato del quorum di quel nodo, lo stato di disponibilità di quel nodo e lo stato operativo di quel nodo.

Ogni processo SCSI-blade deve essere in quorum con gli altri nodi del cluster. Eventuali problemi devono essere risolti prima di procedere con la sostituzione.

• Se si dispone di un cluster con più di due nodi, questo deve trovarsi in quorum. Se il cluster non è in quorum o un controller integro mostra false per idoneità e salute, è necessario correggere il problema prima di spegnere il controller compromesso; vedere ["Sincronizzare un nodo con il cluster".](https://docs.netapp.com/us-en/ontap/system-admin/synchronize-node-cluster-task.html?q=Quorum)

## **Fasi**

1. Se AutoSupport è attivato, eliminare la creazione automatica del caso richiamando un messaggio AutoSupport: system node autosupport invoke -node \* -type all -message MAINT=number\_of\_hours\_downh

Il seguente messaggio AutoSupport elimina la creazione automatica del caso per due ore: cluster1:> system node autosupport invoke -node \* -type all -message MAINT=2h

2. Disattivare il giveback automatico dalla console del controller integro: storage failover modify –node local -auto-giveback false

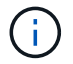

Quando viene visualizzato *Vuoi disattivare il giveback automatico?*, inserisci y.

3. Portare la centralina danneggiata al prompt DEL CARICATORE:

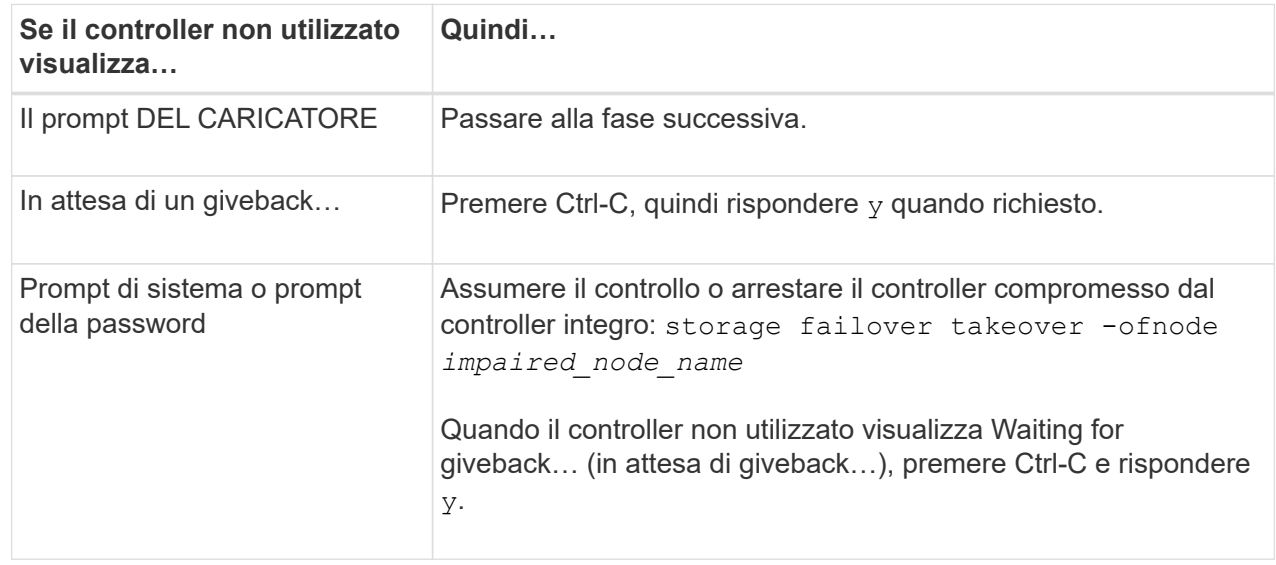

### **Opzione 2: Controller in un MetroCluster a due nodi**

Per spegnere il controller compromesso, è necessario determinare lo stato del controller e, se necessario, sostituirlo in modo che il controller integro continui a servire i dati provenienti dallo storage del controller compromesso.

## **A proposito di questa attività**

- Se si utilizza NetApp Storage Encryption, è necessario reimpostare il MSID seguendo le istruzioni riportate nella sezione "Restituisci un'unità FIPS o SED in modalità non protetta" di ["Panoramica di](https://docs.netapp.com/us-en/ontap/encryption-at-rest/return-seds-unprotected-mode-task.html) [NetApp Encryption con CLI".](https://docs.netapp.com/us-en/ontap/encryption-at-rest/return-seds-unprotected-mode-task.html)
- Al termine di questa procedura, è necessario lasciare accesi gli alimentatori per alimentare il controller integro.

### **Fasi**

- 1. Controllare lo stato MetroCluster per determinare se il controller compromesso è passato automaticamente al controller integro: metrocluster show
- 2. A seconda che si sia verificato uno switchover automatico, procedere come indicato nella seguente tabella:

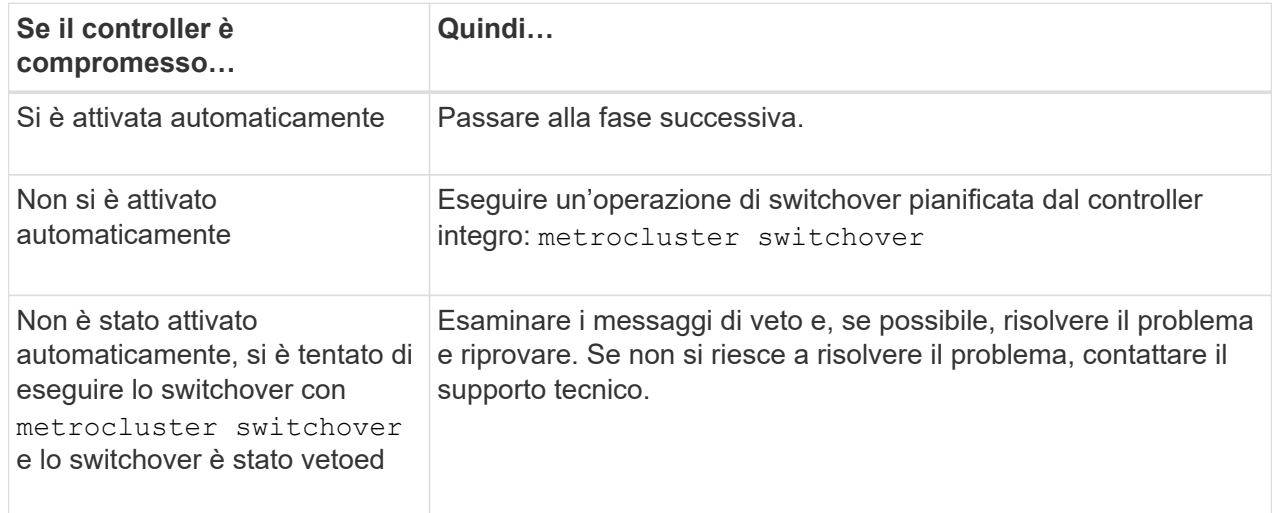

3. Risincronizzare gli aggregati di dati eseguendo metrocluster heal -phase aggregates dal cluster esistente.

```
controller A 1::> metrocluster heal -phase aggregates
[Job 130] Job succeeded: Heal Aggregates is successful.
```
Se la riparazione è vetoed, si ha la possibilità di riemettere il metrocluster heal con il -override-vetoes parametro. Se si utilizza questo parametro opzionale, il sistema sovrascrive qualsiasi veto soft che impedisca l'operazione di riparazione.

4. Verificare che l'operazione sia stata completata utilizzando il comando MetroCluster Operation show.

```
controller A 1::> metrocluster operation show
      Operation: heal-aggregates
        State: successful
Start Time: 7/25/2016 18:45:55
     End Time: 7/25/2016 18:45:56
       Errors: -
```
5. Controllare lo stato degli aggregati utilizzando storage aggregate show comando.

```
controller A 1::> storage aggregate show
Aggregate Size Available Used% State #Vols Nodes
RAID Status
--------- -------- --------- ----- ------- ------ ----------------
------------
...
aggrb2 227.1GB 227.1GB 0% online 0 mcc1-a2
raid dp, mirrored, normal...
```
6. Riparare gli aggregati root utilizzando metrocluster heal -phase root-aggregates comando.

```
mcc1A::> metrocluster heal -phase root-aggregates
[Job 137] Job succeeded: Heal Root Aggregates is successful
```
Se la riparazione è vetoed, si ha la possibilità di riemettere il metrocluster heal comando con il parametro -override-vetoes. Se si utilizza questo parametro opzionale, il sistema sovrascrive qualsiasi veto soft che impedisca l'operazione di riparazione.

7. Verificare che l'operazione di riparazione sia completa utilizzando metrocluster operation show sul cluster di destinazione:

```
mcc1A::> metrocluster operation show
    Operation: heal-root-aggregates
        State: successful
  Start Time: 7/29/2016 20:54:41
     End Time: 7/29/2016 20:54:42
       Errors: -
```
8. Sul modulo controller guasto, scollegare gli alimentatori.

## **Fase 2: Rimuovere il modulo controller**

Per accedere ai componenti all'interno del modulo controller, è necessario rimuovere il modulo controller dallo chassis.

- 1. Se non si è già collegati a terra, mettere a terra l'utente.
- 2. Rilasciare i fermi dei cavi di alimentazione, quindi scollegare i cavi dagli alimentatori.
- 3. Allentare il gancio e la fascetta che fissano i cavi al dispositivo di gestione dei cavi, quindi scollegare i cavi di sistema e gli SFP (se necessario) dal modulo controller, tenendo traccia del punto in cui sono stati collegati i cavi.

Lasciare i cavi nel dispositivo di gestione dei cavi in modo che quando si reinstalla il dispositivo di gestione dei cavi, i cavi siano organizzati.

- 4. Rimuovere il dispositivo di gestione dei cavi dal modulo controller e metterlo da parte.
- 5. Premere verso il basso entrambi i fermi di bloccaggio, quindi ruotare entrambi i fermi verso il basso contemporaneamente.

Il modulo controller si sposta leggermente fuori dallo chassis.

![](_page_82_Figure_9.jpeg)

![](_page_82_Picture_92.jpeg)

6. Estrarre il modulo controller dal telaio.

Assicurarsi di sostenere la parte inferiore del modulo controller mentre lo si sposta fuori dallo chassis.

7. Posizionare il modulo controller su una superficie piana e stabile.

## **Fase 3: Sostituire la batteria NVDIMM**

Per sostituire la batteria NVDIMM, rimuovere la batteria guasta dal modulo controller e installare la batteria sostitutiva nel modulo controller. Consultare la mappa FRU all'interno del modulo controller per individuare la batteria NVDIMM.

Il LED NVDIMM lampeggia durante la destaging del contenuto quando si arresta il sistema. Una volta completata la destage, il LED si spegne.

Per sostituire la batteria NVDIMM, è possibile utilizzare l'animazione, l'illustrazione o la procedura scritta riportate di seguito.

### [Animazione - sostituire la batteria NVDIMM](https://netapp.hosted.panopto.com/Panopto/Pages/Embed.aspx?id=0521b0f4-8b58-4aa7-aaf2-b03100020356)

![](_page_83_Figure_5.jpeg)

![](_page_83_Picture_56.jpeg)

1. Aprire il condotto dell'aria:

- a. Premere le linguette di bloccaggio sui lati del condotto dell'aria verso il centro del modulo controller.
- b. Far scorrere il condotto dell'aria verso la parte posteriore del modulo controller, quindi ruotarlo verso l'alto fino a portarlo in posizione completamente aperta.
- 2. Individuare la batteria NVDIMM nel modulo del controller.
- 3. Individuare la spina della batteria e premere il fermaglio sulla parte anteriore della spina per sganciarla dalla presa, quindi scollegare il cavo della batteria dalla presa.
- 4. Afferrare la batteria e premere la linguetta di bloccaggio blu contrassegnata CON PUSH, quindi estrarre la batteria dal supporto e dal modulo del controller.
- 5. Rimuovere la batteria sostitutiva dalla confezione.
- 6. Allineare il modulo batteria con l'apertura della batteria, quindi spingere delicatamente la batteria nello slot fino a bloccarla in posizione.
- 7. Ricollegare la spina della batteria al modulo controller, quindi chiudere il condotto dell'aria.

## **Fase 4: Installare il modulo controller**

Dopo aver sostituito il componente nel modulo controller, è necessario reinstallare il modulo controller nel telaio e avviarlo in modalità manutenzione.

![](_page_84_Picture_10.jpeg)

![](_page_84_Picture_105.jpeg)

- 1. In caso contrario, chiudere il condotto dell'aria.
- 2. Allineare l'estremità del modulo controller con l'apertura dello chassis, quindi spingere delicatamente il modulo controller a metà nel sistema.

![](_page_84_Picture_14.jpeg)

Non inserire completamente il modulo controller nel telaio fino a quando non viene richiesto.

3. Cablare solo le porte di gestione e console, in modo da poter accedere al sistema per eseguire le attività descritte nelle sezioni seguenti.

![](_page_85_Picture_1.jpeg)

I cavi rimanenti verranno collegati al modulo controller più avanti in questa procedura.

- 4. Completare l'installazione del modulo controller:
	- a. Collegare il cavo di alimentazione all'alimentatore, reinstallare il collare di bloccaggio del cavo di alimentazione, quindi collegare l'alimentatore alla fonte di alimentazione.
	- b. Utilizzando i fermi di bloccaggio, spingere con decisione il modulo controller nel telaio fino a quando i fermi di bloccaggio non iniziano a sollevarsi.

![](_page_85_Picture_6.jpeg)

Non esercitare una forza eccessiva quando si fa scorrere il modulo controller nel telaio per evitare di danneggiare i connettori.

c. Inserire completamente il modulo controller nel telaio ruotando i fermi di bloccaggio verso l'alto, inclinandoli in modo da liberare i perni di bloccaggio, spingere delicatamente il controller fino in fondo, quindi abbassare i fermi di bloccaggio in posizione di blocco.

Il modulo controller inizia ad avviarsi non appena viene inserito completamente nello chassis. Prepararsi ad interrompere il processo di avvio.

- d. Se non è già stato fatto, reinstallare il dispositivo di gestione dei cavi.
- e. Interrompere il normale processo di avvio e avviare IL CARICATORE premendo Ctrl-C.

![](_page_85_Picture_12.jpeg)

Se il sistema si arresta nel menu di avvio, selezionare l'opzione per avviare IL CARICATORE.

- f. Al prompt DEL CARICATORE, immettere bye Per reinizializzare le schede PCIe e altri componenti.
- g. Interrompere il processo di avvio e avviare il CARICATORE premendo Ctrl-C.

Se il sistema si arresta nel menu di avvio, selezionare l'opzione per avviare IL CARICATORE.

#### **Fase 5: Ripristinare il funzionamento del modulo controller**

È necessario recuperare il sistema, restituire il modulo controller e riabilitare il giveback automatico.

1. Ricable il sistema, come necessario.

Se sono stati rimossi i convertitori multimediali (QSFP o SFP), ricordarsi di reinstallarli se si utilizzano cavi in fibra ottica.

- 2. Riportare il controller al funzionamento normale restituendo lo storage: storage failover giveback -ofnode *impaired\_node\_name*
- 3. Se il giveback automatico è stato disattivato, riabilitarlo: storage failover modify -node local -auto-giveback true

#### **Fase 6: Switch back aggregates in una configurazione MetroCluster a due nodi**

Una volta completata la sostituzione dell'unità FRU in una configurazione MetroCluster a due nodi, è possibile eseguire l'operazione di switchback dell'unità MetroCluster. In questo modo, la configurazione torna al suo

normale stato operativo, con le macchine virtuali dello storage di origine sincronizzata (SVM) sul sito precedentemente compromesso ora attive e che forniscono i dati dai pool di dischi locali.

Questa attività si applica solo alle configurazioni MetroCluster a due nodi.

#### **Fasi**

1. Verificare che tutti i nodi si trovino in enabled stato: metrocluster node show

```
cluster B::> metrocluster node show
DR Configuration DR
Group Cluster Node State Mirroring Mode
----- ------- -------------- -------------- ---------
--------------------
1 cluster_A
          controller A 1 configured enabled heal roots
completed
       cluster_B
           controller B 1 configured enabled waiting for
switchback recovery
2 entries were displayed.
```
- 2. Verificare che la risincronizzazione sia completa su tutte le SVM: metrocluster vserver show
- 3. Verificare che tutte le migrazioni LIF automatiche eseguite dalle operazioni di riparazione siano state completate correttamente: metrocluster check lif show
- 4. Eseguire lo switchback utilizzando metrocluster switchback comando da qualsiasi nodo del cluster esistente.
- 5. Verificare che l'operazione di switchback sia stata completata: metrocluster show

L'operazione di switchback è ancora in esecuzione quando un cluster si trova in waiting-forswitchback stato:

cluster B:: > metrocluster show Cluster Configuration State Mode -------------------- ------------------- --------- Local: cluster B configured switchover Remote: cluster A configured waiting-for-switchback

L'operazione di switchback è completa quando i cluster si trovano in normal stato:

![](_page_87_Picture_81.jpeg)

Se il completamento di uno switchback richiede molto tempo, è possibile verificare lo stato delle linee di base in corso utilizzando metrocluster config-replication resync-status show comando.

6. Ripristinare le configurazioni SnapMirror o SnapVault.

## **Fase 7: Restituire il componente guasto a NetApp**

Restituire la parte guasta a NetApp, come descritto nelle istruzioni RMA fornite con il kit. Vedere ["Parti](https://mysupport.netapp.com/site/info/rma) [restituita sostituzioni"](https://mysupport.netapp.com/site/info/rma) per ulteriori informazioni.

# **Sostituire un modulo NVDIMM - AFF C400**

È necessario sostituire il modulo NVDIMM nel modulo controller quando il sistema registra che la durata della memoria flash è quasi terminata o che il modulo NVDIMM identificato non funziona in generale; in caso contrario, si verifica un errore di sistema.

Tutti gli altri componenti del sistema devono funzionare correttamente; in caso contrario, contattare il supporto tecnico.

È necessario sostituire il componente guasto con un componente FRU sostitutivo ricevuto dal provider.

## **Fase 1: Spegnere il controller compromesso**

Arrestare o sostituire il controller con problemi utilizzando la procedura appropriata per la configurazione.

## **Opzione 1: La maggior parte delle configurazioni**

Per spegnere il controller compromesso, è necessario determinare lo stato del controller e, se necessario, assumere il controllo del controller in modo che il controller integro continui a servire i dati provenienti dallo storage del controller compromesso.

## **A proposito di questa attività**

• Se si dispone di un sistema SAN, è necessario controllare i messaggi di evento cluster kernelservice show) Per blade SCSI del controller deteriorati. Il cluster kernel-service show command visualizza il nome del nodo, lo stato del quorum di quel nodo, lo stato di disponibilità di quel nodo e lo stato operativo di quel nodo.

Ogni processo SCSI-blade deve essere in quorum con gli altri nodi del cluster. Eventuali problemi devono essere risolti prima di procedere con la sostituzione.

• Se si dispone di un cluster con più di due nodi, questo deve trovarsi in quorum. Se il cluster non è in quorum o un controller integro mostra false per idoneità e salute, è necessario correggere il problema prima di spegnere il controller compromesso; vedere ["Sincronizzare un nodo con il cluster".](https://docs.netapp.com/us-en/ontap/system-admin/synchronize-node-cluster-task.html?q=Quorum)

## **Fasi**

1. Se AutoSupport è attivato, eliminare la creazione automatica del caso richiamando un messaggio AutoSupport: system node autosupport invoke -node \* -type all -message MAINT=number\_of\_hours\_downh

Il seguente messaggio AutoSupport elimina la creazione automatica del caso per due ore: cluster1:> system node autosupport invoke -node \* -type all -message MAINT=2h

2. Disattivare il giveback automatico dalla console del controller integro: storage failover modify –node local -auto-giveback false

![](_page_88_Picture_10.jpeg)

Quando viene visualizzato *Vuoi disattivare il giveback automatico?*, inserisci y.

3. Portare la centralina danneggiata al prompt DEL CARICATORE:

![](_page_88_Picture_165.jpeg)

#### **Opzione 2: Controller in un MetroCluster a due nodi**

Per spegnere il controller compromesso, è necessario determinare lo stato del controller e, se necessario, sostituirlo in modo che il controller integro continui a servire i dati provenienti dallo storage del controller compromesso.

### **A proposito di questa attività**

- Se si utilizza NetApp Storage Encryption, è necessario reimpostare il MSID seguendo le istruzioni riportate nella sezione "Restituisci un'unità FIPS o SED in modalità non protetta" di ["Panoramica di](https://docs.netapp.com/us-en/ontap/encryption-at-rest/return-seds-unprotected-mode-task.html) [NetApp Encryption con CLI".](https://docs.netapp.com/us-en/ontap/encryption-at-rest/return-seds-unprotected-mode-task.html)
- Al termine di questa procedura, è necessario lasciare accesi gli alimentatori per alimentare il controller integro.

### **Fasi**

- 1. Controllare lo stato MetroCluster per determinare se il controller compromesso è passato automaticamente al controller integro: metrocluster show
- 2. A seconda che si sia verificato uno switchover automatico, procedere come indicato nella seguente tabella:

![](_page_89_Picture_162.jpeg)

3. Risincronizzare gli aggregati di dati eseguendo metrocluster heal -phase aggregates dal cluster esistente.

```
controller A 1::> metrocluster heal -phase aggregates
[Job 130] Job succeeded: Heal Aggregates is successful.
```
Se la riparazione è vetoed, si ha la possibilità di riemettere il metrocluster heal con il -override-vetoes parametro. Se si utilizza questo parametro opzionale, il sistema sovrascrive qualsiasi veto soft che impedisca l'operazione di riparazione.

4. Verificare che l'operazione sia stata completata utilizzando il comando MetroCluster Operation show.

```
controller A 1::> metrocluster operation show
      Operation: heal-aggregates
        State: successful
Start Time: 7/25/2016 18:45:55
     End Time: 7/25/2016 18:45:56
       Errors: -
```
5. Controllare lo stato degli aggregati utilizzando storage aggregate show comando.

```
controller A 1::> storage aggregate show
Aggregate Size Available Used% State #Vols Nodes
RAID Status
--------- -------- --------- ----- ------- ------ ----------------
------------
...
aggrb2 227.1GB 227.1GB 0% online 0 mcc1-a2
raid dp, mirrored, normal...
```
6. Riparare gli aggregati root utilizzando metrocluster heal -phase root-aggregates comando.

```
mcc1A::> metrocluster heal -phase root-aggregates
[Job 137] Job succeeded: Heal Root Aggregates is successful
```
Se la riparazione è vetoed, si ha la possibilità di riemettere il metrocluster heal comando con il parametro -override-vetoes. Se si utilizza questo parametro opzionale, il sistema sovrascrive qualsiasi veto soft che impedisca l'operazione di riparazione.

7. Verificare che l'operazione di riparazione sia completa utilizzando metrocluster operation show sul cluster di destinazione:

```
mcc1A::> metrocluster operation show
    Operation: heal-root-aggregates
        State: successful
  Start Time: 7/29/2016 20:54:41
     End Time: 7/29/2016 20:54:42
       Errors: -
```
8. Sul modulo controller guasto, scollegare gli alimentatori.

## **Fase 2: Rimuovere il modulo controller**

Per accedere ai componenti all'interno del modulo controller, è necessario rimuovere il modulo controller dallo chassis.

- 1. Se non si è già collegati a terra, mettere a terra l'utente.
- 2. Rilasciare i fermi dei cavi di alimentazione, quindi scollegare i cavi dagli alimentatori.
- 3. Allentare il gancio e la fascetta che fissano i cavi al dispositivo di gestione dei cavi, quindi scollegare i cavi di sistema e gli SFP (se necessario) dal modulo controller, tenendo traccia del punto in cui sono stati collegati i cavi.

Lasciare i cavi nel dispositivo di gestione dei cavi in modo che quando si reinstalla il dispositivo di gestione dei cavi, i cavi siano organizzati.

- 4. Rimuovere il dispositivo di gestione dei cavi dal modulo controller e metterlo da parte.
- 5. Premere verso il basso entrambi i fermi di bloccaggio, quindi ruotare entrambi i fermi verso il basso contemporaneamente.

Il modulo controller si sposta leggermente fuori dallo chassis.

![](_page_91_Figure_9.jpeg)

![](_page_91_Picture_92.jpeg)

6. Estrarre il modulo controller dal telaio.

Assicurarsi di sostenere la parte inferiore del modulo controller mentre lo si sposta fuori dallo chassis.

7. Posizionare il modulo controller su una superficie piana e stabile.

## **Fase 3: Sostituire il modulo NVDIMM**

Per sostituire il modulo NVDIMM, posizionarlo nel modulo controller utilizzando la mappa FRU sulla parte superiore del condotto dell'aria o la mappa FRU sulla parte superiore del riser dello slot 1.

- Il LED NVDIMM lampeggia durante la destaging del contenuto quando si arresta il sistema. Una volta completata la destage, il LED si spegne.
- Sebbene il contenuto del modulo NVDIMM sia crittografato, è consigliabile cancellare il contenuto del modulo NVDIMM prima di sostituirlo. Per ulteriori informazioni, consultare ["Dichiarazione di volatilità"](https://mysupport.netapp.com/info/web/ECMP1132988.html) Sul sito di supporto NetApp.

![](_page_92_Picture_4.jpeg)

Per visualizzare la *Dichiarazione di volatilità* del sistema, è necessario accedere al sito di supporto NetApp.

Per sostituire il modulo NVDIMM, è possibile utilizzare la seguente animazione, illustrazione o procedura scritta.

![](_page_92_Picture_7.jpeg)

L'animazione mostra gli slot vuoti per i socket senza DIMM. Questi socket vuoti sono popolati con spazi vuoti.

[Animazione - sostituire il modulo NVDIMM](https://netapp.hosted.panopto.com/Panopto/Pages/Embed.aspx?id=7dfe09d8-eff8-41e3-9eb4-b03100032579)

![](_page_93_Figure_0.jpeg)

![](_page_93_Picture_65.jpeg)

1. Aprire il condotto dell'aria e individuare il modulo NVDIMM nello slot 11 del modulo controller.

![](_page_93_Picture_3.jpeg)

Il modulo NVDIMM è molto diverso dai DIMM di sistema.

2. Estrarre il modulo NVDIMM dal relativo slot spingendo lentamente verso l'esterno le due linguette di espulsione del modulo NVDIMM su entrambi i lati del modulo, quindi estrarre il modulo NVDIMM dallo zoccolo e metterlo da parte.

![](_page_93_Picture_6.jpeg)

Tenere il modulo NVDIMM dai bordi con cautela per evitare di esercitare pressione sui componenti della scheda a circuiti stampati del modulo NVDIMM.

3. Rimuovere il modulo NVDIMM di ricambio dalla confezione antistatica, tenere il modulo NVDIMM per gli angoli, quindi allinearlo allo slot.

La tacca tra i pin del modulo NVDIMM deve allinearsi con la linguetta del connettore.

- 4. Individuare lo slot in cui si desidera installare il modulo NVDIMM.
- 5. Inserire il modulo NVDIMM nello slot.

Il modulo NVDIMM si inserisce saldamente nello slot, ma dovrebbe essere inserito facilmente. In caso contrario, riallineare il modulo NVDIMM con lo slot e reinserirlo.

![](_page_94_Picture_5.jpeg)

Esaminare visivamente il modulo NVDIMM per verificare che sia allineato e inserito completamente nello slot.

- 6. Spingere con cautela, ma con decisione, il bordo superiore del modulo NVDIMM fino a quando le linguette dell'espulsore non scattano in posizione sulle tacche alle estremità del modulo NVDIMM.
- 7. Chiudere il condotto dell'aria.

## **Fase 4: Installare il modulo controller**

Dopo aver sostituito il componente nel modulo controller, è necessario reinstallare il modulo controller nel telaio e avviarlo in modalità manutenzione.

- 1. In caso contrario, chiudere il condotto dell'aria.
- 2. Allineare l'estremità del modulo controller con l'apertura dello chassis, quindi spingere delicatamente il modulo controller a metà nel sistema.

![](_page_94_Picture_13.jpeg)

Non inserire completamente il modulo controller nel telaio fino a quando non viene richiesto.

3. Cablare solo le porte di gestione e console, in modo da poter accedere al sistema per eseguire le attività descritte nelle sezioni seguenti.

![](_page_94_Picture_16.jpeg)

I cavi rimanenti verranno collegati al modulo controller più avanti in questa procedura.

- 4. Completare l'installazione del modulo controller:
	- a. Collegare il cavo di alimentazione all'alimentatore, reinstallare il collare di bloccaggio del cavo di alimentazione, quindi collegare l'alimentatore alla fonte di alimentazione.
	- b. Utilizzando i fermi di bloccaggio, spingere con decisione il modulo controller nel telaio fino a quando i fermi di bloccaggio non iniziano a sollevarsi.

![](_page_94_Picture_21.jpeg)

Non esercitare una forza eccessiva quando si fa scorrere il modulo controller nel telaio per evitare di danneggiare i connettori.

c. Inserire completamente il modulo controller nel telaio ruotando i fermi di bloccaggio verso l'alto, inclinandoli in modo da liberare i perni di bloccaggio, spingere delicatamente il controller fino in fondo, quindi abbassare i fermi di bloccaggio in posizione di blocco.

Il modulo controller inizia ad avviarsi non appena viene inserito completamente nello chassis. Prepararsi ad interrompere il processo di avvio.

- d. Se non è già stato fatto, reinstallare il dispositivo di gestione dei cavi.
- e. Interrompere il normale processo di avvio e avviare IL CARICATORE premendo Ctrl-C.

![](_page_95_Picture_2.jpeg)

Se il sistema si arresta nel menu di avvio, selezionare l'opzione per avviare IL CARICATORE.

- f. Al prompt DEL CARICATORE, immettere bye Per reinizializzare le schede PCIe e altri componenti.
- g. Interrompere il processo di avvio e avviare il CARICATORE premendo Ctrl-C.

Se il sistema si arresta nel menu di avvio, selezionare l'opzione per avviare IL CARICATORE.

## **Fase 5: Ripristinare il funzionamento del modulo controller**

È necessario recuperare il sistema, restituire il modulo controller e riabilitare il giveback automatico.

1. Ricable il sistema, come necessario.

Se sono stati rimossi i convertitori multimediali (QSFP o SFP), ricordarsi di reinstallarli se si utilizzano cavi in fibra ottica.

- 2. Riportare il controller al funzionamento normale restituendo lo storage: storage failover giveback -ofnode *impaired\_node\_name*
- 3. Se il giveback automatico è stato disattivato, riabilitarlo: storage failover modify -node local -auto-giveback true

### **Fase 6: Switch back aggregates in una configurazione MetroCluster a due nodi**

Una volta completata la sostituzione dell'unità FRU in una configurazione MetroCluster a due nodi, è possibile eseguire l'operazione di switchback dell'unità MetroCluster. In questo modo, la configurazione torna al suo normale stato operativo, con le macchine virtuali dello storage di origine sincronizzata (SVM) sul sito precedentemente compromesso ora attive e che forniscono i dati dai pool di dischi locali.

Questa attività si applica solo alle configurazioni MetroCluster a due nodi.

### **Fasi**

1. Verificare che tutti i nodi si trovino in enabled stato: metrocluster node show

```
cluster B::> metrocluster node show
DR Configuration DR
Group Cluster Node State Mirroring Mode
----- ------- -------------- -------------- ---------
--------------------
1 cluster_A
          controller A 1 configured enabled heal roots
completed
       cluster_B
            controller B 1 configured enabled waiting for
switchback recovery
2 entries were displayed.
```
- 2. Verificare che la risincronizzazione sia completa su tutte le SVM: metrocluster vserver show
- 3. Verificare che tutte le migrazioni LIF automatiche eseguite dalle operazioni di riparazione siano state completate correttamente: metrocluster check lif show
- 4. Eseguire lo switchback utilizzando metrocluster switchback comando da qualsiasi nodo del cluster esistente.
- 5. Verificare che l'operazione di switchback sia stata completata: metrocluster show

L'operazione di switchback è ancora in esecuzione quando un cluster si trova in waiting-forswitchback stato:

```
cluster B::> metrocluster show
Cluster Configuration State Mode
-------------------- ------------------- ---------
Local: cluster B configured switchover
Remote: cluster A configured waiting-for-switchback
```
L'operazione di switchback è completa quando i cluster si trovano in normal stato:

```
cluster B:: > metrocluster show
Cluster Configuration State Mode
-------------------- ------------------- ---------
Local: cluster B configured normal
Remote: cluster_A configured normal
```
Se il completamento di uno switchback richiede molto tempo, è possibile verificare lo stato delle linee di base in corso utilizzando metrocluster config-replication resync-status show comando.

6. Ripristinare le configurazioni SnapMirror o SnapVault.

## **Fase 7: Restituire il componente guasto a NetApp**

Restituire la parte guasta a NetApp, come descritto nelle istruzioni RMA fornite con il kit. Vedere ["Parti](https://mysupport.netapp.com/site/info/rma) [restituita sostituzioni"](https://mysupport.netapp.com/site/info/rma) per ulteriori informazioni.

# **Sostituire una scheda PCIe o mezzanine - AFF C400**

Per sostituire una scheda PCIe o mezzanino, scollegare i cavi e i moduli SFP e QSFP dalle schede, sostituire la scheda PCIe o mezzanino guasta e quindi rieseguire le schede.

- È possibile utilizzare questa procedura con tutte le versioni di ONTAP supportate dal sistema
- Tutti gli altri componenti del sistema devono funzionare correttamente; in caso contrario, contattare il supporto tecnico.

## **Fase 1: Spegnere il controller compromesso**

È possibile arrestare o sostituire il controller compromesso utilizzando procedure diverse, a seconda della configurazione hardware del sistema di storage.

## **Opzione 1: La maggior parte delle configurazioni**

Per spegnere il controller compromesso, è necessario determinare lo stato del controller e, se necessario, assumere il controllo del controller in modo che il controller integro continui a servire i dati provenienti dallo storage del controller compromesso.

## **A proposito di questa attività**

• Se si dispone di un sistema SAN, è necessario controllare i messaggi di evento cluster kernelservice show) Per blade SCSI del controller deteriorati. Il cluster kernel-service show command visualizza il nome del nodo, lo stato del quorum di quel nodo, lo stato di disponibilità di quel nodo e lo stato operativo di quel nodo.

Ogni processo SCSI-blade deve essere in quorum con gli altri nodi del cluster. Eventuali problemi devono essere risolti prima di procedere con la sostituzione.

• Se si dispone di un cluster con più di due nodi, questo deve trovarsi in quorum. Se il cluster non è in quorum o un controller integro mostra false per idoneità e salute, è necessario correggere il problema prima di spegnere il controller compromesso; vedere ["Sincronizzare un nodo con il cluster".](https://docs.netapp.com/us-en/ontap/system-admin/synchronize-node-cluster-task.html?q=Quorum)

## **Fasi**

1. Se AutoSupport è attivato, eliminare la creazione automatica del caso richiamando un messaggio AutoSupport: system node autosupport invoke -node \* -type all -message MAINT=number\_of\_hours\_downh

Il seguente messaggio AutoSupport elimina la creazione automatica del caso per due ore: cluster1:> system node autosupport invoke -node \* -type all -message MAINT=2h

2. Disattivare il giveback automatico dalla console del controller integro: storage failover modify –node local -auto-giveback false

![](_page_98_Picture_10.jpeg)

Quando viene visualizzato *Vuoi disattivare il giveback automatico?*, inserisci y.

## 3. Portare la centralina danneggiata al prompt DEL CARICATORE:

![](_page_98_Picture_166.jpeg)

## **Opzione 2: Controller in un MetroCluster a due nodi**

Per spegnere il controller compromesso, è necessario determinare lo stato del controller e, se necessario, sostituirlo in modo che il controller integro continui a servire i dati provenienti dallo storage del controller compromesso.

## **A proposito di questa attività**

- Se si utilizza NetApp Storage Encryption, è necessario reimpostare il MSID seguendo le istruzioni riportate nella sezione "Restituisci un'unità FIPS o SED in modalità non protetta" di ["Panoramica di](https://docs.netapp.com/us-en/ontap/encryption-at-rest/return-seds-unprotected-mode-task.html) [NetApp Encryption con CLI".](https://docs.netapp.com/us-en/ontap/encryption-at-rest/return-seds-unprotected-mode-task.html)
- Al termine di questa procedura, è necessario lasciare accesi gli alimentatori per alimentare il controller integro.

### **Fasi**

- 1. Controllare lo stato MetroCluster per determinare se il controller compromesso è passato automaticamente al controller integro: metrocluster show
- 2. A seconda che si sia verificato uno switchover automatico, procedere come indicato nella seguente tabella:

![](_page_99_Picture_160.jpeg)

3. Risincronizzare gli aggregati di dati eseguendo metrocluster heal -phase aggregates dal cluster esistente.

controller A 1::> metrocluster heal -phase aggregates [Job 130] Job succeeded: Heal Aggregates is successful.

Se la riparazione è vetoed, si ha la possibilità di riemettere il metrocluster heal con il -override-vetoes parametro. Se si utilizza questo parametro opzionale, il sistema sovrascrive qualsiasi veto soft che impedisca l'operazione di riparazione.

4. Verificare che l'operazione sia stata completata utilizzando il comando MetroCluster Operation show.

```
controller A 1::> metrocluster operation show
      Operation: heal-aggregates
        State: successful
Start Time: 7/25/2016 18:45:55
     End Time: 7/25/2016 18:45:56
       Errors: -
```
5. Controllare lo stato degli aggregati utilizzando storage aggregate show comando.

```
controller A 1::> storage aggregate show
Aggregate Size Available Used% State #Vols Nodes
RAID Status
--------- -------- --------- ----- ------- ------ ----------------
------------
...
aggrb2 227.1GB 227.1GB 0% online 0 mcc1-a2
raid dp, mirrored, normal...
```
6. Riparare gli aggregati root utilizzando metrocluster heal -phase root-aggregates comando.

```
mcc1A::> metrocluster heal -phase root-aggregates
[Job 137] Job succeeded: Heal Root Aggregates is successful
```
Se la riparazione è vetoed, si ha la possibilità di riemettere il metrocluster heal comando con il parametro -override-vetoes. Se si utilizza questo parametro opzionale, il sistema sovrascrive qualsiasi veto soft che impedisca l'operazione di riparazione.

7. Verificare che l'operazione di riparazione sia completa utilizzando metrocluster operation show sul cluster di destinazione:

```
mcc1A::> metrocluster operation show
    Operation: heal-root-aggregates
        State: successful
  Start Time: 7/29/2016 20:54:41
     End Time: 7/29/2016 20:54:42
       Errors: -
```
8. Sul modulo controller guasto, scollegare gli alimentatori.

## **Fase 2: Rimuovere il modulo controller**

Per accedere ai componenti all'interno del modulo controller, è necessario rimuovere il modulo controller dallo chassis.

- 1. Se non si è già collegati a terra, mettere a terra l'utente.
- 2. Rilasciare i fermi dei cavi di alimentazione, quindi scollegare i cavi dagli alimentatori.
- 3. Allentare il gancio e la fascetta che fissano i cavi al dispositivo di gestione dei cavi, quindi scollegare i cavi di sistema e gli SFP (se necessario) dal modulo controller, tenendo traccia del punto in cui sono stati collegati i cavi.

Lasciare i cavi nel dispositivo di gestione dei cavi in modo che quando si reinstalla il dispositivo di gestione dei cavi, i cavi siano organizzati.

- 4. Rimuovere il dispositivo di gestione dei cavi dal modulo controller e metterlo da parte.
- 5. Premere verso il basso entrambi i fermi di bloccaggio, quindi ruotare entrambi i fermi verso il basso contemporaneamente.

Il modulo controller si sposta leggermente fuori dallo chassis.

![](_page_101_Figure_9.jpeg)

![](_page_101_Picture_92.jpeg)

6. Estrarre il modulo controller dal telaio.

Assicurarsi di sostenere la parte inferiore del modulo controller mentre lo si sposta fuori dallo chassis.

7. Posizionare il modulo controller su una superficie piana e stabile.

## **Fase 3: Sostituire una scheda PCIe**

Per sostituire una scheda PCIe, individuare la scheda PCIe guasta, rimuovere il riser che contiene la scheda dal modulo controller, sostituire la scheda, quindi reinstallare il riser PCIe nel modulo controller.

Per sostituire una scheda PCIe, è possibile utilizzare la seguente animazione, illustrazione o procedura scritta.

## [Animazione - sostituire una scheda PCIe](https://netapp.hosted.panopto.com/Panopto/Pages/Embed.aspx?id=ed42334e-8eb2-48dd-b447-b0300189230f)

![](_page_102_Picture_4.jpeg)

![](_page_102_Picture_88.jpeg)

- 1. Rimuovere il riser contenente la scheda da sostituire:
	- a. Aprire il condotto dell'aria premendo le linguette di bloccaggio sui lati del condotto dell'aria, farlo scorrere verso la parte posteriore del modulo controller, quindi ruotarlo in posizione completamente aperta.
	- b. Rimuovere eventuali moduli SFP o QSFP presenti nelle schede PCIe.
	- c. Ruotare il fermo di bloccaggio del riser sul lato sinistro del riser verso l'alto e verso il condotto dell'aria.

Il riser si solleva leggermente dal modulo controller.

- d. Sollevare il riser e metterlo da parte su una superficie piana e stabile.
- 2. Rimuovere la scheda PCIe dal riser:
- a. Ruotare il riser in modo da poter accedere alla scheda PCIe.
- b. Premere la staffa di blocco sul lato del riser PCIe, quindi ruotarla in posizione aperta.
- c. Solo per i riser 2 e 3, ruotare il pannello laterale verso l'alto.
- d. Rimuovere la scheda PCIe dal riser spingendo delicatamente verso l'alto la staffa e sollevarla per estrarla dallo zoccolo.
- 3. Installare la scheda PCIe sostitutiva nel riser allineandola allo zoccolo, premere la scheda nello zoccolo e chiudere il pannello laterale del riser, se presente.

Assicurarsi di allineare correttamente la scheda nello slot ed esercitare una pressione uniforme sulla scheda quando viene inserita nello slot. La scheda PCIe deve essere inserita correttamente nello slot.

![](_page_103_Picture_6.jpeg)

Se si sta installando una scheda nello slot inferiore e non si riesce a vedere bene lo slot, rimuovere la scheda superiore in modo da poter vedere lo slot, installare la scheda, quindi reinstallare la scheda rimossa dallo slot superiore.

- 4. Reinstallare il riser:
	- a. Allineare il riser con i piedini sul lato della presa del riser, quindi abbassare il riser sui piedini.
	- b. Inserire il riser nella presa della scheda madre.
	- c. Ruotare il fermo verso il basso a filo con la lamiera sul riser.

## **Fase 4: Sostituire la scheda mezzanine**

La scheda mezzanine si trova sotto il riser numero 3 (slot 4 e 5). Rimuovere il riser per accedere alla scheda mezzanine, sostituire la scheda mezzanine, quindi reinstallare il riser numero 3. Per ulteriori informazioni, vedere la mappa FRU sul modulo controller.

Per sostituire la scheda mezzanine, è possibile utilizzare l'animazione, l'illustrazione o i passaggi scritti riportati di seguito.

[Animazione - sostituire la scheda mezzanino](https://netapp.hosted.panopto.com/Panopto/Pages/Embed.aspx?id=e3fd32b6-bdbb-4c53-b666-b030018a5744)

![](_page_104_Figure_0.jpeg)

![](_page_104_Picture_70.jpeg)

- 1. Rimuovere il riser numero 3 (slot 4 e 5):
	- a. Aprire il condotto dell'aria premendo le linguette di bloccaggio sui lati del condotto dell'aria, farlo scorrere verso la parte posteriore del modulo controller, quindi ruotarlo in posizione completamente aperta.
	- b. Rimuovere eventuali moduli SFP o QSFP presenti nelle schede PCIe.
	- c. Ruotare il fermo di bloccaggio del riser sul lato sinistro del riser verso l'alto e verso il condotto dell'aria.

Il riser si solleva leggermente dal modulo controller.

- d. Sollevare il riser, quindi metterlo da parte su una superficie piana e stabile.
- 2. Sostituire la scheda mezzanine:
- a. Rimuovere eventuali moduli QSFP o SFP dalla scheda.
- b. Allentare le viti a testa zigrinata sulla scheda mezzanine, quindi estrarre la scheda dallo zoccolo e metterla da parte.
- c. Allineare la scheda mezzanine sostitutiva sullo zoccolo e sui piedini di guida, quindi spingere delicatamente la scheda nello zoccolo.
- d. Serrare le viti a testa zigrinata sulla scheda mezzanino.
- 3. Reinstallare il riser:
	- a. Allineare il riser con i piedini sul lato della presa del riser, quindi abbassare il riser sui piedini.
	- b. Inserire il riser nella presa della scheda madre.
	- c. Ruotare il fermo verso il basso a filo con la lamiera sul riser.

#### **Fase 5: Installare il modulo controller**

Dopo aver sostituito il componente nel modulo controller, è necessario reinstallare il modulo controller nel telaio e avviarlo in modalità manutenzione.

- 1. In caso contrario, chiudere il condotto dell'aria.
- 2. Allineare l'estremità del modulo controller con l'apertura dello chassis, quindi spingere delicatamente il modulo controller a metà nel sistema.

![](_page_105_Picture_12.jpeg)

Non inserire completamente il modulo controller nel telaio fino a quando non viene richiesto.

3. Ricable il sistema, come necessario.

Se sono stati rimossi i convertitori multimediali (QSFP o SFP), ricordarsi di reinstallarli se si utilizzano cavi in fibra ottica.

- 4. Completare l'installazione del modulo controller:
	- a. Collegare il cavo di alimentazione all'alimentatore, reinstallare il collare di bloccaggio del cavo di alimentazione, quindi collegare l'alimentatore alla fonte di alimentazione.
	- b. Utilizzando i fermi di bloccaggio, spingere con decisione il modulo controller nel telaio fino a quando non raggiunge la scheda intermedia e non è completamente inserito.

I fermi di bloccaggio si sollevano quando il modulo controller è completamente inserito.

![](_page_105_Picture_20.jpeg)

Non esercitare una forza eccessiva quando si fa scorrere il modulo controller nel telaio per evitare di danneggiare i connettori.

Il modulo controller inizia ad avviarsi non appena viene inserito completamente nello chassis. Prepararsi ad interrompere il processo di avvio.

- a. Inserire completamente il modulo controller nel telaio ruotando i fermi di bloccaggio verso l'alto, inclinandoli in modo da liberare i perni di bloccaggio, spingere delicatamente il controller fino in fondo, quindi abbassare i fermi di bloccaggio in posizione di blocco.
- b. Se non è già stato fatto, reinstallare il dispositivo di gestione dei cavi.
- $c.$  Interrompere il normale processo di avvio e avviare IL CARICATORE premendo  $Ctr1-C$ .

![](_page_106_Picture_0.jpeg)

Se il sistema si arresta nel menu di avvio, selezionare l'opzione per avviare IL CARICATORE.

- d. Al prompt DEL CARICATORE, immettere bye Reinizializzare le schede PCIe e gli altri componenti e lasciare riavviare il controller.
- 5. Riportare il controller al funzionamento normale restituendo lo storage: storage failover giveback -ofnode *impaired\_node\_name*
- 6. Se il giveback automatico è stato disattivato, riabilitarlo: storage failover modify -node local -auto-giveback true

### **Fase 6: Ripristinare il funzionamento del modulo controller**

Per ripristinare il controller, è necessario recuperare il sistema, restituire il modulo controller e riattivare il giveback automatico.

1. Ricable il sistema, come necessario.

Se sono stati rimossi i convertitori multimediali (QSFP o SFP), ricordarsi di reinstallarli se si utilizzano cavi in fibra ottica.

- 2. Riportare il controller al funzionamento normale restituendo lo storage: storage failover giveback -ofnode *impaired\_node\_name*
- 3. Se il giveback automatico è stato disattivato, riabilitarlo: storage failover modify -node local -auto-giveback true

### **Fase 7: Switch back aggregates in una configurazione MetroCluster a due nodi**

Una volta completata la sostituzione dell'unità FRU in una configurazione MetroCluster a due nodi, è possibile eseguire l'operazione di switchback dell'unità MetroCluster. In questo modo, la configurazione torna al suo normale stato operativo, con le macchine virtuali dello storage di origine sincronizzata (SVM) sul sito precedentemente compromesso ora attive e che forniscono i dati dai pool di dischi locali.

Questa attività si applica solo alle configurazioni MetroCluster a due nodi.

#### **Fasi**

1. Verificare che tutti i nodi si trovino in enabled stato: metrocluster node show

```
cluster B::> metrocluster node show
DR Configuration DR
Group Cluster Node State Mirroring Mode
----- ------- -------------- -------------- ---------
--------------------
1 cluster_A
        controller A 1 configured enabled heal roots
completed
       cluster_B
           controller B 1 configured enabled waiting for
switchback recovery
2 entries were displayed.
```
- 2. Verificare che la risincronizzazione sia completa su tutte le SVM: metrocluster vserver show
- 3. Verificare che tutte le migrazioni LIF automatiche eseguite dalle operazioni di riparazione siano state completate correttamente: metrocluster check lif show
- 4. Eseguire lo switchback utilizzando metrocluster switchback comando da qualsiasi nodo del cluster esistente.
- 5. Verificare che l'operazione di switchback sia stata completata: metrocluster show

L'operazione di switchback è ancora in esecuzione quando un cluster si trova in waiting-forswitchback stato:

```
cluster B::> metrocluster show
Cluster Configuration State Mode
-------------------- ------------------- ---------
Local: cluster B configured switchover
Remote: cluster A configured waiting-for-switchback
```
L'operazione di switchback è completa quando i cluster si trovano in normal stato:

```
cluster B:: > metrocluster show
Cluster Configuration State Mode
-------------------- ------------------- ---------
Local: cluster B configured normal
Remote: cluster_A configured normal
```
Se il completamento di uno switchback richiede molto tempo, è possibile verificare lo stato delle linee di base in corso utilizzando metrocluster config-replication resync-status show comando.

6. Ripristinare le configurazioni SnapMirror o SnapVault.
### **Fase 8: Restituire il componente guasto a NetApp**

Restituire la parte guasta a NetApp, come descritto nelle istruzioni RMA fornite con il kit. Vedere ["Parti](https://mysupport.netapp.com/site/info/rma) [restituita sostituzioni"](https://mysupport.netapp.com/site/info/rma) per ulteriori informazioni.

# **Sostituzione di un alimentatore - AFF C400**

La sostituzione di un alimentatore comporta lo scollegamento dell'alimentatore di destinazione dalla fonte di alimentazione, lo scollegamento del cavo di alimentazione, la rimozione dell'alimentatore precedente e l'installazione dell'alimentatore sostitutivo, quindi il ricollegamento dell'alimentatore sostitutivo alla fonte di alimentazione.

- Gli alimentatori sono ridondanti e sostituibili a caldo.
- Questa procedura è stata scritta per la sostituzione di un alimentatore alla volta.

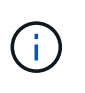

Si consiglia di sostituire l'alimentatore entro due minuti dalla rimozione dallo chassis. Il sistema continua a funzionare, ma ONTAP invia messaggi alla console sull'alimentatore danneggiato fino alla sostituzione dell'alimentatore.

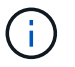

Non combinare PSU con diversi indici di efficienza. Sostituire sempre come per come.

Per sostituire l'alimentatore, utilizzare la seguente illustrazione con la procedura scritta.

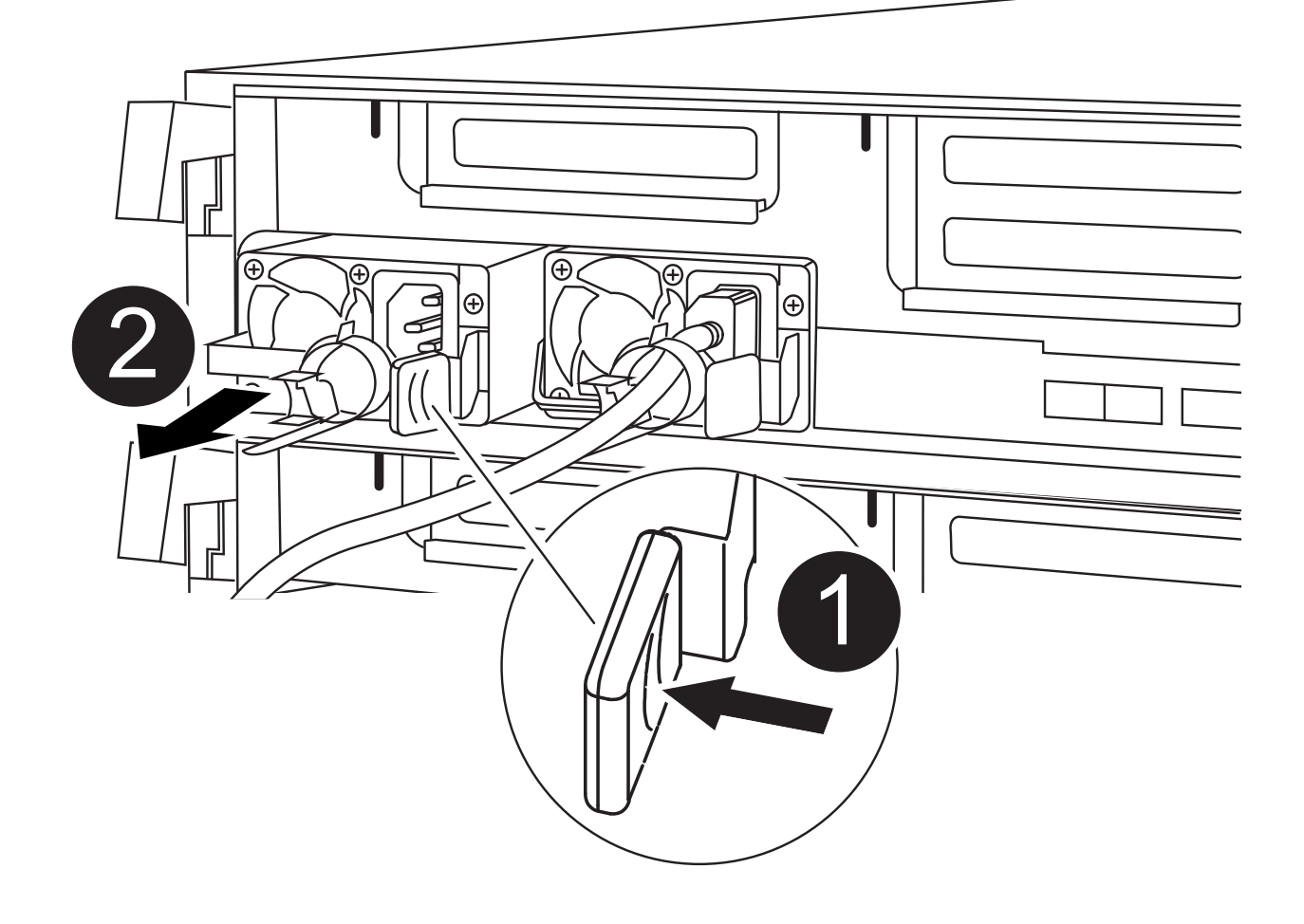

2

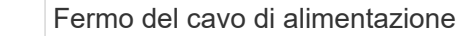

- 1. Se non si è già collegati a terra, mettere a terra l'utente.
- 2. Identificare l'alimentatore che si desidera sostituire, in base ai messaggi di errore della console o tramite i LED degli alimentatori.
- 3. Scollegare l'alimentatore:
	- a. Aprire il fermo del cavo di alimentazione, quindi scollegare il cavo di alimentazione dall'alimentatore.
	- b. Scollegare il cavo di alimentazione dalla fonte di alimentazione.
- 4. Rimuovere l'alimentatore:
	- a. Ruotare la maniglia della camma in modo che possa essere utilizzata per estrarre l'alimentatore dallo chassis.
	- b. Premere la linguetta blu di blocco per rilasciare l'alimentatore dallo chassis.
	- c. Con entrambe le mani, estrarre l'alimentatore dal telaio e metterlo da parte.
- 5. Con entrambe le mani, sostenere e allineare i bordi dell'alimentatore con l'apertura nel modulo controller, quindi spingere delicatamente l'alimentatore nel modulo controller fino a quando la linguetta di blocco non scatta in posizione.

Gli alimentatori si innestano correttamente solo con il connettore interno e si bloccano in un modo.

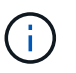

Per evitare di danneggiare il connettore interno, non esercitare una forza eccessiva quando si inserisce l'alimentatore nel sistema.

- 6. Ruotare la maniglia della camma in modo che sia a filo con l'alimentatore.
- 7. Ricollegare il cablaggio dell'alimentatore:
	- a. Ricollegare il cavo di alimentazione all'alimentatore e alla fonte di alimentazione.
	- b. Fissare il cavo di alimentazione all'alimentatore utilizzando il fermo del cavo di alimentazione.

Una volta ripristinata l'alimentazione, il LED di stato deve essere verde.

8. Restituire la parte guasta a NetApp, come descritto nelle istruzioni RMA fornite con il kit. Vedere ["Parti](https://mysupport.netapp.com/site/info/rma) [restituita sostituzioni"](https://mysupport.netapp.com/site/info/rma) per ulteriori informazioni.

## **Sostituire la batteria dell'orologio in tempo reale - AFF C400**

Si sostituisce la batteria dell'orologio in tempo reale (RTC) nel modulo controller in modo che i servizi e le applicazioni del sistema che dipendono dalla sincronizzazione dell'ora accurata continuino a funzionare.

- È possibile utilizzare questa procedura con tutte le versioni di ONTAP supportate dal sistema
- Tutti gli altri componenti del sistema devono funzionare correttamente; in caso contrario, contattare il supporto tecnico.

# **Fase 1: Spegnere il controller compromesso**

È possibile arrestare o sostituire il controller compromesso utilizzando procedure diverse, a seconda della configurazione hardware del sistema di storage.

### **Opzione 1: La maggior parte delle configurazioni**

Per spegnere il controller compromesso, è necessario determinare lo stato del controller e, se necessario, assumere il controllo del controller in modo che il controller integro continui a servire i dati provenienti dallo storage del controller compromesso.

### **A proposito di questa attività**

• Se si dispone di un sistema SAN, è necessario controllare i messaggi di evento cluster kernelservice show) Per blade SCSI del controller deteriorati. Il cluster kernel-service show command visualizza il nome del nodo, lo stato del quorum di quel nodo, lo stato di disponibilità di quel nodo e lo stato operativo di quel nodo.

Ogni processo SCSI-blade deve essere in quorum con gli altri nodi del cluster. Eventuali problemi devono essere risolti prima di procedere con la sostituzione.

• Se si dispone di un cluster con più di due nodi, questo deve trovarsi in quorum. Se il cluster non è in quorum o un controller integro mostra false per idoneità e salute, è necessario correggere il problema prima di spegnere il controller compromesso; vedere ["Sincronizzare un nodo con il cluster".](https://docs.netapp.com/us-en/ontap/system-admin/synchronize-node-cluster-task.html?q=Quorum)

### **Fasi**

1. Se AutoSupport è attivato, eliminare la creazione automatica del caso richiamando un messaggio AutoSupport: system node autosupport invoke -node \* -type all -message MAINT=number\_of\_hours\_downh

Il seguente messaggio AutoSupport elimina la creazione automatica del caso per due ore: cluster1:> system node autosupport invoke -node \* -type all -message MAINT=2h

2. Disattivare il giveback automatico dalla console del controller integro: storage failover modify –node local -auto-giveback false

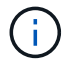

Quando viene visualizzato *Vuoi disattivare il giveback automatico?*, inserisci y.

3. Portare la centralina danneggiata al prompt DEL CARICATORE:

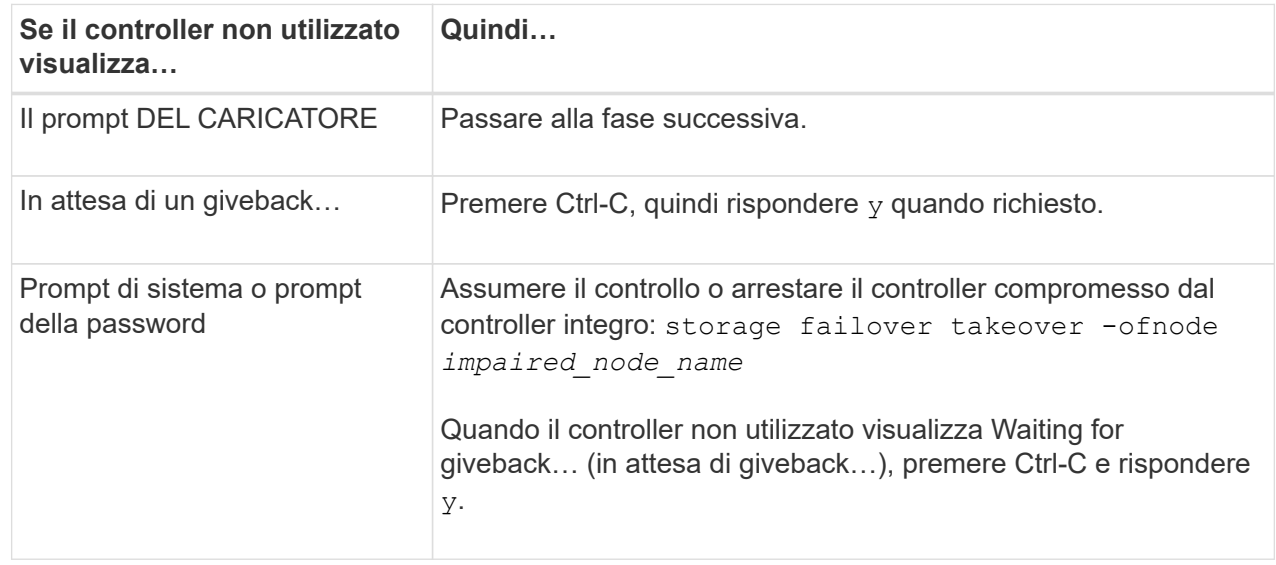

### **Opzione 2: Controller in un MetroCluster a due nodi**

Per spegnere il controller compromesso, è necessario determinare lo stato del controller e, se necessario, sostituirlo in modo che il controller integro continui a servire i dati provenienti dallo storage del controller compromesso.

### **A proposito di questa attività**

- Se si utilizza NetApp Storage Encryption, è necessario reimpostare il MSID seguendo le istruzioni riportate nella sezione "Restituisci un'unità FIPS o SED in modalità non protetta" di ["Panoramica di](https://docs.netapp.com/us-en/ontap/encryption-at-rest/return-seds-unprotected-mode-task.html) [NetApp Encryption con CLI".](https://docs.netapp.com/us-en/ontap/encryption-at-rest/return-seds-unprotected-mode-task.html)
- Al termine di questa procedura, è necessario lasciare accesi gli alimentatori per alimentare il controller integro.

### **Fasi**

- 1. Controllare lo stato MetroCluster per determinare se il controller compromesso è passato automaticamente al controller integro: metrocluster show
- 2. A seconda che si sia verificato uno switchover automatico, procedere come indicato nella seguente tabella:

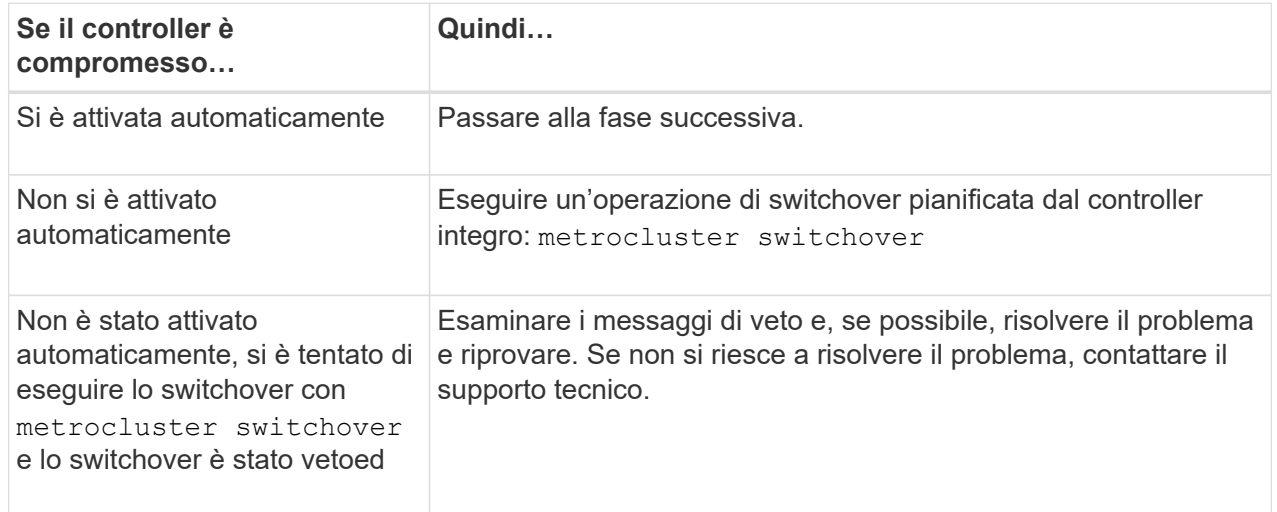

3. Risincronizzare gli aggregati di dati eseguendo metrocluster heal -phase aggregates dal cluster esistente.

```
controller A 1::> metrocluster heal -phase aggregates
[Job 130] Job succeeded: Heal Aggregates is successful.
```
Se la riparazione è vetoed, si ha la possibilità di riemettere il metrocluster heal con il -override-vetoes parametro. Se si utilizza questo parametro opzionale, il sistema sovrascrive qualsiasi veto soft che impedisca l'operazione di riparazione.

4. Verificare che l'operazione sia stata completata utilizzando il comando MetroCluster Operation show.

```
controller A 1::> metrocluster operation show
      Operation: heal-aggregates
        State: successful
Start Time: 7/25/2016 18:45:55
     End Time: 7/25/2016 18:45:56
       Errors: -
```
5. Controllare lo stato degli aggregati utilizzando storage aggregate show comando.

```
controller A 1::> storage aggregate show
Aggregate Size Available Used% State #Vols Nodes
RAID Status
--------- -------- --------- ----- ------- ------ ----------------
------------
...
aggrb2 227.1GB 227.1GB 0% online 0 mcc1-a2
raid dp, mirrored, normal...
```
6. Riparare gli aggregati root utilizzando metrocluster heal -phase root-aggregates comando.

```
mcc1A::> metrocluster heal -phase root-aggregates
[Job 137] Job succeeded: Heal Root Aggregates is successful
```
Se la riparazione è vetoed, si ha la possibilità di riemettere il metrocluster heal comando con il parametro -override-vetoes. Se si utilizza questo parametro opzionale, il sistema sovrascrive qualsiasi veto soft che impedisca l'operazione di riparazione.

7. Verificare che l'operazione di riparazione sia completa utilizzando metrocluster operation show sul cluster di destinazione:

```
mcc1A::> metrocluster operation show
    Operation: heal-root-aggregates
        State: successful
  Start Time: 7/29/2016 20:54:41
     End Time: 7/29/2016 20:54:42
       Errors: -
```
8. Sul modulo controller guasto, scollegare gli alimentatori.

### **Fase 2: Rimuovere il modulo controller**

Per accedere ai componenti all'interno del modulo controller, è necessario rimuovere il modulo controller dallo chassis.

- 1. Se non si è già collegati a terra, mettere a terra l'utente.
- 2. Rilasciare i fermi dei cavi di alimentazione, quindi scollegare i cavi dagli alimentatori.
- 3. Allentare il gancio e la fascetta che fissano i cavi al dispositivo di gestione dei cavi, quindi scollegare i cavi di sistema e gli SFP (se necessario) dal modulo controller, tenendo traccia del punto in cui sono stati collegati i cavi.

Lasciare i cavi nel dispositivo di gestione dei cavi in modo che quando si reinstalla il dispositivo di gestione dei cavi, i cavi siano organizzati.

- 4. Rimuovere il dispositivo di gestione dei cavi dal modulo controller e metterlo da parte.
- 5. Premere verso il basso entrambi i fermi di bloccaggio, quindi ruotare entrambi i fermi verso il basso contemporaneamente.

Il modulo controller si sposta leggermente fuori dallo chassis.

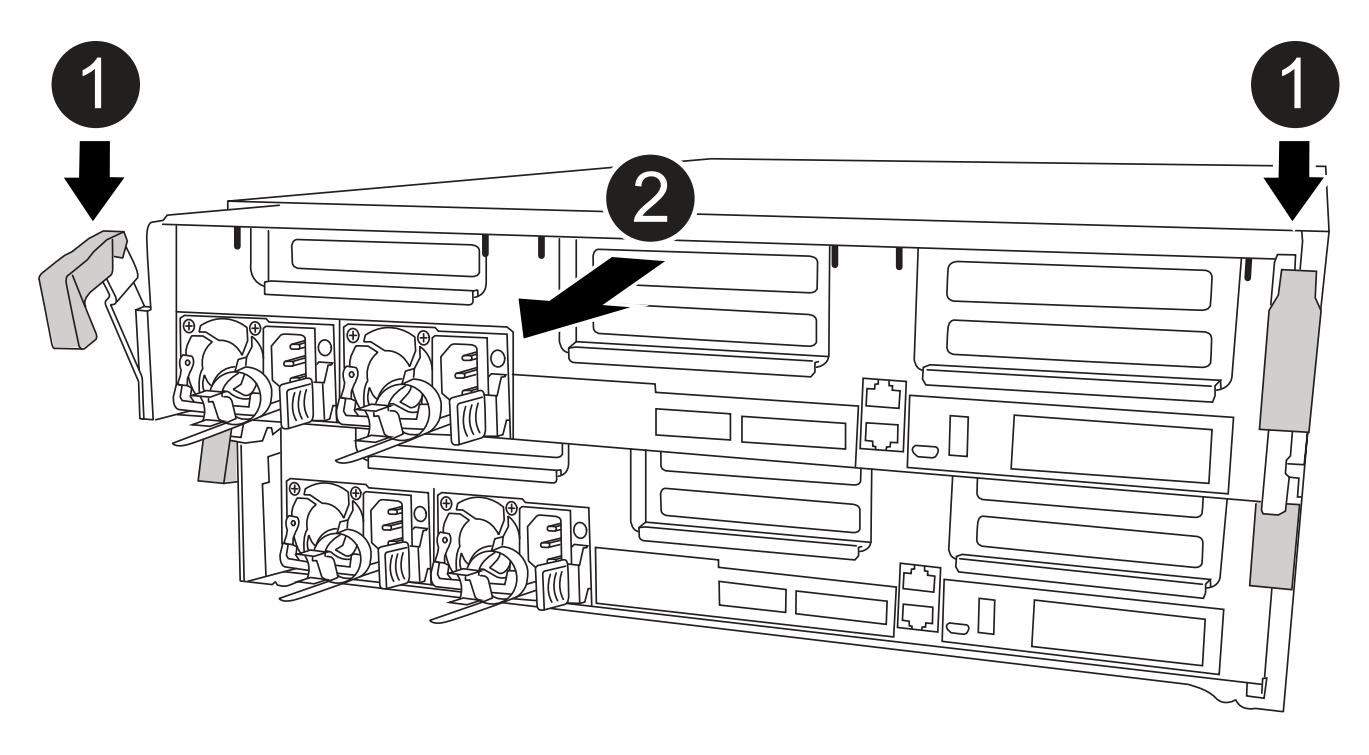

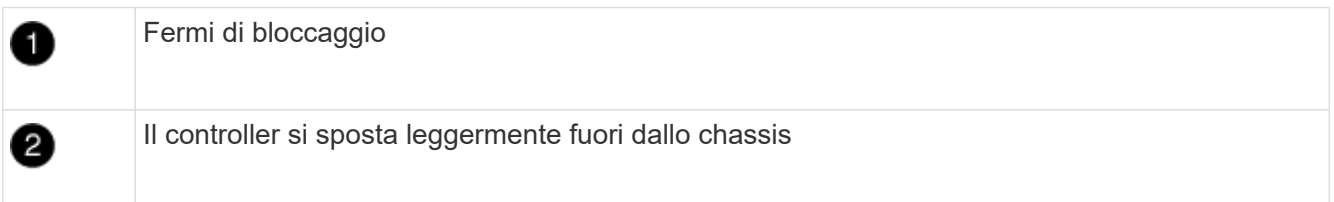

6. Estrarre il modulo controller dal telaio.

Assicurarsi di sostenere la parte inferiore del modulo controller mentre lo si sposta fuori dallo chassis.

7. Posizionare il modulo controller su una superficie piana e stabile.

### **Fase 3: Sostituire la batteria RTC**

È necessario individuare la batteria RTC all'interno del modulo del controller, quindi seguire la sequenza specifica di passaggi. Consultare la mappa FRU all'interno del modulo controller per individuare la posizione della batteria RTC.

Per sostituire la batteria RTC, è possibile utilizzare la seguente animazione, illustrazione o procedura scritta.

### [Animazione - sostituire la batteria RTC](https://netapp.hosted.panopto.com/Panopto/Pages/Embed.aspx?id=12ea4bc1-75e2-43e7-be91-b0310000fd34)

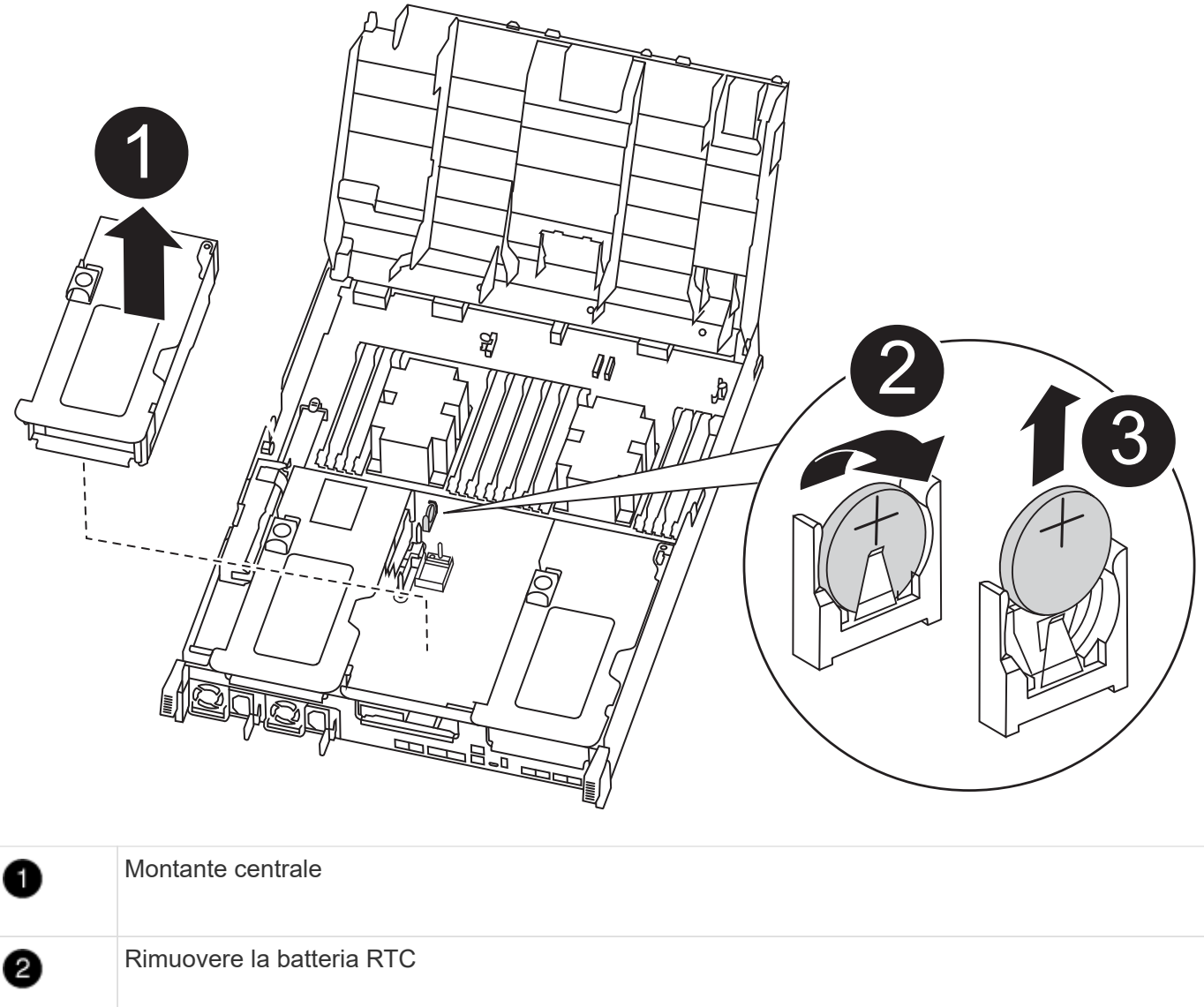

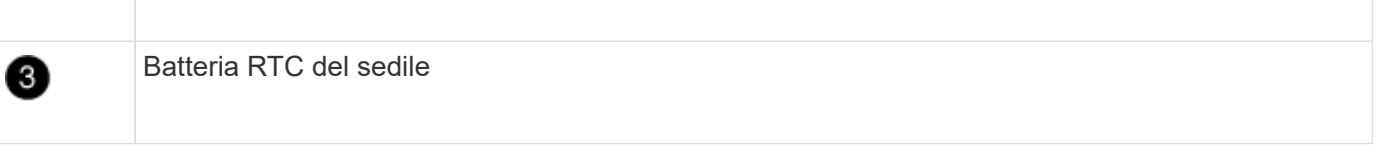

- 1. Se non si è già collegati a terra, mettere a terra l'utente.
- 2. Aprire il condotto dell'aria:
	- a. Premere le linguette di bloccaggio sui lati del condotto dell'aria verso il centro del modulo controller.
	- b. Far scorrere il condotto dell'aria verso la parte posteriore del modulo controller, quindi ruotarlo verso l'alto fino a portarlo in posizione completamente aperta.
- 3. Individuare, rimuovere e sostituire la batteria RTC:
	- a. Utilizzando la mappa FRU, individuare la batteria RTC sul modulo controller.
	- b. Estrarre delicatamente la batteria dal supporto, ruotarla verso l'esterno, quindi estrarla dal supporto.

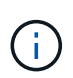

Prendere nota della polarità della batteria mentre viene rimossa dal supporto. La batteria è contrassegnata con un segno più e deve essere posizionata correttamente nel supporto. Un segno più vicino al supporto indica come posizionare la batteria.

- c. Rimuovere la batteria di ricambio dalla confezione antistatica per la spedizione.
- d. Prendere nota della polarità della batteria RTC, quindi inserirla nel supporto inclinandola e spingendola verso il basso.
- 4. Controllare visivamente che la batteria sia completamente installata nel supporto e che la polarità sia corretta.
- 5. Chiudere il condotto dell'aria.

### **Fase 4: Reinstallare il modulo controller e impostare la data e l'ora dopo la sostituzione della batteria RTC**

Dopo aver sostituito un componente all'interno del modulo controller, è necessario reinstallare il modulo controller nello chassis del sistema, reimpostare l'ora e la data sul controller, quindi avviarlo.

- 1. Se non è già stato fatto, chiudere il condotto dell'aria o il coperchio del modulo controller.
- 2. Allineare l'estremità del modulo controller con l'apertura dello chassis, quindi spingere delicatamente il modulo controller a metà nel sistema.

Non inserire completamente il modulo controller nel telaio fino a quando non viene richiesto.

3. Ricable il sistema, come necessario.

Se sono stati rimossi i convertitori multimediali (QSFP o SFP), ricordarsi di reinstallarli se si utilizzano cavi in fibra ottica.

- 4. Se gli alimentatori sono stati scollegati, ricollegarli e reinstallare i fermi dei cavi di alimentazione.
- 5. Completare l'installazione del modulo controller:
	- a. Utilizzando i fermi di bloccaggio, spingere con decisione il modulo controller nel telaio fino a quando non raggiunge la scheda intermedia e non è completamente inserito.

I fermi di bloccaggio si sollevano quando il modulo controller è completamente inserito.

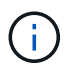

Non esercitare una forza eccessiva quando si fa scorrere il modulo controller nel telaio per evitare di danneggiare i connettori.

Il modulo controller inizia ad avviarsi non appena viene inserito completamente nello chassis. Prepararsi ad interrompere il processo di avvio.

- a. Inserire completamente il modulo controller nel telaio ruotando i fermi di bloccaggio verso l'alto, inclinandoli in modo da liberare i perni di bloccaggio, spingere delicatamente il controller fino in fondo, quindi abbassare i fermi di bloccaggio in posizione di blocco.
- b. Se non è già stato fatto, reinstallare il dispositivo di gestione dei cavi.

c. Interrompere il normale processo di avvio e avviare IL CARICATORE premendo Ctrl-C.

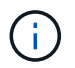

Se il sistema si arresta nel menu di avvio, selezionare l'opzione per avviare IL CARICATORE.

- 6. Ripristinare l'ora e la data sul controller:
	- a. Controllare la data e l'ora del controller integro con show date comando.
	- b. Al prompt DEL CARICATORE sul controller di destinazione, controllare l'ora e la data.
	- c. Se necessario, modificare la data con set date mm/dd/yyyy comando.
	- d. Se necessario, impostare l'ora, in GMT, utilizzando set time hh:mm:ss comando.
	- e. Confermare la data e l'ora sul controller di destinazione.
- 7. Al prompt DEL CARICATORE, immettere bye Reinizializzare le schede PCIe e gli altri componenti e lasciare riavviare il controller.
- 8. Riportare il controller al funzionamento normale restituendo lo storage: storage failover giveback -ofnode *impaired\_node\_name*
- 9. Se il giveback automatico è stato disattivato, riabilitarlo: storage failover modify -node local -auto-giveback true

### **Fase 5: Switch back aggregates in una configurazione MetroCluster a due nodi**

Una volta completata la sostituzione dell'unità FRU in una configurazione MetroCluster a due nodi, è possibile eseguire l'operazione di switchback dell'unità MetroCluster. In questo modo, la configurazione torna al suo normale stato operativo, con le macchine virtuali dello storage di origine sincronizzata (SVM) sul sito precedentemente compromesso ora attive e che forniscono i dati dai pool di dischi locali.

Questa attività si applica solo alle configurazioni MetroCluster a due nodi.

### **Fasi**

1. Verificare che tutti i nodi si trovino in enabled stato: metrocluster node show

```
cluster B::> metrocluster node show
DR Configuration DR
Group Cluster Node State Mirroring Mode
----- ------- -------------- -------------- ---------
--------------------
1 cluster_A
            controller A 1 configured enabled heal roots
completed
       cluster_B
           controller B 1 configured enabled waiting for
switchback recovery
2 entries were displayed.
```
2. Verificare che la risincronizzazione sia completa su tutte le SVM: metrocluster vserver show

- 3. Verificare che tutte le migrazioni LIF automatiche eseguite dalle operazioni di riparazione siano state completate correttamente: metrocluster check lif show
- 4. Eseguire lo switchback utilizzando metrocluster switchback comando da qualsiasi nodo del cluster esistente.
- 5. Verificare che l'operazione di switchback sia stata completata: metrocluster show

L'operazione di switchback è ancora in esecuzione quando un cluster si trova in waiting-forswitchback stato:

```
cluster B::> metrocluster show
Cluster Configuration State Mode
-------------------- ------------------- ---------
Local: cluster B configured switchover
Remote: cluster A configured waiting-for-switchback
```
L'operazione di switchback è completa quando i cluster si trovano in normal stato:

```
cluster B::> metrocluster show
Cluster Configuration State Mode
-------------------- ------------------- ---------
Local: cluster B configured normal
Remote: cluster_A configured normal
```
Se il completamento di uno switchback richiede molto tempo, è possibile verificare lo stato delle linee di base in corso utilizzando metrocluster config-replication resync-status show comando.

6. Ripristinare le configurazioni SnapMirror o SnapVault.

### **Fase 6: Restituire la parte guasta a NetApp**

Restituire la parte guasta a NetApp, come descritto nelle istruzioni RMA fornite con il kit. Vedere ["Parti](https://mysupport.netapp.com/site/info/rma) [restituita sostituzioni"](https://mysupport.netapp.com/site/info/rma) per ulteriori informazioni.

### **Informazioni sul copyright**

Copyright © 2024 NetApp, Inc. Tutti i diritti riservati. Stampato negli Stati Uniti d'America. Nessuna porzione di questo documento soggetta a copyright può essere riprodotta in qualsiasi formato o mezzo (grafico, elettronico o meccanico, inclusi fotocopie, registrazione, nastri o storage in un sistema elettronico) senza previo consenso scritto da parte del detentore del copyright.

Il software derivato dal materiale sottoposto a copyright di NetApp è soggetto alla seguente licenza e dichiarazione di non responsabilità:

IL PRESENTE SOFTWARE VIENE FORNITO DA NETAPP "COSÌ COM'È" E SENZA QUALSIVOGLIA TIPO DI GARANZIA IMPLICITA O ESPRESSA FRA CUI, A TITOLO ESEMPLIFICATIVO E NON ESAUSTIVO, GARANZIE IMPLICITE DI COMMERCIABILITÀ E IDONEITÀ PER UNO SCOPO SPECIFICO, CHE VENGONO DECLINATE DAL PRESENTE DOCUMENTO. NETAPP NON VERRÀ CONSIDERATA RESPONSABILE IN ALCUN CASO PER QUALSIVOGLIA DANNO DIRETTO, INDIRETTO, ACCIDENTALE, SPECIALE, ESEMPLARE E CONSEQUENZIALE (COMPRESI, A TITOLO ESEMPLIFICATIVO E NON ESAUSTIVO, PROCUREMENT O SOSTITUZIONE DI MERCI O SERVIZI, IMPOSSIBILITÀ DI UTILIZZO O PERDITA DI DATI O PROFITTI OPPURE INTERRUZIONE DELL'ATTIVITÀ AZIENDALE) CAUSATO IN QUALSIVOGLIA MODO O IN RELAZIONE A QUALUNQUE TEORIA DI RESPONSABILITÀ, SIA ESSA CONTRATTUALE, RIGOROSA O DOVUTA A INSOLVENZA (COMPRESA LA NEGLIGENZA O ALTRO) INSORTA IN QUALSIASI MODO ATTRAVERSO L'UTILIZZO DEL PRESENTE SOFTWARE ANCHE IN PRESENZA DI UN PREAVVISO CIRCA L'EVENTUALITÀ DI QUESTO TIPO DI DANNI.

NetApp si riserva il diritto di modificare in qualsiasi momento qualunque prodotto descritto nel presente documento senza fornire alcun preavviso. NetApp non si assume alcuna responsabilità circa l'utilizzo dei prodotti o materiali descritti nel presente documento, con l'eccezione di quanto concordato espressamente e per iscritto da NetApp. L'utilizzo o l'acquisto del presente prodotto non comporta il rilascio di una licenza nell'ambito di un qualche diritto di brevetto, marchio commerciale o altro diritto di proprietà intellettuale di NetApp.

Il prodotto descritto in questa guida può essere protetto da uno o più brevetti degli Stati Uniti, esteri o in attesa di approvazione.

LEGENDA PER I DIRITTI SOTTOPOSTI A LIMITAZIONE: l'utilizzo, la duplicazione o la divulgazione da parte degli enti governativi sono soggetti alle limitazioni indicate nel sottoparagrafo (b)(3) della clausola Rights in Technical Data and Computer Software del DFARS 252.227-7013 (FEB 2014) e FAR 52.227-19 (DIC 2007).

I dati contenuti nel presente documento riguardano un articolo commerciale (secondo la definizione data in FAR 2.101) e sono di proprietà di NetApp, Inc. Tutti i dati tecnici e il software NetApp forniti secondo i termini del presente Contratto sono articoli aventi natura commerciale, sviluppati con finanziamenti esclusivamente privati. Il governo statunitense ha una licenza irrevocabile limitata, non esclusiva, non trasferibile, non cedibile, mondiale, per l'utilizzo dei Dati esclusivamente in connessione con e a supporto di un contratto governativo statunitense in base al quale i Dati sono distribuiti. Con la sola esclusione di quanto indicato nel presente documento, i Dati non possono essere utilizzati, divulgati, riprodotti, modificati, visualizzati o mostrati senza la previa approvazione scritta di NetApp, Inc. I diritti di licenza del governo degli Stati Uniti per il Dipartimento della Difesa sono limitati ai diritti identificati nella clausola DFARS 252.227-7015(b) (FEB 2014).

### **Informazioni sul marchio commerciale**

NETAPP, il logo NETAPP e i marchi elencati alla pagina<http://www.netapp.com/TM> sono marchi di NetApp, Inc. Gli altri nomi di aziende e prodotti potrebbero essere marchi dei rispettivi proprietari.